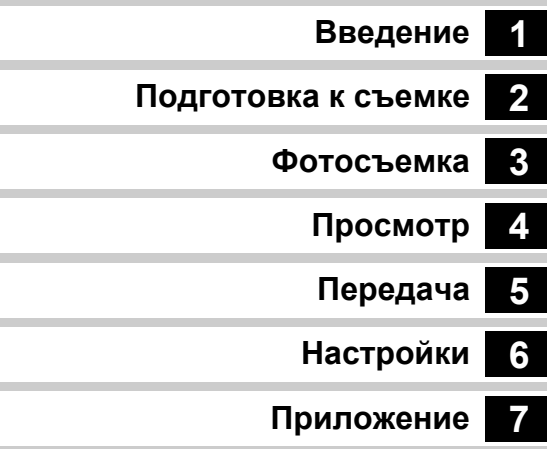

В данной инструкции приведено описание режимов съемки и воспроизведения, а также изложены меры предосторожности и правила обращения с изделием. Внимательно ознакомьтесь со всеми разделами, чтобы максимально использовать возможности и функции данной камеры. Храните его под рукой на случай возникновения дополнительных вопросов.

Перед началом работы с камерой рекомендуется обновить ее прошивку.

Свежую версию прошивки можно скачать по ссылке:

<http://www.ricoh-imaging.com/>

**Цифровая зеркальная фотокамера**

# PENTAX K-3III

### **Инструкция по эксплуатации**

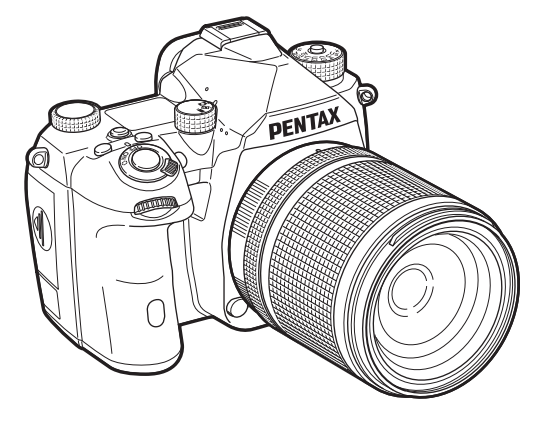

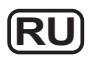

### **Правила обращения с фотокамерой**

Хотя данная фотокамера является безопасной в работе, при ее использовании обратите особое внимание на пункты, отмеченные символом.

**Осторожно!** Этот символ показывает,<br>**Осторожно!** что игнорирование данны что игнорирование данных предостережений может привести к серьезным травмам.

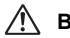

**Внимание!** Этот символ показывает, что игнорирование предостережений может вызвать травмирование пользователя или поломку фотокамеры.

#### **О фотокамере**

### **Осторожно!**

- Не пытайтесь самостоятельно разбирать фотокамеру. Внутренние электрические контакты находятся под высоким напряжением.
- Не касайтесь внутренних частей камеры, ставших доступными в результате падения или повреждения корпуса, так как есть вероятность поражения электрическим током.
- Во время съемки не направляйте объектив камеры на солнце и другие яркие источники света и не оставляйте ее объективом вверх под прямым солнечным светом, если он не закрыт крышкой. Это может привести к воспламенению элементов камеры и другим неполадкам.
- Не смотрите в объектив на солнце и другие яркие источники света, так как это может вызвать повреждение или полную потерю зрения.
- При появлении дыма или необычного запаха немедленно остановите съемку, удалите из фотокамеры элемент питания или отключите сетевой адаптер. После чего обратитесь в ближайший сервис-центр. Продолжение работы с камерой может вызвать возгорание или удар электрическим током.

 **Внимание!**

- Некоторые детали фотокамеры могут нагреваться в процессе съемки. Соблюдайте осторожность.
- В случае повреждения жидкокристаллического дисплея не допускайте попадания его фрагментов на кожу, в глаза и т.д.
- При определенных индивидуальных аллергических состояниях пользователя камеры иногда могут возникать такие кожные реакции, как зуд, сыпь или появление волдырей. В таких случаях следует прекратить работу с камерой и обратиться к врачу.

#### **Об адаптере питания USB**

### **Осторожно!**

- Протирайте кабель питания от пыли во избежание возгорания скопившейся пыли.
- Не подключайте сетевой кабель мокрыми руками это может вызвать удар электрическим током.
- Отключая шнур питания от розетки, всегда держитесь за вилку. Во избежание повреждения сетевого шнура и поражения электрическим током не тяните за шнур.
- В случае появления дыма или непривычного запаха от адаптера, а также при возникновении иных нарушений немедленно отключите шнур питания от розетки и обратитесь в сервисный центр. Не используйте адаптер питания до тех пор, пока он не будет отремонтирован.
- Если во время пользования адаптером началась гроза, не следует прикасаться к шнуру питания, так как это может привести к поражению электрическим током.

### **Внимание!**

• Вставляйте вилку сетевого шнура в розетку до упора. Несоблюдение этого правила может привести к возгоранию.

#### **О специальном зарядном устройстве и сетевом адаптере**

### **Осторожно!**

- Всегда используйте зарядное устройство и сетевой адаптер, предназначенные специально для этой камеры, с указанной мощностью и напряжением (приобретаются отдельно). Использование других моделей может вызвать возгорание или поражение электрическим током, а также привести к поломке фотокамеры. Рабочий диапазон напряжения 100–240 В перем. тока.
- Запрещается разбирать или вносить изменения в изделие. Это может вызвать возгорание или поражение электрическим током.
- При появлении дыма или необычного запаха немедленно выключите изделие и обратитесь в ближайший сервис центр. В противном случае возможно возгорание или поражение электрическим током.
- При попадании воды внутрь изделия обратитесь в ближайший сервис-центр. В противном случае возможно возгорание или поражение электрическим током.
- Во время грозы следует отсоединить кабель питания и не пользоваться изделием. Продолжение работы приведет к повреждению изделия, возгоранию или поражению электрическим током.
- Протирайте кабель питания от пыли во избежание возгорания скопившейся пыли.

### **Внимание!**

- Оберегайте от механических повреждений провод сетевого адаптера или не сгибайте его с излишним усилием. В случае повреждения провода обратитесь в ближайший сервисный центр.
- Когда сетевой кабель включен в сеть, не касайтесь его разъема и не закорачивайте его.
- Не подключайте сетевой кабель мокрыми руками это может вызвать удар электрическим током.
- Во избежание поломок оберегайте изделие от падений и иных механических повреждений.

#### **О литий-ионном аккумуляторе**

### **Осторожно!**

• Если электролит из элемента питания попал в глаза, не трите их, а промойте чистой водой, после чего обратитесь к врачу.

### **Внимание!**

- Использование элементов питания, не предназначенных для данной камеры, может привести к их возгоранию или взрыву.
- Не разбирайте элементы питания. Это может вызвать взрыв или протекание электролита.
- Немедленно удалите из камеры элемент питания, если он стал горячим или появился дым. Действуйте осторожно, не обожгитесь.
- Не допускайте прямого контакта металлических предметов (провода, булавки и т. п.) с полюсами + и - элемента питания.
- Во избежание воспламенения и взрыва аккумулятора не бросайте его в огонь и не закорачивайте.
- Попадание электролита на кожу может вызвать ее раздражение. При его контакте с кожей или одеждой тщательно смойте электролит водой.
- Обращение с аккумулятором D-LI90:
	- ДЛЯ ЗАРЯДКИ АККУМУЛЯТОРА ИСПОЛЬЗУЙТЕ ТОЛЬКО ФОТОКАМЕРУ ИЛИ УКАЗАННОЕ ЗАРЯДНОЕ УСТРОЙСТВО. ОПАСНОСТЬ ВОЗГОРАНИЯ И ОЖОГОВ.
	- НЕ БРОСАЙТЕ В ОГОНЬ.
	- НЕ РАЗБИРАЙТЕ АККУМУЛЯТОРЫ.
	- НЕ ЗАКОРАЧИВАЙТЕ ИХ.
	- НЕ ПОДВЕРГАЙТЕ ВОЗДЕЙСТВИЮ ВЫСОКИХ ТЕМПЕРАТУР (60°C)
	- СМОТРИТЕ ИНСТРУКЦИЮ.
- Литий-ионные аккумуляторы подлежат вторичной переработке.
	- Вы можете внести свой вклад в охрану окружающей среды, [отправив использованные аккумуляторы в ближайший пункт сбора](http://www.call2recycle.org/)  и переработки вторсырья.

За подробной информацией об утилизации аккумуляторов позвоните по бесплатному номеру 1-800-822-8837 или посетите сайт http://www.call2recycle.org/.

#### **Храните фотокамеру и ее принадлежности в местах, недоступных для маленьких детей**

### **Осторожно!**

- Следите за тем, чтобы камера или ее принадлежности были недоступны для маленьких детей.
	- 1. Падение камеры или неумелое обращение с ней может привести к серьезным травмам ребенка.
	- 2. В случае закручивания ремешка вокруг шеи ребенок может задохнуться.
	- 3. Храните мелкие принадлежности (карты памяти или батарейки) в местах, недоступных для маленьких детей. При подозрении, что ребенок проглотил карту памяти, следует немедленно обратиться к врачу.

### <span id="page-3-0"></span>**Содержание основных разделов**

## **1**

### **[Проверка содержимого упаковки ....... стр.8](#page-9-0) Названия и функции рабочих [элементов ............................................... стр.9](#page-10-0) [Индикаторы дисплея ............................ стр.12](#page-13-0) Процедура настройки функций [камеры ..................................................... стр.18](#page-19-0) [Список меню .......................................... стр.22](#page-23-0) Знакомство с камерой K-3 Mark III............................................ [стр.8](#page-9-1)** Подробный обзор возможностей камеры K-3 Mark III. Прочитайте и узнайте больше о K-3 Mark III!

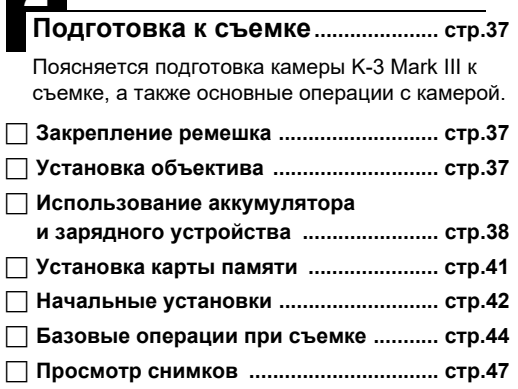

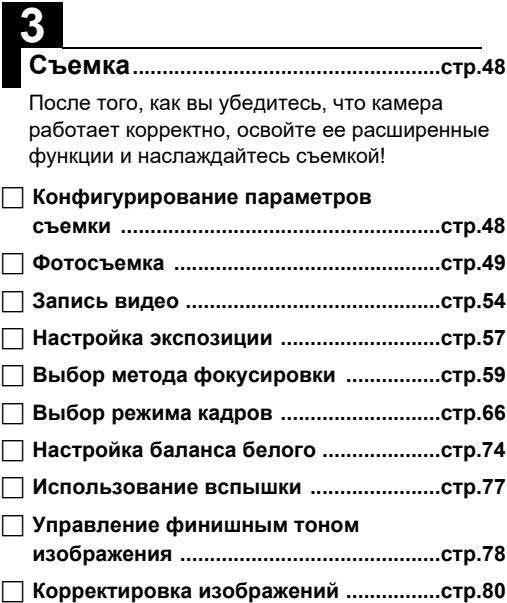

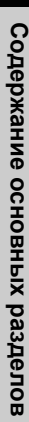

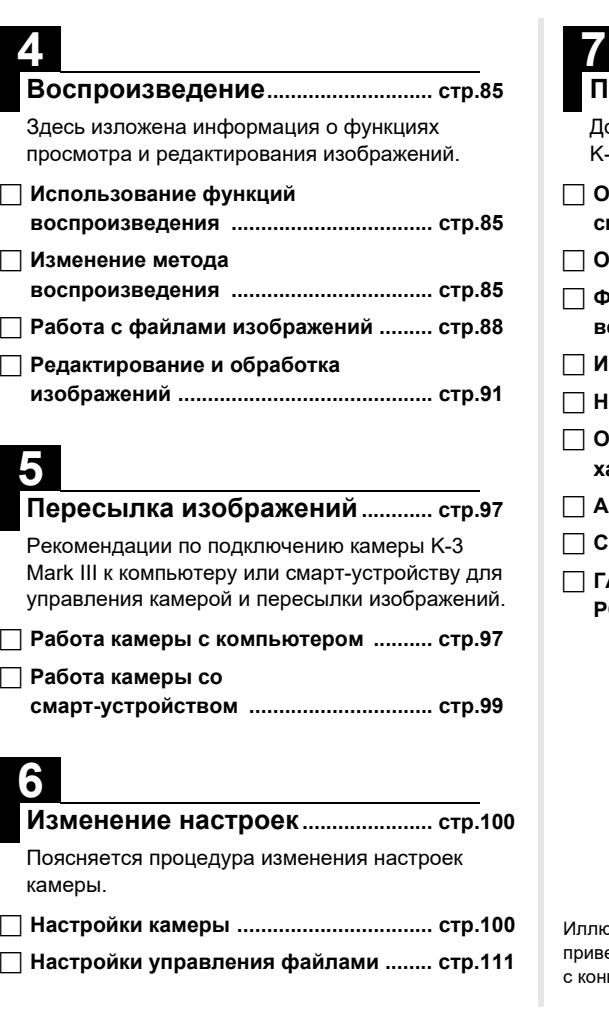

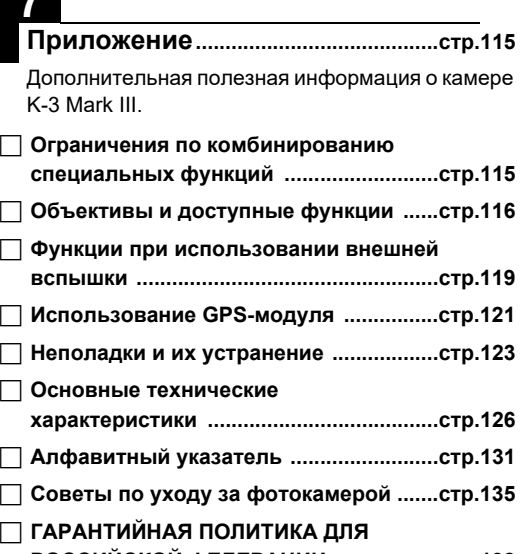

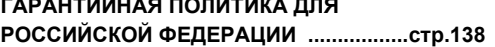

острации и внешний вид дисплея монитора, еденные в данном руководстве, могут не совпадать кретной фотокамерой.

## **Содержание**

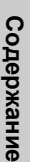

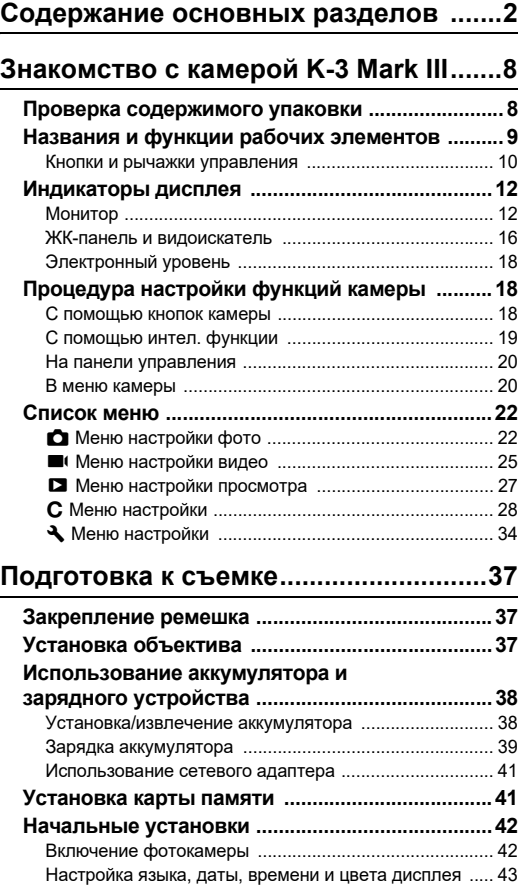

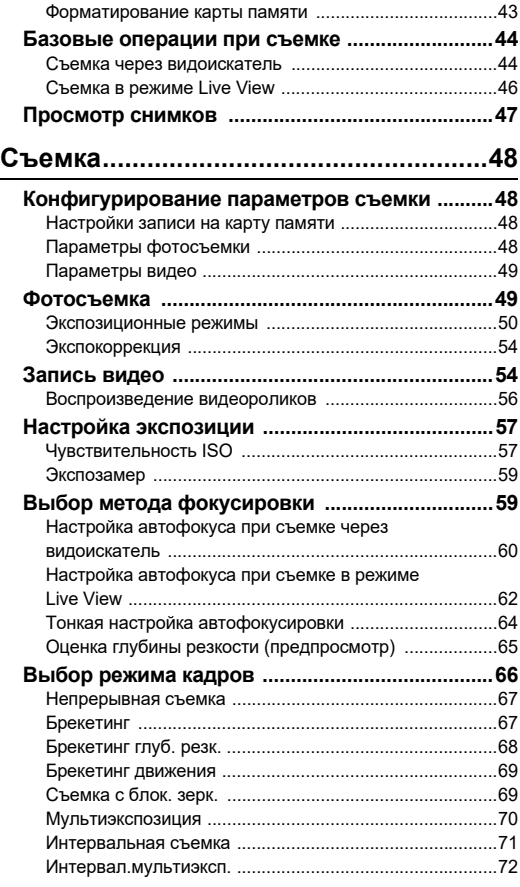

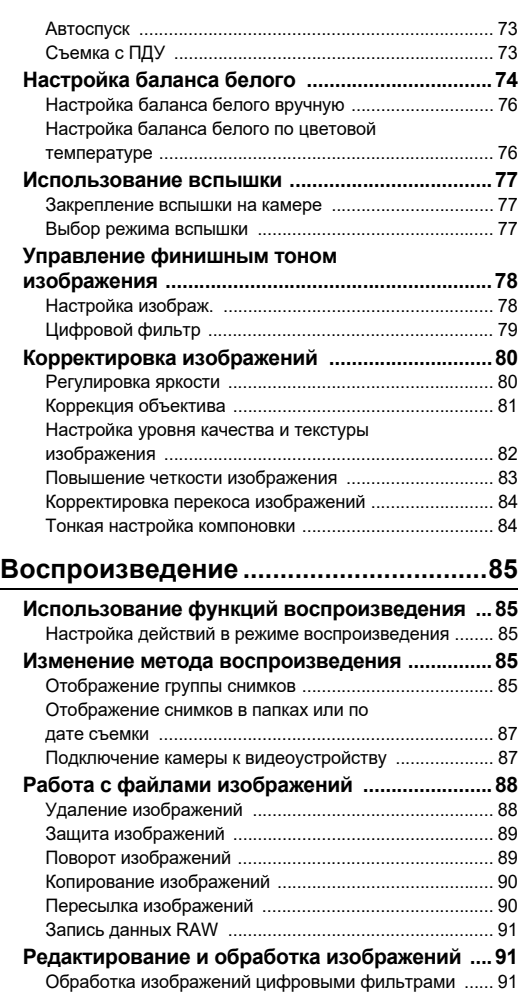

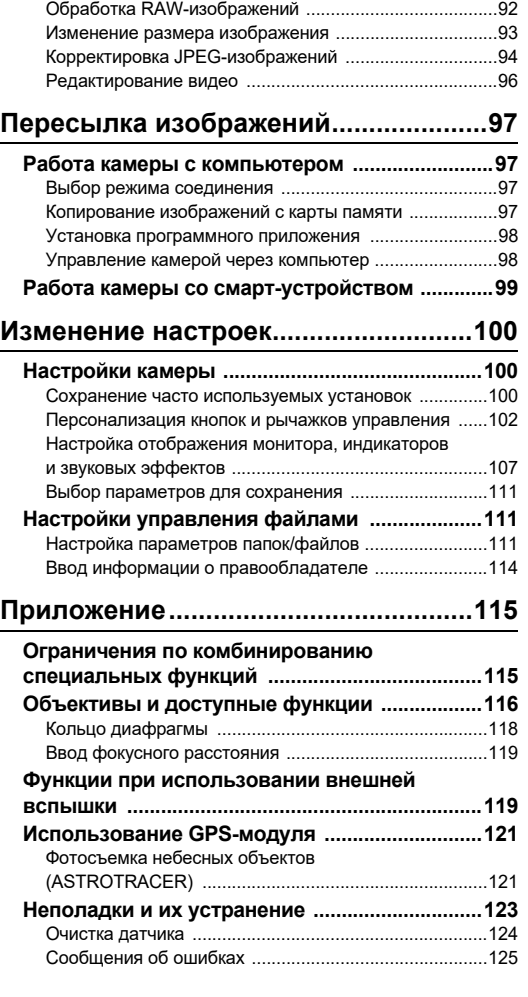

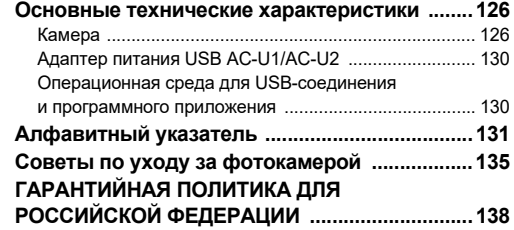

#### **Об авторских правах**

В соответствии с законом о защите авторских прав изображения, полученные с помощью этой цифровой фотокамеры, в любых целях кроме личного использования, могут копироваться и публиковаться только с разрешения автора. Данный закон накладывает также определенные ограничения на выбор объекта фотосъемки.

#### **Для пользователей камеры**

- Не используйте и не храните данное изделие рядом с установками, генерирующими сильное электромагнитное или магнитное поле. Подобные излучения и статическое электричество могут вызвать помехи изображения на экране, повредить записи или оказать вредное воздействие на электрическую схему камеры, что вызовет неполадки в ее работе.
- Жидкокристаллическая панель монитора изготовлена с применением высокоточных технологий. Хотя количество эффективных пикселей находится на уровне 99,99% и выше, следует знать о том, что 0,01% могут работать некорректно. Однако это явление никак не отражается на качестве изображения.
- Механизм стабилизации изображения Shake Reduction (SR) данной камеры использует оригинальную технологию PENTAX, благодаря которой под действием силы магнитного поля датчик изображения быстро перемещается в требуемую позицию. Это позволяет уменьшить смазывание изображения из-за дрожания камеры. При резком перемещении камеры, например, при быстром повороте, вы услышите дребезжащий звук, что не является дефектом камеры.
- В данной инструкции термином «компьютер» обозначаются как компьютеры системы Windows®, так и Macintosh.
- В данной инструкции термином «батарея(-и)» обозначаются элементы питания любого типа, используемые с этой камерой и ее принадлежностями.

#### **О регистрации пользователя**

В целях улучшения обслуживания просим Вас выполнить регистрацию через наш веб-сайт. Благодарим за сотрудничество.

**<http://www.ricoh-imaging.com/registration/>**

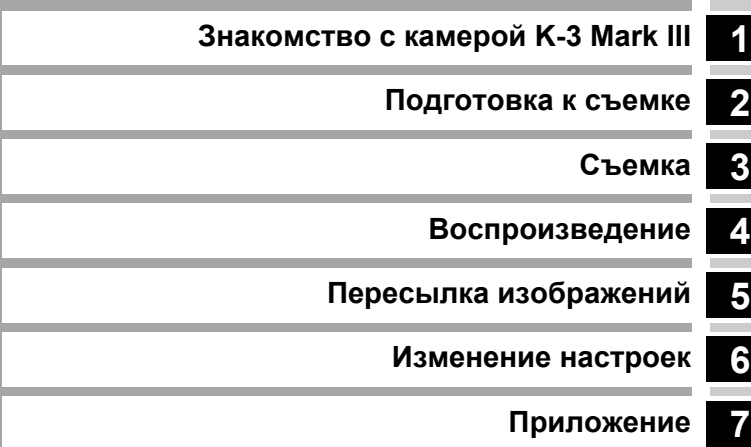

### <span id="page-9-1"></span><span id="page-9-0"></span>**Проверка содержимого упаковки**

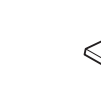

Крышка гнезда крепления вспышки FK (установлена на камере)

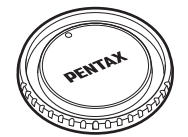

Крышка байонета K II (установлена на камере)

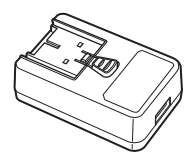

Адаптер питания USB AC-U1 или AC-U2\* \* В зависимости от региона продажи.

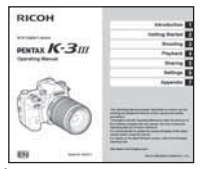

Инструкция по эксплуатации Руководство по

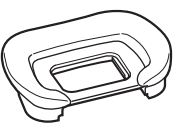

Наглазник FU (установлен на камере)

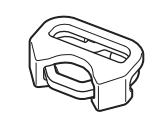

Треугольная проушина и прокладка (установлены на камере)

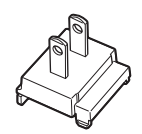

Съемная вилка USB-кабель

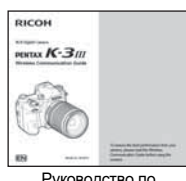

беспроводной связи

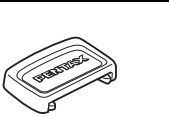

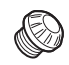

Крышка видоискателя ME Заглушка гнезда Х-синхронизации

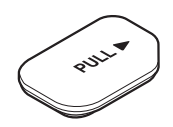

Крышка отсека для батарейного блока (установлена на камере)

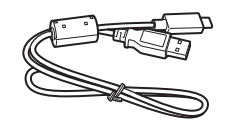

I-USB166

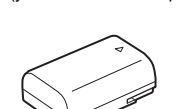

 $2P$  (установлена на камере)

Литий-ионный аккумулятор D-LI90

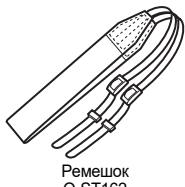

O-ST162

#### **Совместимые объективы**

С данной камерой совместимы объективы серий D FA, DA, DA L, FA и FA J, а также объективы, имеющие положение  $\bm{A}$ (Авто) на кольце диафрагм. О возможности использования других объективов и принадлежностей см. [стр.116](#page-117-1).

### <span id="page-10-0"></span>**Названия и функции рабочих элементов**

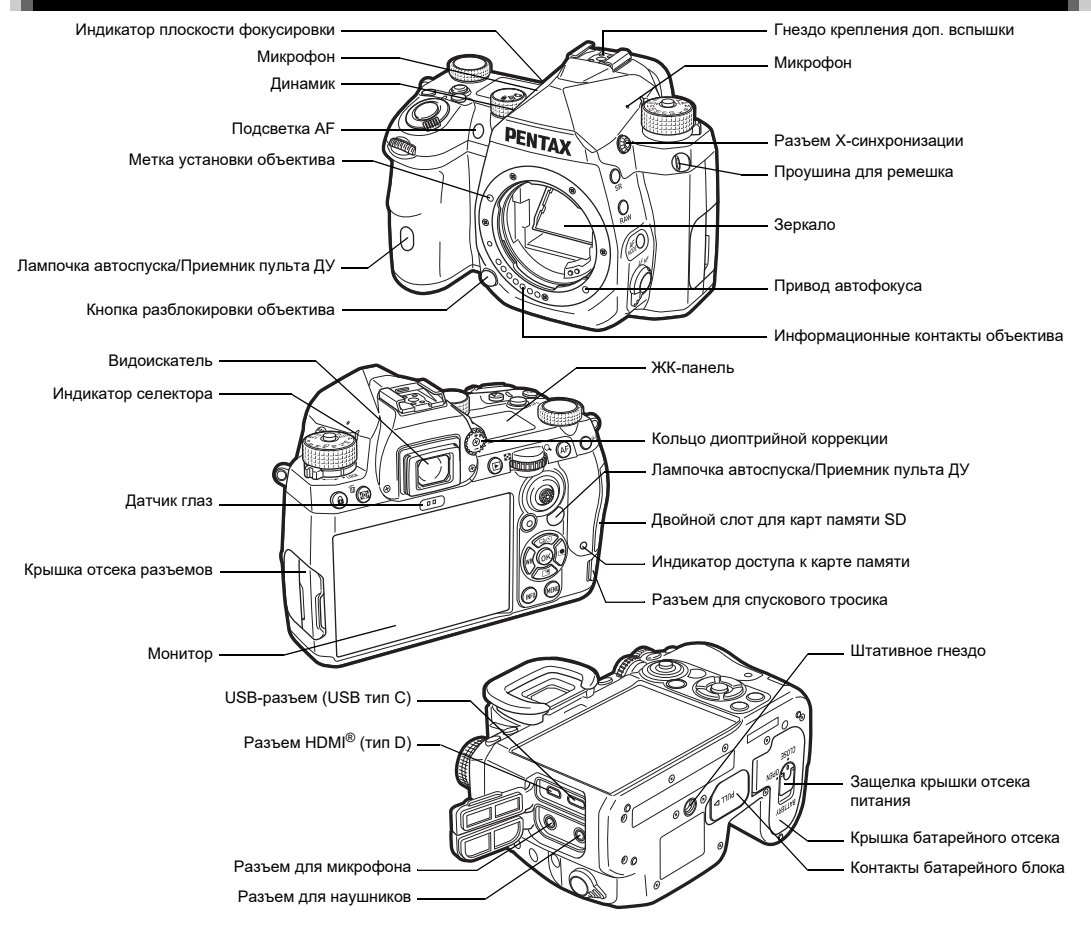

#### <span id="page-11-0"></span>**Кнопки и рычажки управления**

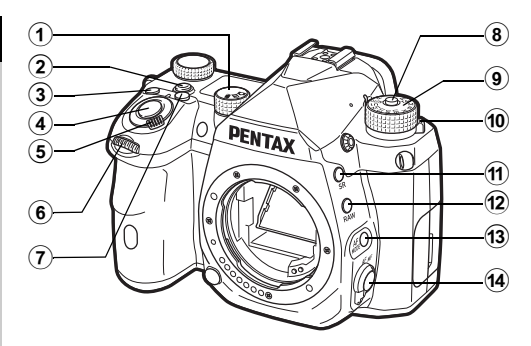

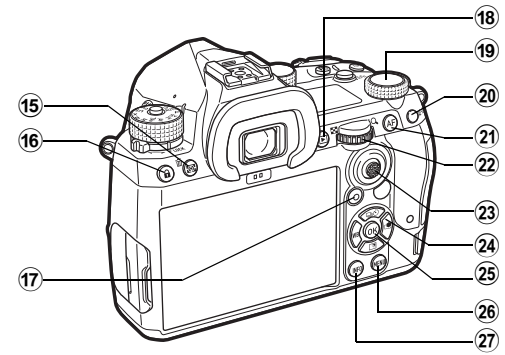

- 1 **Селектор Фото/Live View/Видео (селектор** A**/**K**/**B**)** Переключение между съемкой через видоискатель в  $p$ ежиме  $\Box$  (снимки), съемкой Live View в режиме  $\Box$ и съемкой в режиме  $\blacksquare$  (видеозапись). ([стр.44](#page-45-2))
- 2 **Кнопка Интел. функция (**U**)** Нажмите, чтобы выбрать функцию, заданную с помощью интел. функции, и изменить ее настройки. ([стр.19](#page-20-0))

 $(3)$  **Кнопка ISO (** $\boxtimes$ ) Нажимайте для изменения значения ISO. [\(стр.57](#page-58-2))

- 4 **Кнопка спуска (**0**)** Нажмите, чтобы сделать снимок. [\(стр.45](#page-46-0)) В режиме воспроизведения полунажмите кнопку для переключения в режим съемки.
- 5 **Основной выключатель**

Включает и выключает питание или активизирует функцию предварительного просмотра. ([стр.42](#page-43-2), [стр.65](#page-66-1))

 $(6)$  **Первый селектор выбора**  $(\sqrt{2})$ Изменение настроек камеры, например, выбор экспозиции. ([стр.51\)](#page-52-0)

Переход к другому типу меню в режиме отображения меню камеры. [\(стр.20](#page-21-2))

В режиме воспроизведения используйте этот селектор для выбора другого изображения.

7 **Кнопка экспокоррекции (**J**)**

Нажимайте для изменения значения экспокоррекции. ([стр.54](#page-55-2))

8 **Фиксатор селектора режимов**

Нажатие разблокирует селектор режимов для поворота. ([стр.44](#page-45-3))

9 **Селектор режимов**

Выбор режима съемки. ([стр.49](#page-50-2))

- 0 **Рычаг разблокировки селектора режимов** Используйте рычажок для разблокировки фиксатора селектора режимов, чтобы управлять селектором, не нажимая на кнопку фиксатора. [\(стр.45\)](#page-46-1)
- $(n)$  Кнопка Shake Reduction (ВВ) Изменение функции Shake Reduction. [\(стр.83\)](#page-84-1)
- **(2)** Кнопка RAW ( $\overline{RM}$ ) Временная смена формата файла. ([стр.103](#page-104-0))
- **(3) Кнопка режимов АF (** Нажимайте для выбора режима AF или активной зоны AF. ([стр.60](#page-61-1))
- d **Переключатель методов фокусировки** Изменение метода фокусировки. ([стр.59](#page-60-2))
- e **Кнопка экспозамера/удаления (**2**/**L**)** Нажимайте для изменения режима экспозамера. ([стр.59](#page-60-3))

В режиме воспроизведения нажмите для удаления изображений. ([стр.47](#page-48-1))

**1**

#### f **Кноп. блокир. операц. (**7**)** Временно блокирует любые операции кнопками для предотвращения случайного сбоя настроек. [\(стр.46](#page-47-1))

g **Зеленая кнопка (**M**)**

Сброс настраиваемого параметра на значение по умолчанию.

Переключение в Авторежим ISO при настройке чувствительности ISO.

В режиме воспроизведения нажатием кнопки переключайтесь между слотами карт памяти SD1 и SD2. ([стр.47](#page-48-2))

#### (18) Кнопка воспроизвед. (□)

Переключает камеру в режим воспроизведения. [\(стр.47\)](#page-48-3) Нажмите повторно для возврата в режим съемки.

#### **(9) Селектор интел. функции (©)** Для изменения установок функции, выбранной

с помощью интел. функции. ([стр.19](#page-20-0))

#### j **Кнопка экспопамяти (**H**)**

Блокировка экспозиции перед съемкой. В режиме воспроизведения нажмите эту кнопку для отображения экрана выбора функции воспроизведения. ([стр.85](#page-86-5))

#### **(21)** Кнопка АF ( $\overline{M}$ **)**

Используется для фокусировки объекта вместо поджатия кнопки **SHUTER**. [\(стр.59](#page-60-4))

#### l **Второй селектор выбора (**R**)**

Изменение настроек камеры, например, выбор экспозиции. [\(стр.51\)](#page-52-1)

Изменение элементов меню в режиме отображения меню камеры. ([стр.20](#page-21-1))

Изменение настроек камеры при отображении панели управления. [\(стр.20](#page-21-0))

В режиме воспроизведения используйте для увеличения изображения или для перехода к экрану группы снимков. [\(стр.47](#page-48-1), [стр.85](#page-86-6))

#### m **Рычаг селектора точки AF (**6**)**

Изменение точки AF. ([стр.60\)](#page-61-2) Точка AF может быть перемещена вверх, вниз, влево, вправо и по диагонали. При увеличении изображения во время съемки в режиме Live View или в режиме воспроизведения, используйте этот рычаг для перемещения зоны выбора. Нажмите на рычаг для возврата зоны выбора в центр изображения. ([стр.46,](#page-47-2) [стр.47](#page-48-3))

#### $\overline{a}$  Кнопки джойстика (▲▼◀▶)

Открывает экран настройки параметров [Режим кадров], [Настр. экр. вне помещ.], [Баланс белого] или [Настройка изображ.]. [\(стр.18\)](#page-19-2)

Когда отображается экран меню или панель управления, используйте кнопки джойстика для перемещения курсора или выбора пункта для настройки.

#### o **Кнопка «ОК» (**E**)**

Когда отображается экран меню или панель управления, нажмите эту кнопку для подтверждения выбора пункта.

#### **(26) Кнопка MENU ( <b>[XENU**)

Открывает меню. При отображении экрана меню нажмите эту кнопку для возврата к предыдущему экрану камеры. [\(стр.20\)](#page-21-1)

#### **(27) Кнопка INFO (** $\blacksquare$ **REO)**

Выбор режима дисплея экрана. [\(стр.13,](#page-14-0) [стр.14\)](#page-15-0)

#### **О кнопках джойстика**

В данной инструкции кнопкам джойстика соответствуют символы, как показано на иллюстрации справа.

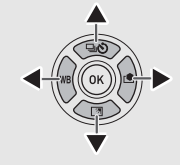

#### **Персонализация кнопок и рычажков управления**

Для ряда кнопок можно изменить их функцию, назначив новую. ([стр.102\)](#page-103-1) В данной инструкции описана работа фотокамеры на

основе функций, назначенных по умолчанию.

### <span id="page-13-0"></span>**Индикаторы дисплея**

### <span id="page-13-1"></span>**Монитор**

#### **Режим съемки**

Данная камера позволяет фотографировать, наблюдая через видоискатель или контролируя картинку на мониторе. При съемке через видоискатель вы можете ориентироваться как по экрану статуса на дисплее, так и наблюдая в видоискатель. ([стр.44\)](#page-45-4) Если вы не пользуетесь видоискателем, фотографируйте в режиме Live View, наблюдая картинку на дисплее камеры. ([стр.46](#page-47-2)) Камера находится в «режиме ожидания», когда она готова к фотосъемке, например, когда на дисплее отображается экран статуса или изображение в режиме Live View.

#### **Режим ожидания**

Здесь отображаются параметры режима съемки.

#### **Экран статуса**

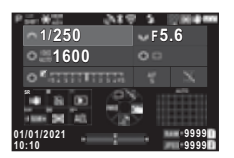

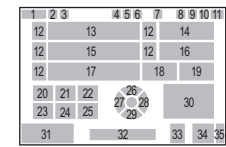

#### **Live View**

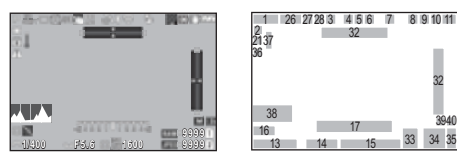

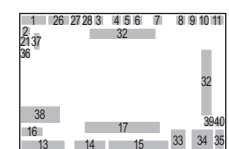

- **1** Режим съемки [\(стр.49\)](#page-50-2)
- **2** Экспопамять
- **3** Четкость изображения ([стр.83\)](#page-84-2)/Улучшение тона кожи [\(стр.83](#page-84-3))/Цифровой фильтр ([стр.79\)](#page-80-1)/Съемка с HDR ([стр.81](#page-82-1))/Улучш. за счет сдвига [\(стр.82\)](#page-83-1)
- **4** Статус GPS позиционирования ([стр.121\)](#page-122-2)
- **5** Беспроводная связь  $\mathsf{Blue}$
- **6** Соединение по сети LAN
- **7** Режим вспышки [\(стр.77\)](#page-78-3)
- **8** Имитатор фильтра защиты от эффекта муара [\(стр.82\)](#page-83-2)
- **9** Экспозамер [\(стр.59\)](#page-60-3)
- **10** Shake Reduction [\(стр.83](#page-84-1))/ Выравн. по горизонту ([стр.84\)](#page-85-2)
- **11** Уровень питания
- **12** Функция селектора выбора
- **13** Выдержка
- **14** Диафрагма
- **15** Чувствительность ISO ([стр.57\)](#page-58-2)
- **16** Символы кнопок для интел. функции ([стр.19\)](#page-20-0)
- **17** Шкала экспокоррекции
- **18** Метод фокусировки ([стр.59\)](#page-60-2)
- **19** Сохранение статуса AF ([стр.61\)](#page-62-0)
- 20 Символы кнопок для SR
- **21** Символы кнопок для  $\blacksquare$
- **22** Символы кнопок для **3**
- **23** Символы кнопок для RAW
- 24 Символы кнопок для
- 25 Символы кнопок для
- **26** Режим кадров ([стр.66\)](#page-67-1)
- **27** Баланс белого [\(стр.74](#page-75-1))
- **28** Настройка изображ. ([стр.78\)](#page-79-2)
- **29** Настр. экр. вне помещ.
- **30** Зона фокусировки (Точка АФ) [\(стр.60](#page-61-2))
- **31** Дата и время/Символы кнопок
- **32** Электронный уровень ([стр.18\)](#page-19-1)
- **33** Формат файла [\(стр.48\)](#page-49-4)
- **34** Ресурс записи
- **35** Номер слота карты памяти
- **36** Отображ. предупрежд. ([стр.110\)](#page-111-0)
- **37** Температурное предупреждение
- **38** Гистограмма
- **39** Разрешение JPEG ([стр.48\)](#page-49-4)
- **40** Поле кадра [\(стр.48](#page-49-4))

#### **• Примечание**

- $\cdot$  В пункте [Отображение монитора] меню  $\mathbf{C}4$  можно выбирать настройки отображения экрана статуса и режима Live View. [\(стр.108\)](#page-109-0)
- Цветовая гамма дисплея выбирается в параметре [«Начальные установки» \(стр.42\)](#page-43-3) опции [Настройки цвета] в пункте [Отображение монитора] меню E4. ([стр.108\)](#page-109-0)

# Введение **Введение**

**1**

#### <span id="page-14-1"></span>**Регулировка яркости экрана**

Если при съемке вне помещения или в другой ситуации изображение на мониторе слабо различимо, отрегулируйте яркость экрана в пункте [Настр. экр. вне помещ.] меню  $\bigtriangleup$  2. По умолчанию

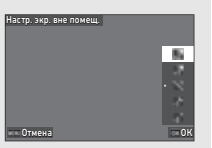

параметр [Настр. экр. вне помещ.] назначен кнопке  $\blacktriangledown$ ([стр.102\)](#page-103-2)

При продолжительной съемке в местах со слабым освещением можно также избежать расширения зрачков объекта съемки, выбрав пункт [Ночной реж. дисплея] в меню  $\blacktriangle$ 2.

Кроме того, можно настроить [Яркость],

[Насыщенность], [Регул.синий-желтый] и [Регулир.зел. красный] в пункте [Регулир. ЖК-экрана] меню  $\blacktriangle$ 2. [Яркость] может также настраиваться автоматически. (По умолчанию [Яркость] настраивается автоматически). [\(стр.109](#page-110-0))

#### **Вертикальное положение камеры**

При повороте камеры в вертикальное положение экран статуса отображается на дисплее вертикально. Чтобы экран статуса не поворачивался вертикально, измените настройку вращения дисплея в параметре [Экран статуса] пункта [Отображение монитора] меню E4. [\(стр.108](#page-109-0))

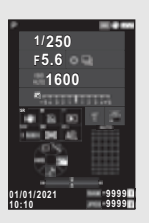

#### <span id="page-14-0"></span>**Панель управления**

Для отображения «панели управления» и последующей настройки параметров нажмите кнопку **FNFO** в режиме ожидания.

Указанные ниже функции отображаются с исходными установками.

#### **Режим** A

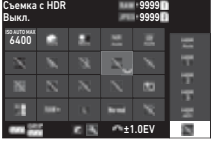

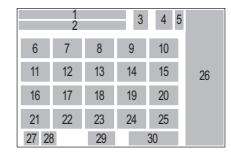

#### **Режим** B

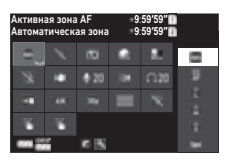

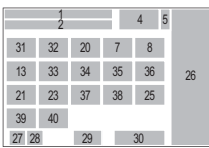

- **1** Название функции
- **2** Установка
- **3** Формат файла ([стр.48\)](#page-49-4)
- **4** Ресурс фотосъемки/ видеозаписи
- **5** Номер слота карты памяти
- **6** Верх. гран. ISO авто ([стр.57\)](#page-58-2)
- **7** Компенсация засветок ([стр.80\)](#page-81-2)
- **8** Компенсация теней ([стр.80\)](#page-81-2)
- **9** Подавл.шум.дл.выд. ([стр.52\)](#page-53-0)
- **10** Подавл.шум.выс.ISO ([стр.58\)](#page-59-0)
- **11** Четкость изображения ([стр.83\)](#page-84-2)
- **12** Улучшение тона кожи ([стр.83\)](#page-84-3)
- **13** Цифровой фильтр ([стр.79\)](#page-80-1)
- **14** Съемка с HDR [\(стр.81](#page-82-1))
- **15** Улучш. за счет сдвига ([стр.82\)](#page-83-1)
- **16** Коррекция искажения ([стр.81\)](#page-82-2)
- **17** Корр. опт. виньетки ([стр.81\)](#page-82-2)
- **18** ASTROTRACER ([стр.121](#page-122-3))
- **19** Имитатор фильтра защиты от эффекта муара [\(стр.82](#page-83-2))
- **20** Подсветка AF ([стр.60\)](#page-61-3)
- **21** Опции карты памяти ([стр.48\)](#page-49-5)
- **22** Формат файла [\(стр.48](#page-49-4))
- **1**Введение **Введение**
- **23** Разрешение JPEG [\(стр.48](#page-49-4))/Разрешение видеозаписи [\(стр.49](#page-50-3))
- **24** Программная линия [\(стр.52](#page-53-1))
- **25** Настр. беспров. сети
- **26** Список настраиваемых опций
- **27** Уровень заряда аккумулятора камеры
- **28** Уровень питания батарейного блока (когда присоединен D-BG8)
- **29** Символы кнопок для персонализации панели управления [\(стр.106\)](#page-107-0)
- **30** Параметры
- **31** Активная зона AF ([стр.63](#page-64-0))
- **32** Усиление контуров [\(стр.64](#page-65-1))
- **33** Shake Reduction [\(стр.83](#page-84-1))
- **34** Громкость записи [\(стр.49](#page-50-3))
- **35** Снижение шума ветра [\(стр.49](#page-50-3))
- **36** Громкость наушников [\(стр.49](#page-50-3))
- **37** Частота кадров ([стр.49\)](#page-50-3)
- **38** Тип сетки
- **39** Сенсорный AF для
- **40** Сенсорный AF в режиме съемки Live View [\(стр.51](#page-52-2))
	- видео ([стр.55\)](#page-56-0)

#### **• Примечание**

- Подробную информацию о панели управления см. в разделе [«На панели управления» \(стр.20\)](#page-21-0).
- Функции, отображаемые на панели управления, можно изменить в пункте [Панель управления] меню E5. ([стр.106](#page-107-0))

#### **Изменение информационного дисплея при съемке**

Информационный дисплей при съемке меняется всякий раз при нажатии кнопки **NFO** в режиме ожидания.

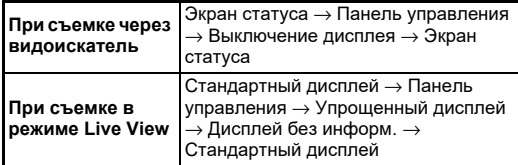

#### **• Примечание**

• Информацию, отображаемую в режиме Live View, можно персонализировать в параметре [Live View] пункта [Отображение монитора] в меню E4. [\(стр.108\)](#page-109-1)

#### <span id="page-15-0"></span>**Режим воспроизвед.**

На дисплее одного снимка отображается полученный снимок и параметры его съемки.

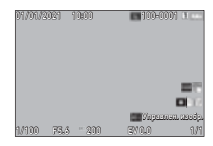

Нажмите кнопку **NFO**, чтобы изменить тип информации, отображаемой в режиме одного снимка.

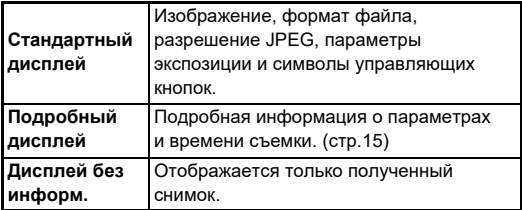

#### **• Примечание**

- Информационный дисплей воспроизведения можно настроить в параметре [Инф. дисплей воспр.] пункта  $[O$ тображение монитора] в меню  $C$ 4. ([стр.108\)](#page-109-0)
- После выключения камеры, ее повторного включения и последующего переключения в режим воспроизведения изображение выводится на экран в режиме дисплея одного снимка с информацией, которая отображалась на экране последней. Если для параметра [Инф. дисплей воспр.] в пункте [Память настроек] меню E5 выбрана установка  $\Box$  (Выкл.), то при включении камеры первым всегда отображается стандартный дисплей. Кроме того, если для параметра [Изобр. для воспроизв.] в пункте [Память настроек] выбрана установка ⊠ (Вкл.), то последнее воспроизводившееся изображение будет отображаться в следующий раз первым. [\(стр.111\)](#page-112-3)

#### <span id="page-16-0"></span>**Подробный дисплей**

#### **Фото**

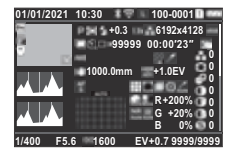

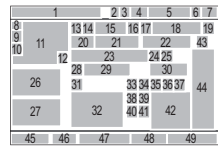

#### **Видео**

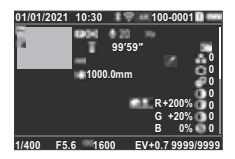

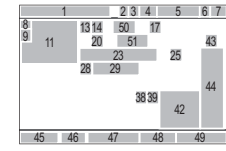

#### **Страница 2**

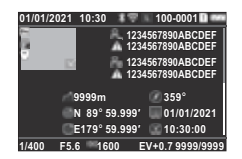

- **1** Дата и время съемки
- **2** Беспроводная связь Bluetooth<sup>®</sup>
- **3** Соединение по сети LAN
- **4** Формат файла, Разрешение JPEG [\(стр.48](#page-49-4))/Разрешение видеозаписи [\(стр.49](#page-50-3))
- **5** Номер папки номер файла [\(стр.111\)](#page-112-4)
- **6** Номер используемого слота
- **7** Уровень питания
- **8** Защитить [\(стр.89](#page-90-2))
- **9** Статус передачи данных [\(стр.90](#page-91-2))
- 1 8 9  $\frac{9}{10}$  11 12 55 56 57 58  $47$   $48$ <sup>52</sup> <sup>54</sup> <sup>53</sup> <sup>54</sup> 23 4 5 6 7
- **10** Сохранять

 $\blacktriangledown$   $\downarrow$   $\downarrow$   $\land$   $\land$   $\blacktriangle$ 

- геоинформацию
- **11** Отснятое изображение
- **12** Редактирование изображения
- **13** Режим съемки [\(стр.49](#page-50-2))
- **14** Экспозамер ([стр.59\)](#page-60-3)
- **15** Режим вспышки ([стр.77\)](#page-78-3)
- **16** Поле кадра [\(стр.48\)](#page-49-4)
- **17** Качество JPEG ([стр.48\)](#page-49-4)/ Частота кадров [\(стр.49](#page-50-3))
- **18** Разрешение JPEG [\(стр.48](#page-49-4))
- **19** Цветовое пространство [\(стр.48](#page-49-4))
- **20** Режим кадров [\(стр.66](#page-67-1))
- **21** Количество снимков для интервальной съемки / интервальной мультиэкспозиции [\(стр.71](#page-72-1))
- **22** Общее время съемки для интервальной мультиэкспозиции [\(стр.72](#page-73-1))
- **23** Баланс белого ([стр.74\)](#page-75-1)
- **24** Имитатор фильтра защиты от эффекта муара [\(стр.82](#page-83-2))
- **25** Цифровой фильтр [\(стр.79](#page-80-1))
- **26** Гистограмма яркости
- **27** Гистограмма RGB
- **28** Shake Reduction [\(стр.83\)](#page-84-1)/ Выравн. по горизонту [\(стр.84](#page-85-2))
- **29** Фокусное расстояние объектива
- **30** Съемка с HDR [\(стр.81](#page-82-1))/ Улучш. за счет сдвига [\(стр.82\)](#page-83-1)/Четкость изображения [\(стр.83](#page-84-2))/ Улучшение тона кожи [\(стр.83\)](#page-84-3)
- **31** Метод фокусировки [\(стр.59](#page-60-2))
- **32** Зона фокусировки (Точка АФ) [\(стр.60](#page-61-2))
- **33** Коррекция искажения [\(стр.81](#page-82-2))
- **34** Коррекция оптического виньетирования [\(стр.81](#page-82-2))
- **35** Коррекция хроматического увеличения [\(стр.81](#page-82-2))
- **36** Коррекция дифракции  $(c\overline{r}n\overline{81})$
- **37** Корр. цвета каймы [\(стр.92\)](#page-93-1)
- **38** Компенсация засветок ([стр.80\)](#page-81-2)
- **39** Компенсация теней ([стр.80\)](#page-81-2)
- **40** Подавл.шум.дл.выд. ([стр.52\)](#page-53-0)
- **41 42** Подавл.шум.выс.ISO ([стр.58\)](#page-59-0) Значение RGB для
- **43** Настройка изображ. эффекта фильтра ([стр.78\)](#page-79-2)
- **44** Параметры настройки изображения
- **45** Выдержка
- **46** Диафрагма
- **47** Чувствительность ISO [\(стр.57](#page-58-2))
- **48** Экспокоррекция [\(стр.54](#page-55-2))
- **49** Ресурс фотосъемки
- **50** Громкость записи ([стр.49\)](#page-50-3)
- **51** Время видеозаписи
- **52** Фотограф [\(стр.114\)](#page-115-1)
- **53** Авторские права [\(стр.114](#page-115-1))
- **54** Предупреждение о подделке изображения
- **55** Высота
- **56** Направление поворота объектива
- **57** Широта / Долгота
- **58** Универсальное
	- скоординированное время

#### <span id="page-16-1"></span>**Работа с сенсорной панелью**

Сенсорную панель можно использовать для выбора функций, настройки точки автофокуса для съемки и выполнения других действий. ([стр.51\)](#page-52-2)

Если вы не используете сенсорную панель, выберите в пункте [Сенсорные операции] меню E3 установку [Выкл.].

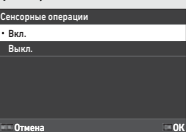

#### <span id="page-17-0"></span>**ЖК-панель и видоискатель**

Такая информация об изображении, как значение экспозиции, отображается на ЖК-панели и в видоискателе.

#### **ЖК-панель**

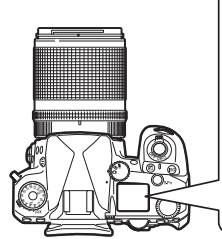

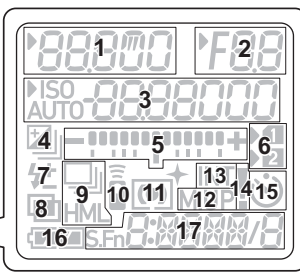

**Дисплей видоиск.**

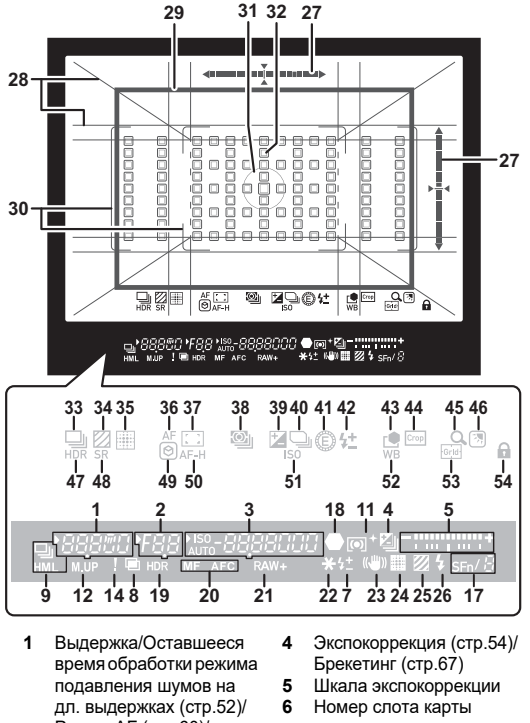

- Режим AF [\(стр.60](#page-61-1))/ Кол-во снимков брекетинга [\(стр.67](#page-68-2))
- **2** Диафрагма
- **3** Чувствительность ISO ([стр.57\)](#page-58-2)/Величина экспокоррекции/Ресурс записи/Активная зона AF ([стр.60\)](#page-61-2)
- памяти
- **7** Экспокор. вспышки ([стр.77\)](#page-78-4)
- **8** Мультиэкспозиция ([стр.70\)](#page-71-1)
- **9** Непрерывная съемка ([стр.67\)](#page-68-3)
- **10** Дистанционное упр. ([стр.73](#page-74-2))
- **11** Экспозамер [\(стр.59](#page-60-3))
- **12** Поднять зеркало
- **13** Интервальная съемка [\(стр.71](#page-72-1))
- **14** Отображ. предупрежд. [\(стр.110](#page-111-0))
- **15** Автоспуск [\(стр.73](#page-74-3))
- **16** Уровень питания
- **17** Интел. функция ([стр.19\)](#page-20-0)
- **18** Индикатор фокусировки
- **19** Съемка с HDR [\(стр.81](#page-82-1))
- **20** Метод фокусировки [\(стр.59](#page-60-2))
- **21** Формат файла ([стр.48\)](#page-49-4)
- **22** Экспопамять
- **23** Shake Reduction [\(стр.83](#page-84-1))
- **24** Улучш. за счет сдвига [\(стр.82](#page-83-1))
- **25** Имитатор фильтра защиты от эффекта муара ([стр.82\)](#page-83-2)
- **26** Индикатор вспышки [\(стр.77](#page-78-3))
- **27** Электронный уровень
- **28** Дисплей сетки ([стр.107](#page-108-1))
- **29** Рамка выбора [\(стр.48](#page-49-4))
- **30** Рамка AF ([стр.45\)](#page-46-2)
- **31** Рамка точечн. замера [\(стр.59](#page-60-3))
- **32** Точка автофокуса [\(стр.60](#page-61-2))
- **33** Кадры ([стр.66\)](#page-67-1)
- **34** Имитатор фильтра защиты от эффекта муара ([стр.82\)](#page-83-2)
- **35** Улучш. за счет сдвига [\(стр.82](#page-83-1))
- **36** Режим AF [\(стр.60](#page-61-1)) **37** Активная зона AF
- [\(стр.60](#page-61-2))
- **38** Экспозамер ([стр.59\)](#page-60-3)
- **39** Экспокоррекция ([стр.54\)](#page-55-2) **40** Программная линия
- [\(стр.52](#page-53-1))
- **41** E-Dial
- **42** Экспокоррекция вспышки
- **43** Настройка изображ. [\(стр.78](#page-79-2))
- **44** Поле кадра ([стр.48\)](#page-49-4)
- **45** Увелич.мгн.просмотр
- **46** Настр. экр. вне помещ. [\(стр.13](#page-14-1))
- **47** Съемка с HDR [\(стр.81](#page-82-1))
- **48** Shake Reduction [\(стр.83](#page-84-1))
- **49** Усиление контуров [\(стр.64](#page-65-1))
- **50** Сохранение статуса AF [\(стр.61](#page-62-0))
- **51** Чувствительность ISO [\(стр.57](#page-58-2))
- **52** Баланс белого [\(стр.74](#page-75-1))
- **53** Сетка
- **54** Блокировка орг. упр. [\(стр.46](#page-47-1)) **Датчик глаз**

### **• Примечание**

- Подсветку ЖК-панели и дисплей видоискателя можно настроить в пункте [ЖК-панель] меню E4 и в пункте [Дисплей видоиск.] меню E4 соответственно. ([стр.108,](#page-109-2) [стр.107](#page-108-1))
- <span id="page-18-0"></span>• Номера с 1 по 26 для дисплея видоискателя – это информация, выходящая за поле обзора. Она отображается в видоискателе при полунажатии кнопки **SHUMER** или во время экспозамера (установка по умолчанию – 10 сек.). Чтобы выходящая за поле обзора информация не отображалась, измените настройку [Инф.дисп. за полем об.] в пункте [Дисплей видоиск.] меню E4. Время экспозамера можно изменить в пункте  $[$ Время экспозамера] меню  $C$ 5. [\(стр.33\)](#page-34-0)
- Функции, которые на данный момент включены для интел. функции, а также их настройки отображаются под № 17 и №№ 33–53. Когда работает ВПЛ, на дисплее появляются значки сохраненных функций, а значок выбранной на данный момент функции мигает. [\(стр.19\)](#page-20-0)
- Вы можете настроить резкость изображения в видоискателе с помощью кольца диоптрийной коррекции.

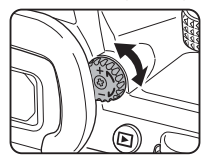

В режиме ожидания датчик глаз определяет, смотрит ли пользователь в видоискатель во время съемки через видоискатель. При обнаружении глаза подсветка экрана выключается и начинается экспозамер.

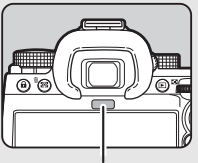

Датчик глаз

Настройку можно изменить в пункте [Датчик глаз] меню E4. [\(стр.107](#page-108-2))

Датчик глаз срабатывает, когда объект находится близко к нему или освещен солнечными лучами. Он также используется для автоматической регулировки яркости монитора. [\(стр.109](#page-110-0))

#### <span id="page-19-1"></span>**Электронный уровень**

Электронный уровень отображается на экране статуса и на экране Live View, а также в видоискателе для проверки наклона камеры.

Горизонтальная шкала показывает угол наклона камеры по горизонтали, а вертикальная шкала – угол наклона камеры по вертикали, в единицах 0,5°.

#### **Пример дисплея видоискателя**

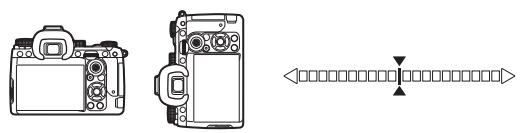

Камера расположена горизонтально (наклон – 0°)

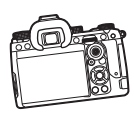

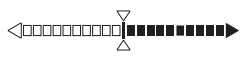

Камера наклонена влево более чем на 5°

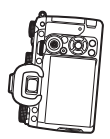

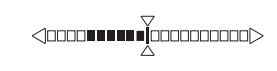

Камера расположена вертикально и наклонена вправо более чем на 3°

#### **• Примечание**

• Отображение вертикального угла камеры в электронном уровне в видоискателе можно отключить, изменив настройку [Тип электрон. уровня] в пункте [Дисплей видоиск.] меню E4. [\(стр.107](#page-108-1))

### <span id="page-19-0"></span>**Процедура настройки функций камеры**

Большинство функций можно настроить в меню камеры. Часто используемые функции можно также настроить нажатием на кнопки с помощью интел. функции или выбрав их на панели управления. Функции, настраиваемые путем нажатия на кнопку, с помощью интел. функции и на панели управления, можно персонализировать.

#### <span id="page-19-2"></span>**С помощью кнопок камеры**

В режиме ожидания нажимайте кнопки  $\blacktriangle \blacktriangledown \blacktriangle \blacktriangleright$ . По умолчанию можно настроить следующие функции.

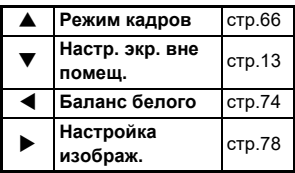

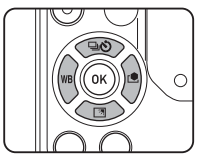

#### **• Примечание**

 $\bullet$  Функции  $\blacktriangle \blacktriangledown \blacktriangle \blacktriangleright$  и другие кнопки, например,  $\boxtimes$  , можно изменить в пункте [Кнопка Fx] меню **C**2. ([стр.102\)](#page-103-2)

#### <span id="page-20-0"></span>**С помощью интел. функции**

Настройки пяти сохраненных функций можно быстро изменять во время наблюдения в видоискатель или отображения экрана Live View.

По умолчанию можно настроить следующие функции.

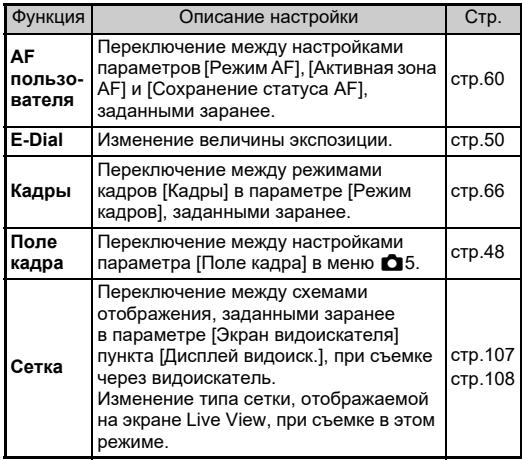

*1* **Нажмите** U **и затем поверните селектор** R**.** Выбор функции изменится.

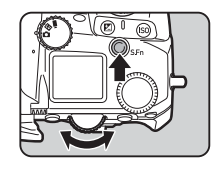

В видоискателе и на ЖКпанели появятся значки настраиваемых функций. Значок выбранной функции мигает.

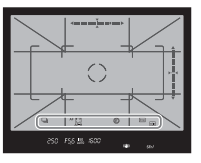

На экране статуса и на экране Live View отображаются символы кнопок.

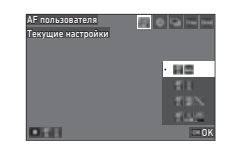

#### **Доступные операции**

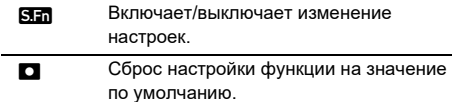

- 
- $\mathbb Z$  Поверните селектор  $\mathbb Q$ . Настройка выбранной функции изменится.

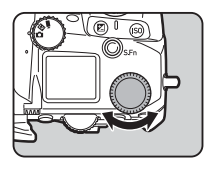

#### **• Примечание**

- Функции, настроенные с помощью интел. функции, можно изменить в пункте [Интел. функция] меню С2. ([стр.106\)](#page-107-1)
- Настройку последней выбранной функции можно изменить с помощью селектора © в режиме ожидания.

#### <span id="page-21-0"></span>**На панели управления**

Возможна настройка функций съемки.

 $1$  В режиме ожидания нажмите кнопку  $\blacksquare$ Откроется панель управления.

 $\mathbb Z$  Кнопками  $\blacktriangle \blacktriangledown \blacktriangle \blacktriangleright$ **выберите функцию.**

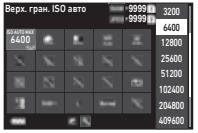

*3* **С помощью селектора**  R **измените настройку.**

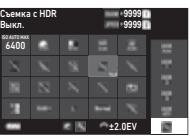

#### **Доступные операции**

- **CON** Изменяет параметр выбранной функции (когда можно выполнить детальную настройку).
- ОК Открывает окно меню для выбранной функции.
- **Персонализация панели управления.**

#### $H$ ажмите кнопку **MENU**.

Появится экран в режиме ожидания.

#### **• Примечание**

- Доступность функций зависит от текущих настроек камеры.
- Функции, отображаемые на панели управления, можно изменить, нажав кнопку [4] на экране из пункта 2 или изменив настройку [Панель управления] в меню С5. ([стр.106\)](#page-107-0)

#### <span id="page-21-1"></span>**В меню камеры**

Большинство функций можно настроить в меню камеры.

### $H$ ажмите кнопку **MENU**.

Откроется экран меню.

#### <span id="page-21-2"></span>*2* **Поворачивайте селектор**   $\widehat{\curvearrowright}$  для переключения **между типами меню.**

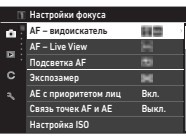

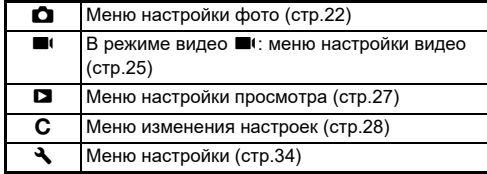

Тип меню можно также изменить, дважды нажав кнопку  $\blacktriangle$ , выбрав тип меню с помощью кнопок  $\blacktriangle \blacktriangledown$ и затем дважды нажав кнопку  $\blacktriangleright$ .

### $3$  Кнопками  $\blacktriangle$   $\blacktriangledown$  выберите функцию.

В каждый тип меню входит от одного до восьми меню. Поворачивайте селектор  $\mathbb{Q}$  для переключения между меню.

#### *4* **Найдите функцию для**  настройки и нажмите  $\blacktriangleright$ .

Откроется список установок для выбранной функции.

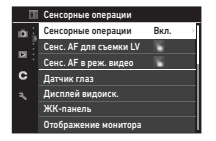

### $5$  Кнопками  $\triangle$   $\blacktriangledown$  выберите установку и нажмите **03**.

Опять откроется экран из пункта 4.

Нажмите **MENU** для возврата к предыдущему экрану без изменения установки.

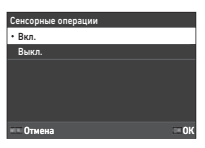

### $6$  Нажмите несколько раз кнопку **MENU** для **возврата к предыдущим экранам.**

### **© Примечание**

- Меню, отображаемое в пункте 2, может выглядеть по-разному в зависимости от положения селектора  $\bigcirc$ / $\bigcirc$ / $\bigcirc$ .
- <span id="page-22-0"></span>• При нажатии кнопки **MENU** первым откроется окно меню из последней сессии. Для того чтобы открывалось наиболее актуальное для настройки в данный момент меню, выберите установку [Выкл.] в пункте [Сохр. полож. указ.] меню  $\blacktriangle$ 2.
- Измененные установки сохраняются после выключения камеры. Для ряда функций можно задать, сохранять ли измененные установки в пункте [Память настроек] меню **С**5. ([стр.111\)](#page-112-3)
- Структуру каждого типа меню можно вернуть к исходным установкам в пункте [Сброс] меню  $\clubsuit$ 8.

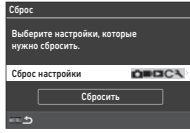

<span id="page-23-1"></span><span id="page-23-0"></span>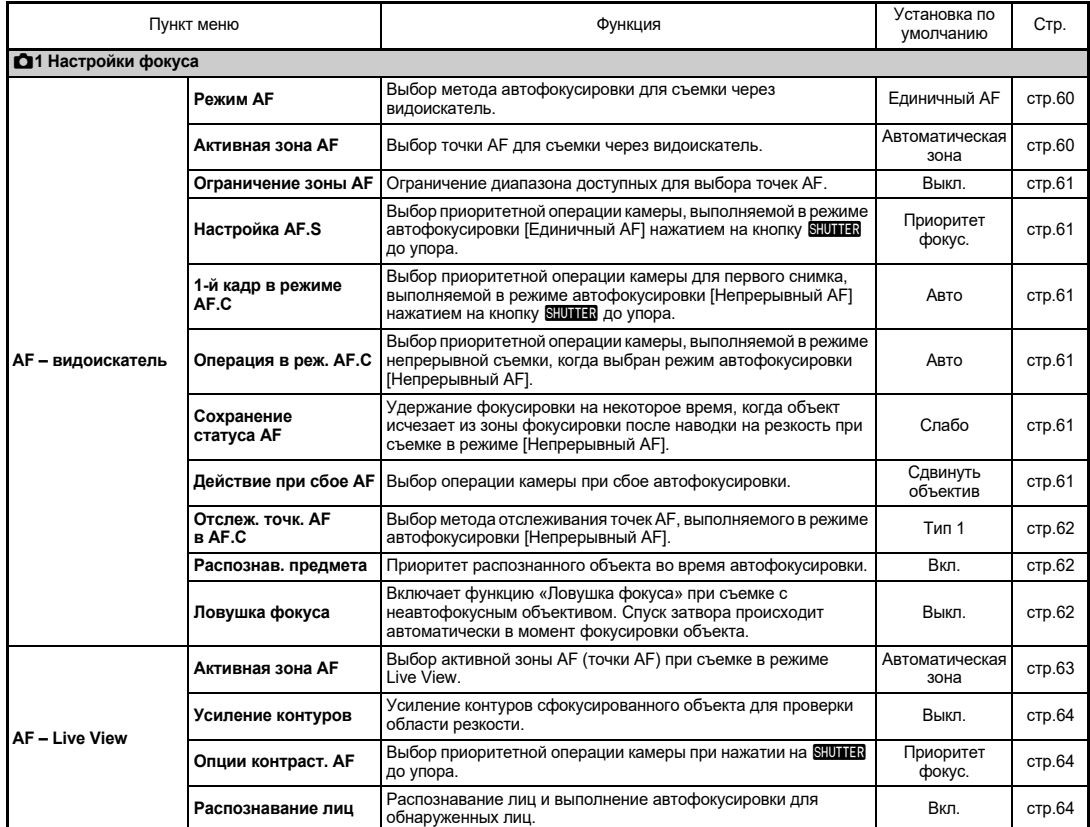

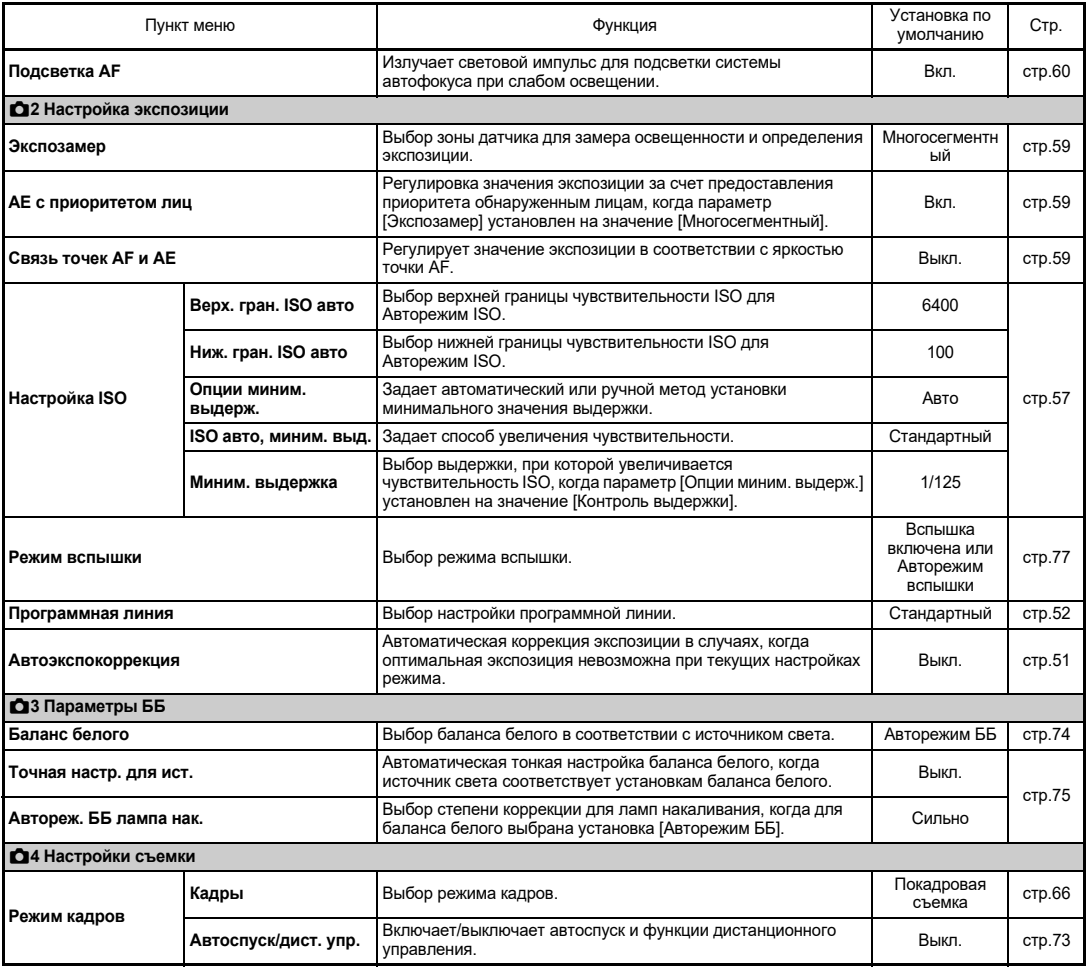

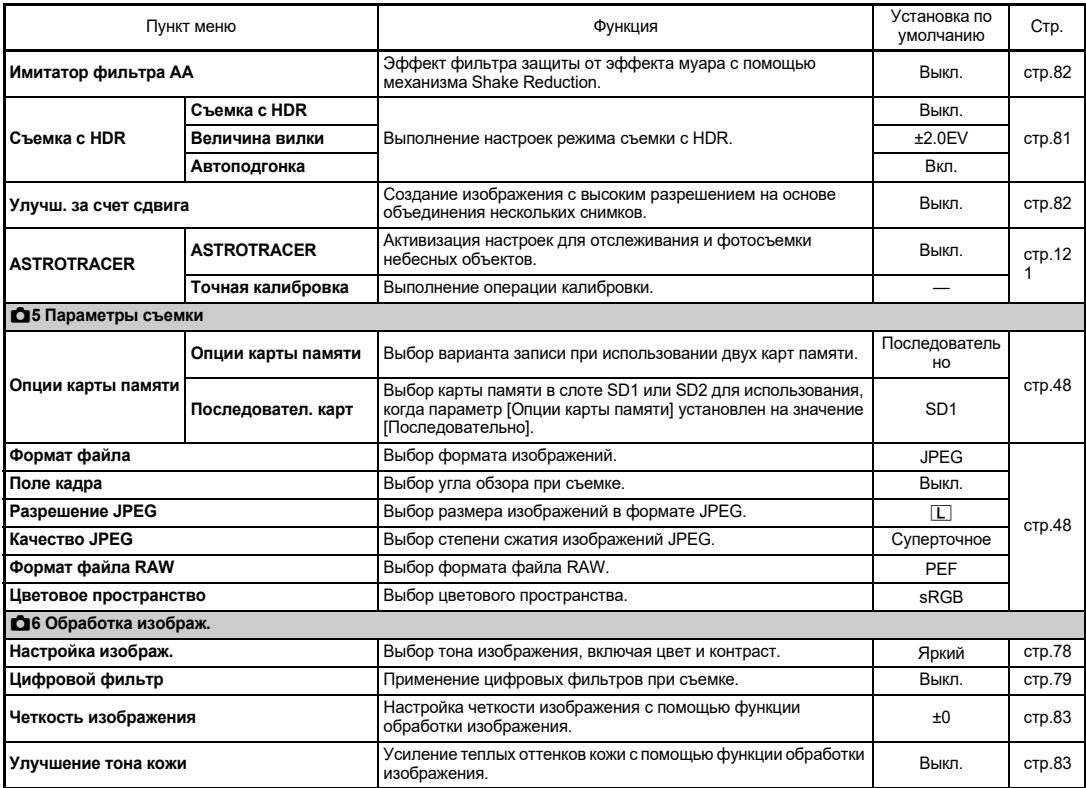

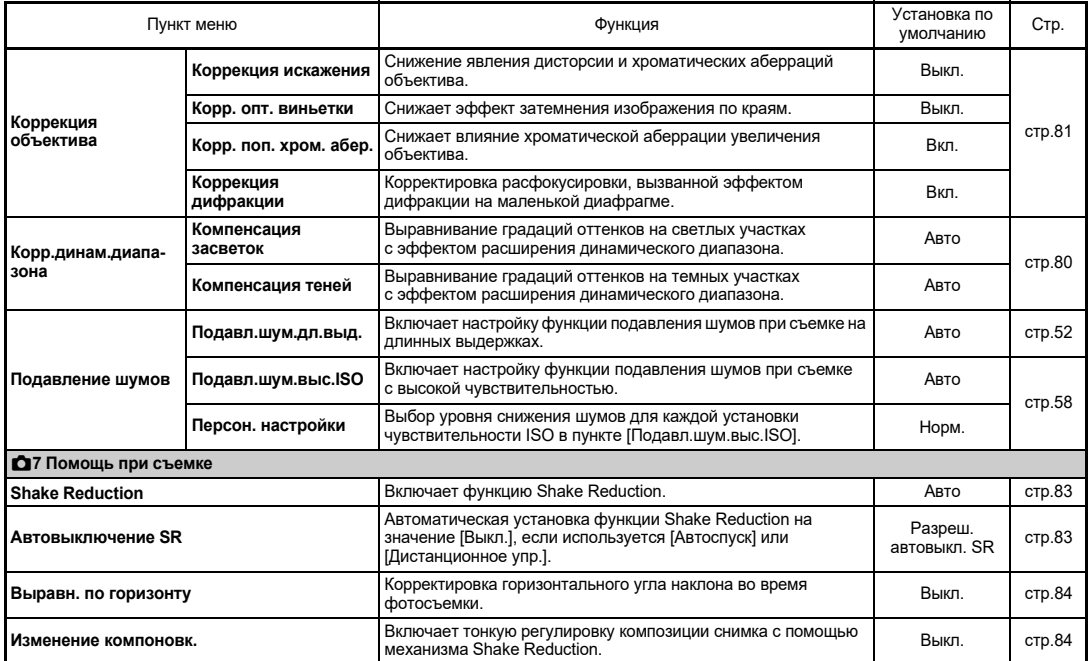

### <span id="page-26-0"></span>B **Меню настройки видео**

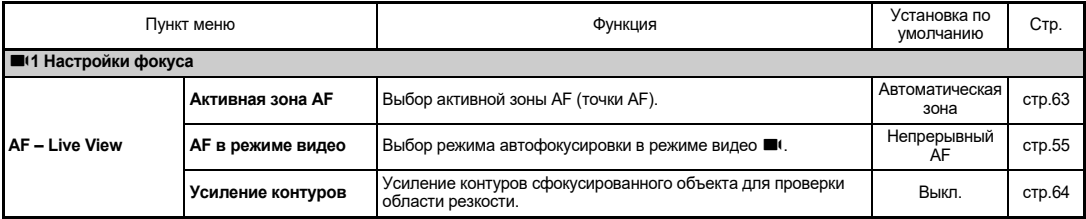

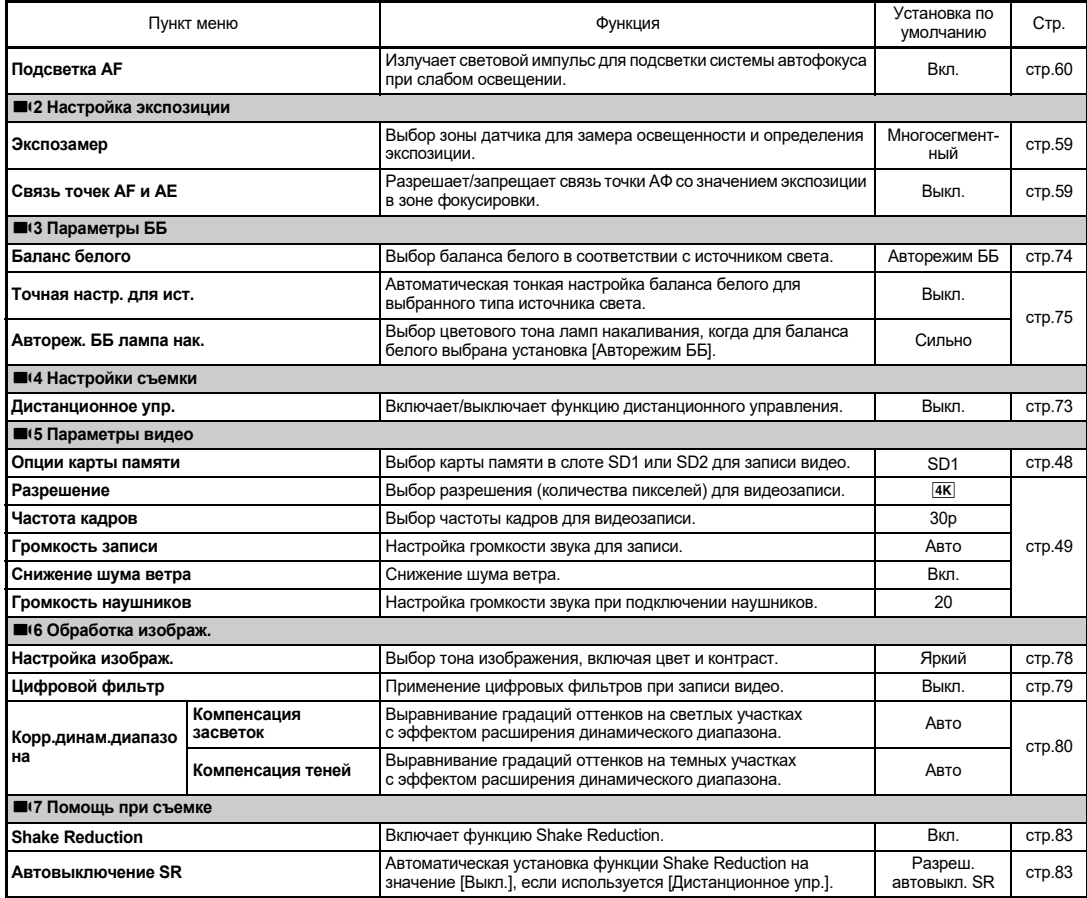

### <span id="page-28-0"></span>C **Меню настройки просмотра**

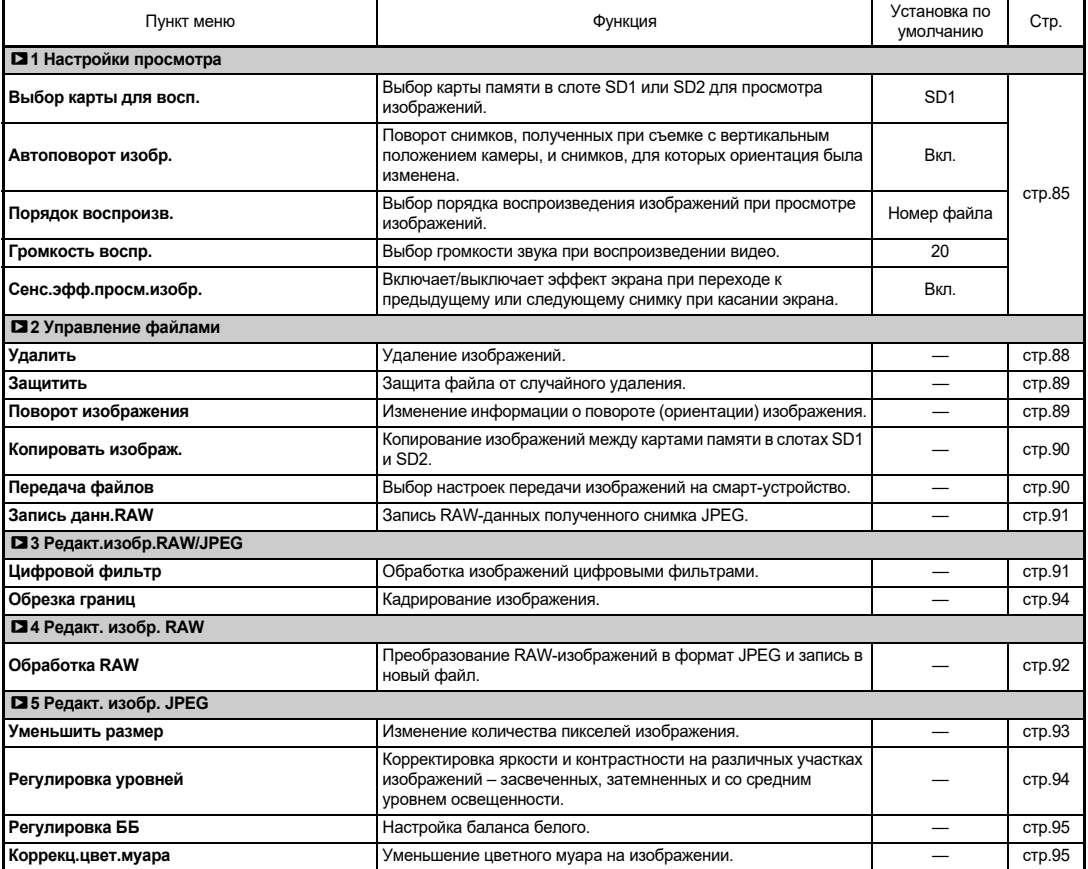

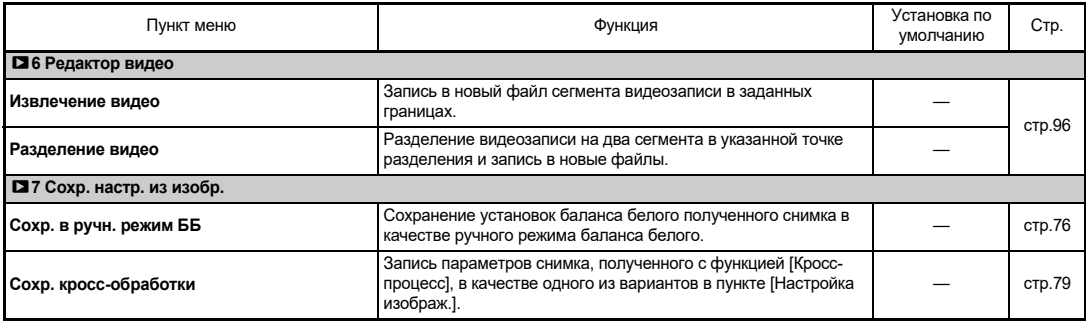

### <span id="page-29-0"></span>E **Меню настройки**

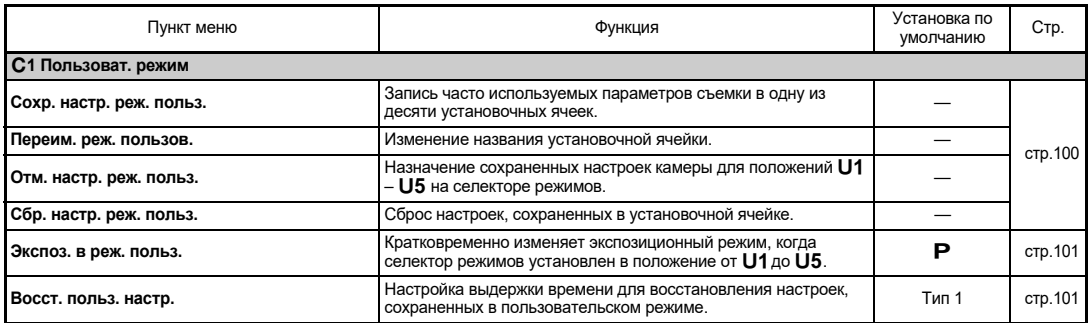

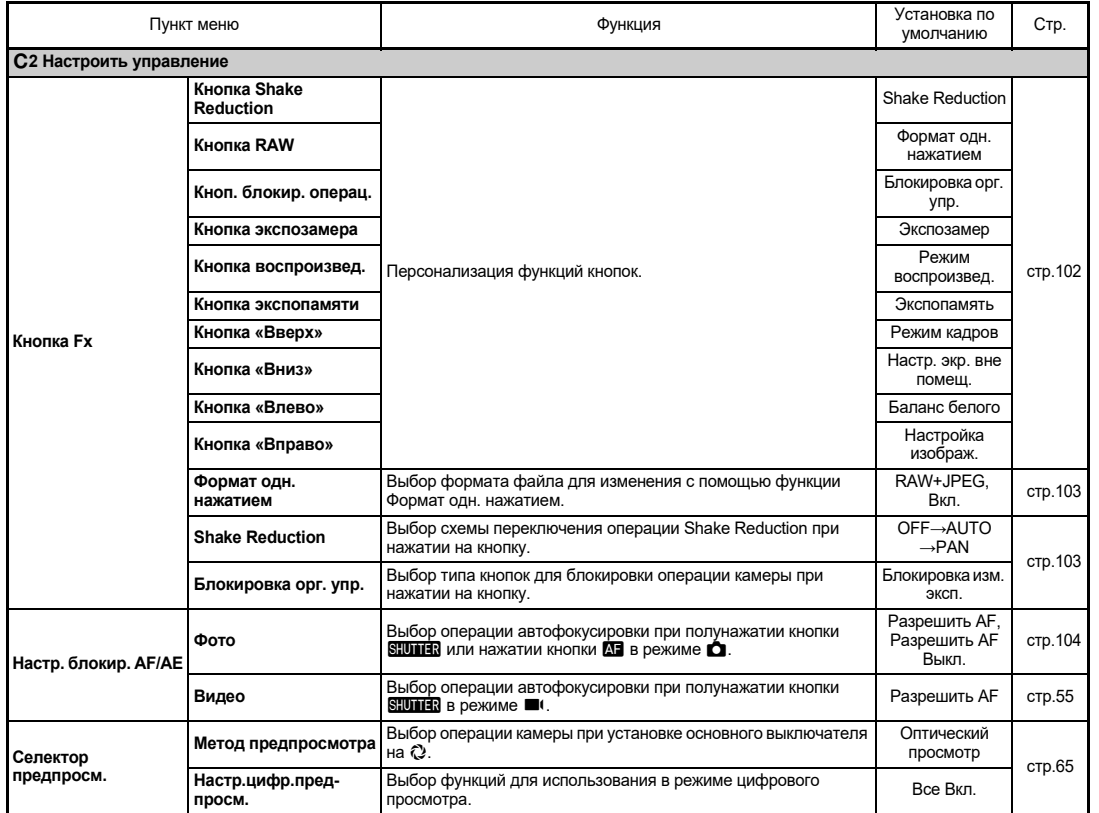

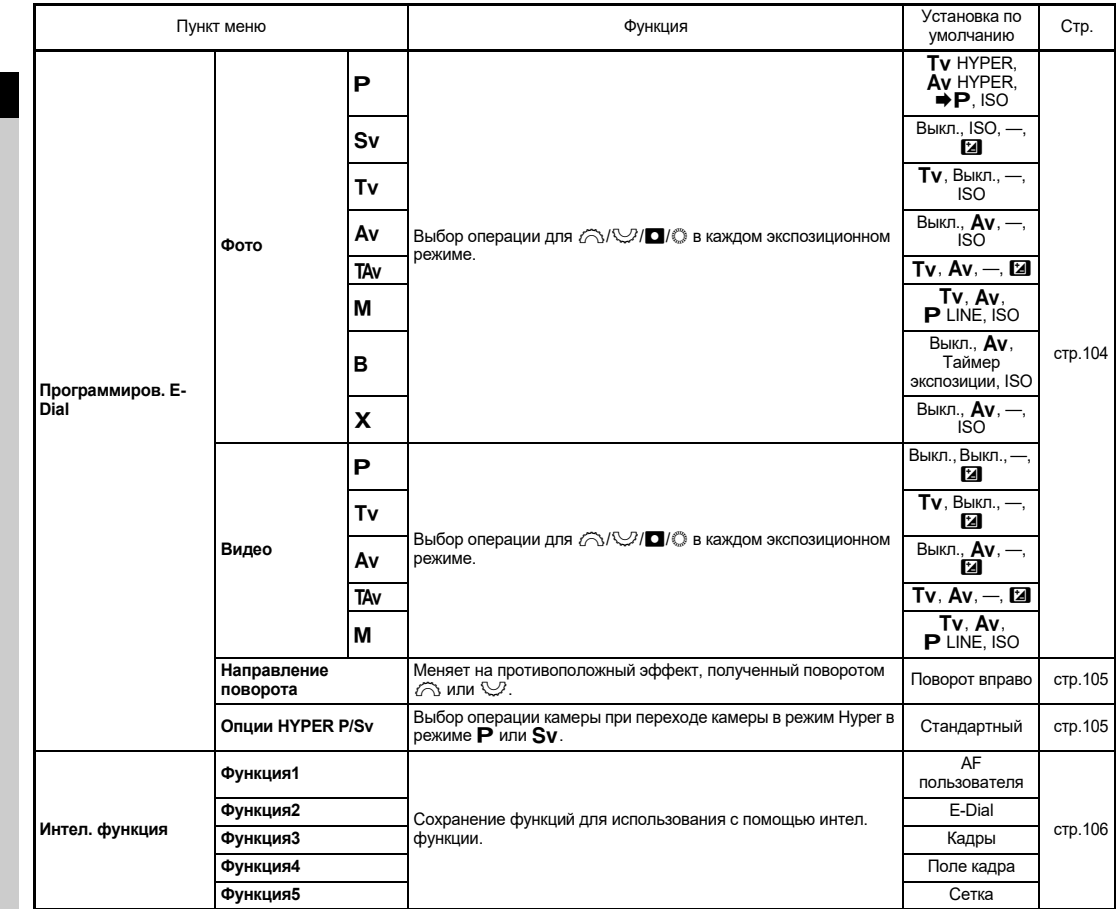

**1**Введение **Введение**

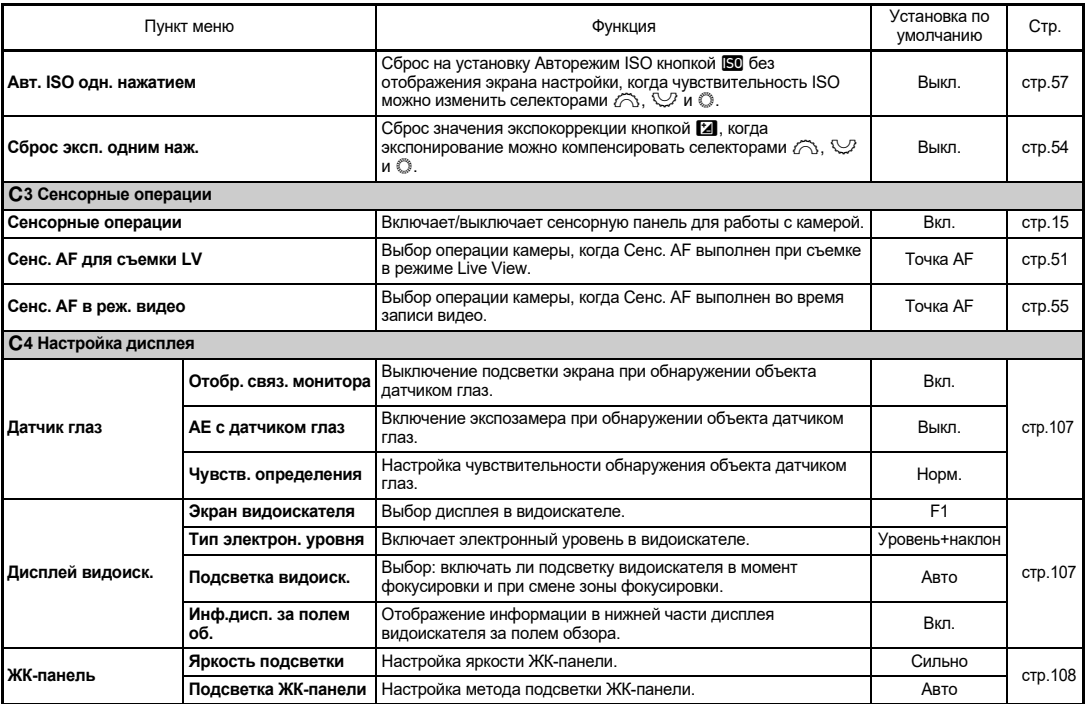

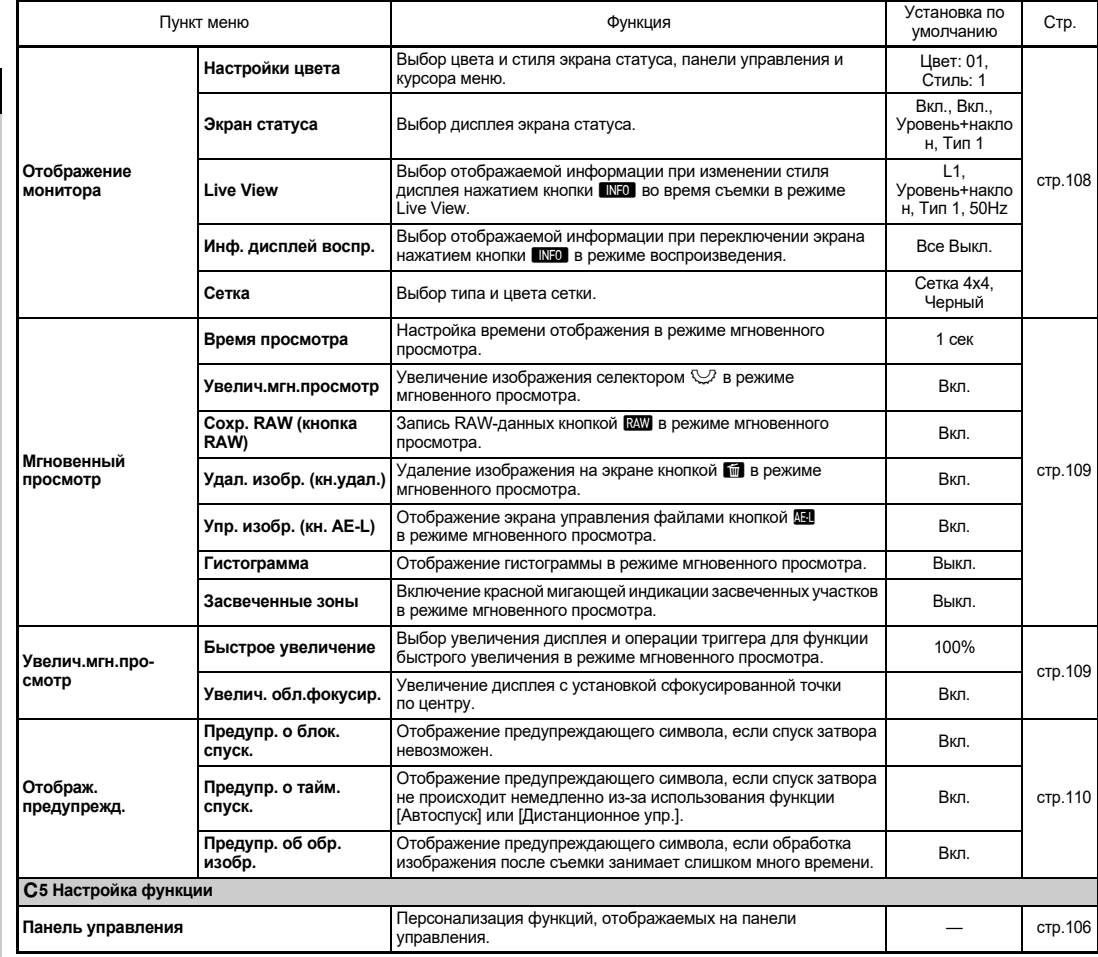

<span id="page-34-0"></span>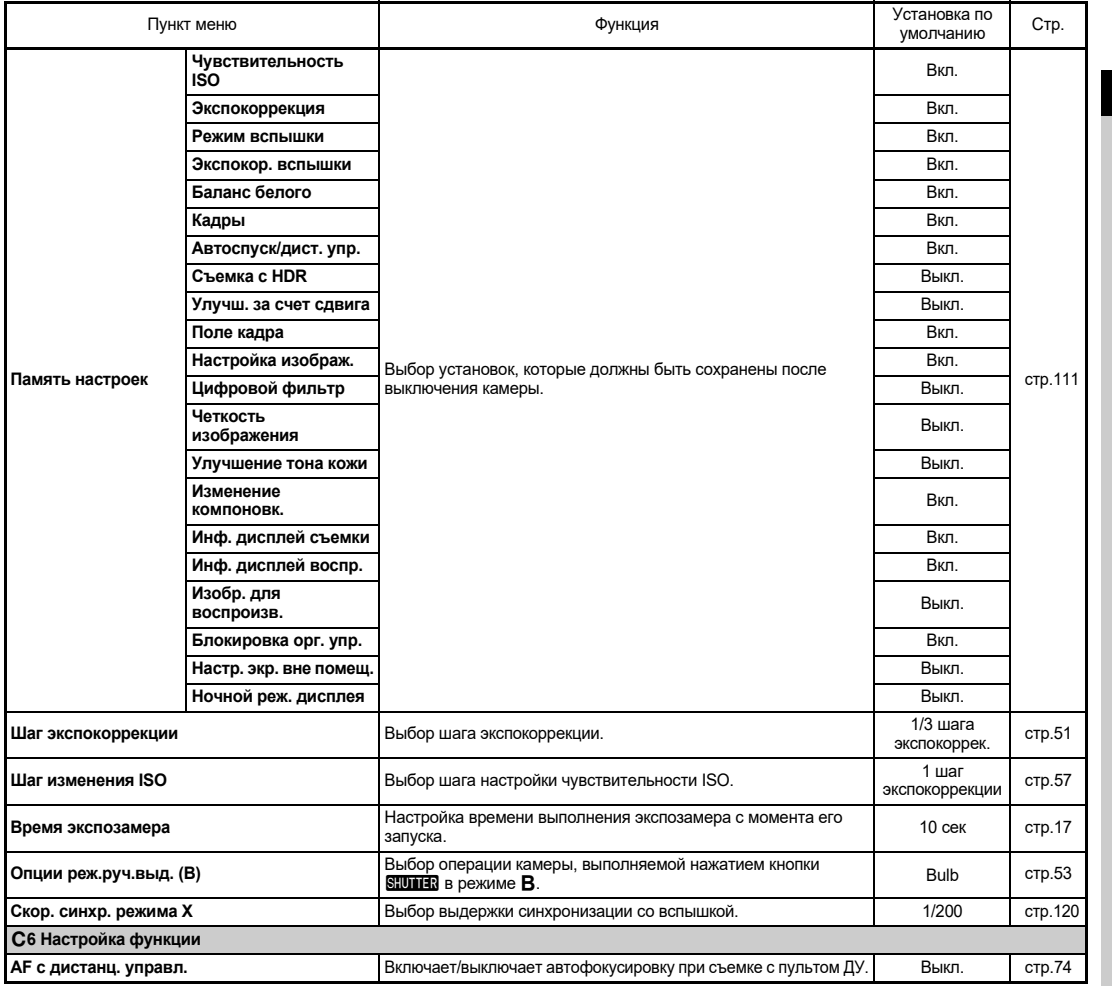

Введение **Введение**

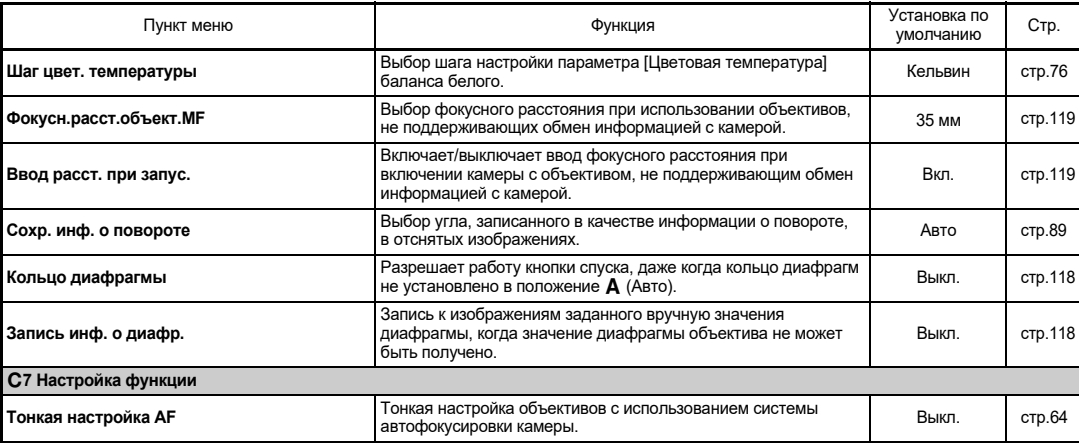

### <span id="page-35-0"></span>D **Меню настройки**

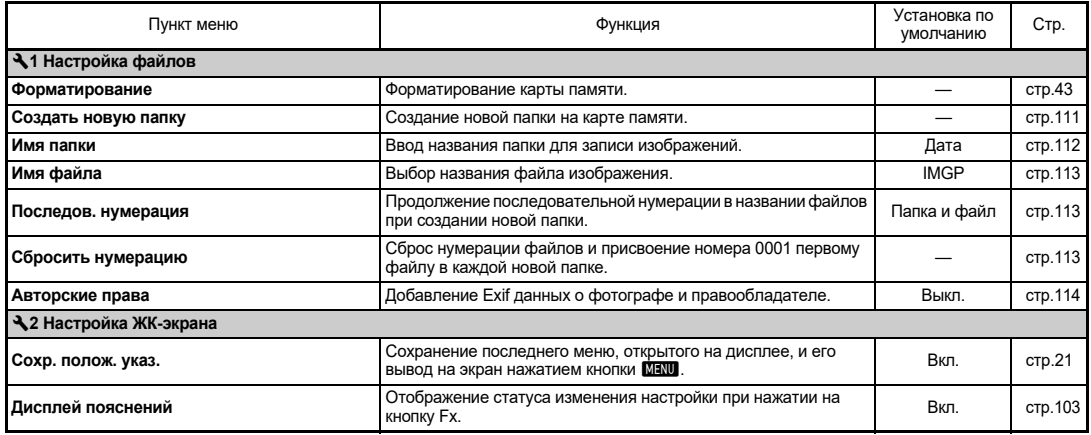
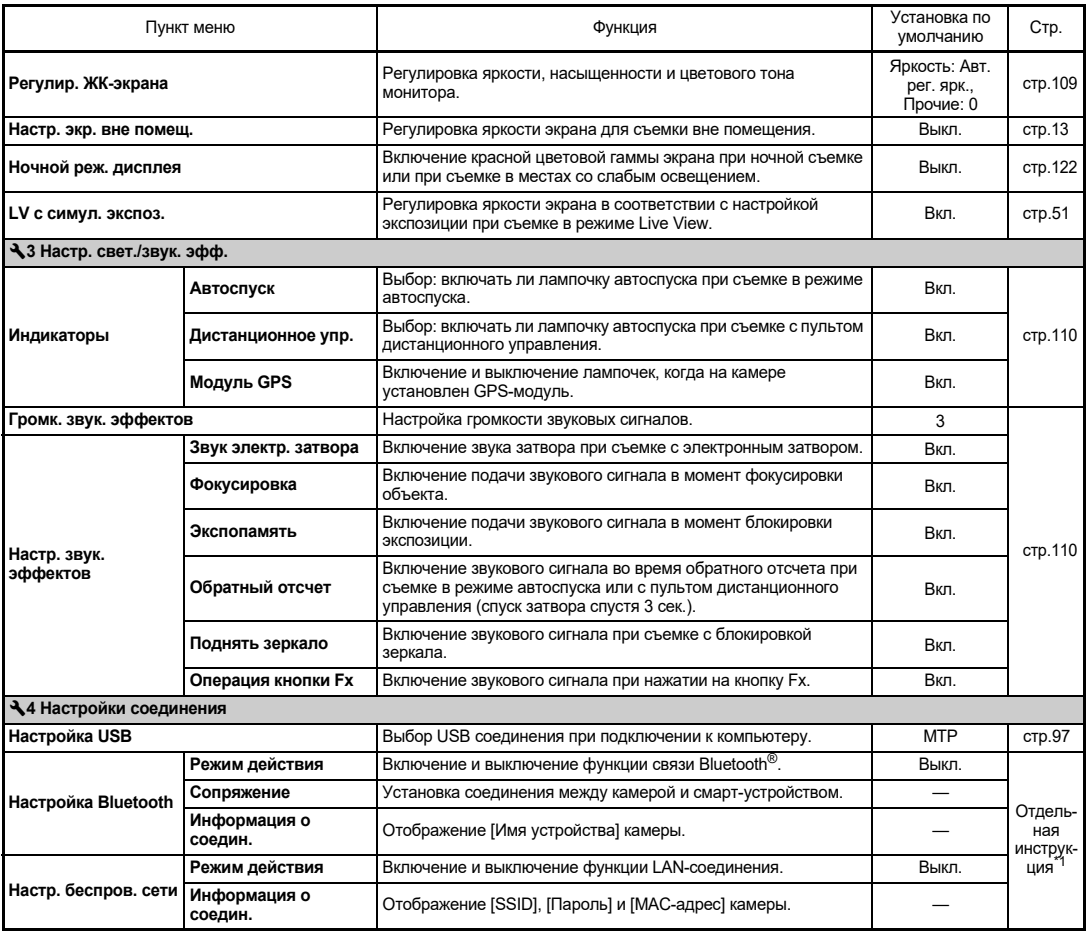

**35**

Введение **Введение**

**1**

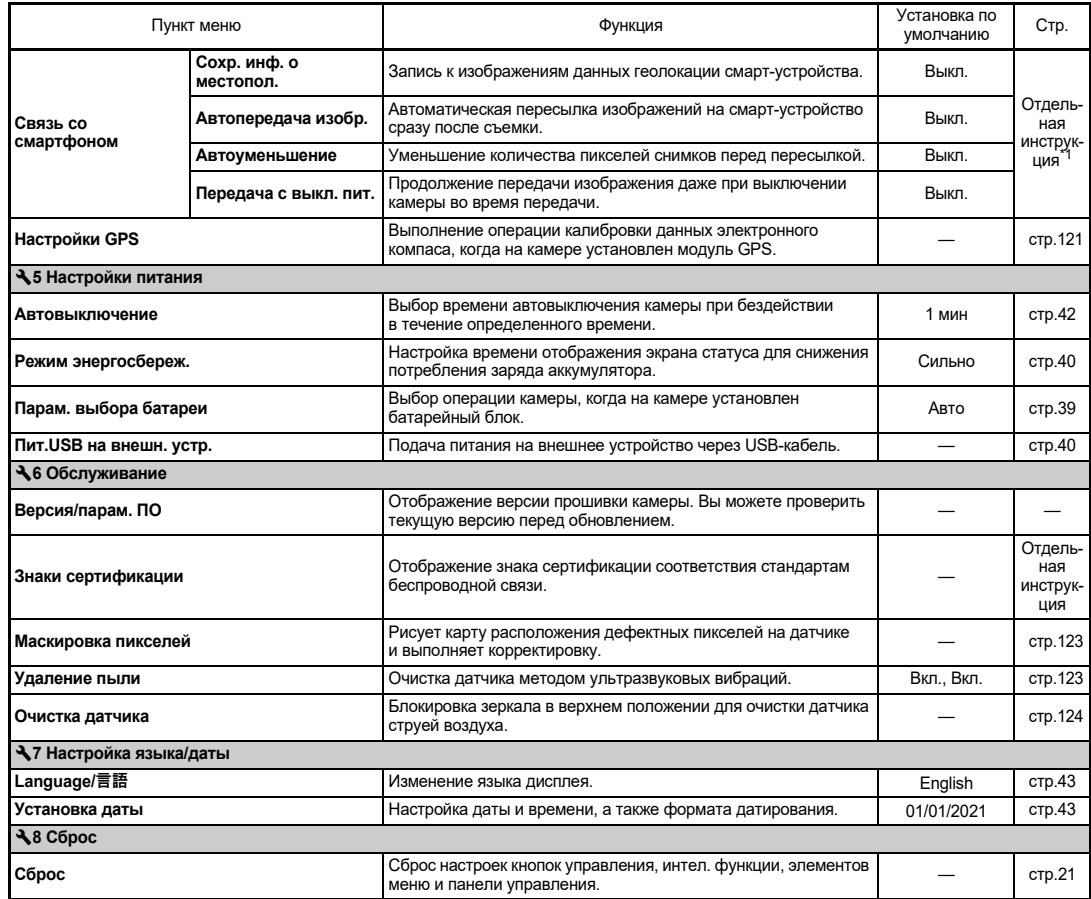

<span id="page-37-1"></span><span id="page-37-0"></span>\*1 Подробную информацию можно получить на веб-сайте RICOH IMAGING.

# **Закрепление ремешка**

*1* **Протяните конец ремешка через треугольную застежку.**

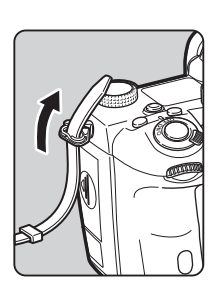

*2* **Закрепите конец ремешка с внутренней стороны застежки.**

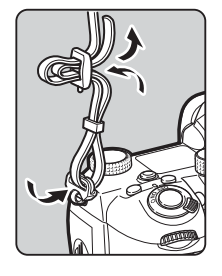

#### **При использовании батарейного блока**

В случае использования батарейного блока D-BG8 вы можете прикрепить к нему один конец ремешка.

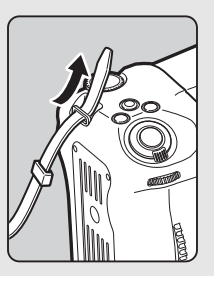

# **Установка объектива**

- *1* **Убедитесь, что камера выключена.**
- *2* **Снимите крышку байонета (**1**) и заднюю крышку объектива (**2**).** Нажимая на кнопку разблокировки объектива (3),

одновременно поверните крышку байонета против часовой стрелки.

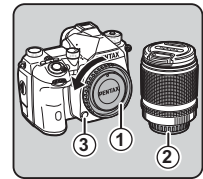

После того, как вы снимете крышки, положите объектив байонетом вверх.

*3* **Совместите метки установки объектива (красные точки:** 4**) на** 

**корпусе камеры и объективе, вставьте объектив и поверните его по часовой стрелке до щелчка.**

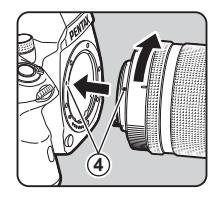

**Отсоединение объектива**

Прикрепите крышку объектива и затем, нажимая на кнопку разблокировки объектива, поверните объектив против часовой стрелки.

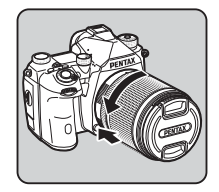

# $\n$  Внимание!

- Для установки или отсоединения объектива выберите чистое место без пыли.
- Когда объектив не установлен, закрывайте байонет камеры соответствующей крышкой.
- После того, как вы отсоедините объектив, наденьте на него крышки с обеих сторон.
- Избегайте попадания пальцев в байонет камеры и не касайтесь зеркала.
- Байонет камеры и объектива снабжены информационными контактами. Оберегайте их от пыли, загрязнений или коррозии, так как это может повредить контакты. Для профессиональной очистки обращайтесь в сервисный центр.
- Когда на камере установлен выдвижной объектив в сложенном положении, съемка невозможна или некоторые функции недоступны. Если объектив выдвинуть в рабочее положение в ходе съемки, работа камеры будет остановлена. См. подробности в разделе [«Как использовать выдвижной объектив» \(стр.46\).](#page-47-0)
- Изготовитель не несет ответственность за травмы, неисправности и поломки, возникающие при использовании объективов других фирм-изготовителей.

# **• Примечание**

• Подробную информацию о функциях каждого объектива смотрите в разделе [«Объективы и доступные функции»](#page-117-0)  [\(стр.116\)](#page-117-0).

# **Использование аккумулятора и зарядного устройства**

Используйте аккумулятор D-LI90, предназначенный для данной камеры.

# **Установка/извлечение аккумулятора**

# **• Внимание!**

- В результате неправильной установки аккумулятор может застрять в камере.
- Перед установкой аккумулятора протрите его контакты чистой сухой тканью.
- Не вынимайте элемент питания, когда камера включена.
- В результате продолжительной работы камеры она может нагреваться, как и аккумулятор. Соблюдайте осторожность.
- Прежде чем убрать камеру на длительное хранение, извлеките аккумулятор. При несоблюдении этой рекомендации возможно протекание электролита и повреждение камеры. Если вы не предполагаете использовать аккумулятор 6 месяцев и более, зарядите его в течение 30 минут перед тем, как убрать на хранение. Подзаряжайте его каждые 6–12 месяцев.
- Рекомендуется хранить элементы питания при температуре не выше комнатной. Не храните их в местах с высокой температурой.
- При продолжительном хранении камеры без аккумулятора возможен сброс настроек даты и времени. В этом случае введите эти показания повторно.

# *1* **Откройте крышку отсека питания.**

Поднимите защелку крышки отсека питания, поверните ее к метке OPEN, после чего откройте крышку.

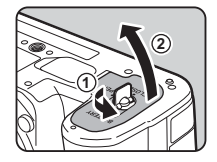

# *2* **Направив аккумулятор символом** A **в сторону от камеры, вставьте его в отсек до щелчка.**

Чтобы извлечь аккумулятор, сдвиньте его фиксатор в направлении  $\circled{3}$ .

# *3* **Закройте крышку отсека питания.**

Поверните защелку крышки отсека питания в положение CLOSE и сложите ее.

# **• Примечание**

- Уровень заряда аккумулятора может отображаться некорректно при низкой температуре окружающего воздуха, а также после продолжительной сессии непрерывной съемки.
- При пониженной температуре эффективность элементов питания снижается. Берите с собой дополнительные аккумуляторы и держите их в тепле, например, во внутреннем кармане. Свойства элементов питания восстанавливаются при комнатной температуре.
- Во время путешествий или при активном использовании камеры рекомендуется иметь при себе запасной комплект элементов питания.
- <span id="page-40-0"></span>• При использовании батарейного блока D-BG8 в пункте [Парам. выбора батареи] меню 35 можно задать очередность использования элементов питания.

# **Зарядка аккумулятора**

*1* **Вставьте съемную вилку в адаптер питания USB до щелчка.**

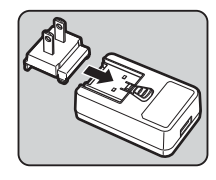

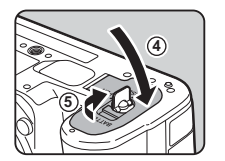

**3**

- *2* **Подключите USB-кабель к адаптеру питания USB.**
- *3* **Подключите адаптер питания USB к сетевой розетке.**

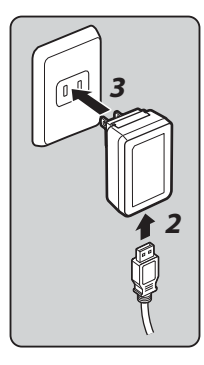

*4* **Убедитесь в том, что основной выключатель фотокамеры установлен на [Выкл.], и откройте отсек разъемов.**

# *5* **Подключите USB-кабель к USB-разъему.**

Лампочка автоспуска на задней панели камеры включается в процессе зарядки (мигает с периодичностью 5 сек.)

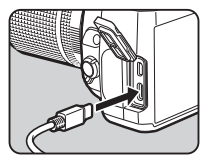

**2**Подготовка к съемке **Подготовка к съемке**

и выключается по завершении заряда аккумулятора.

# $\n$  Внимание!

- При включении камеры во время заряда аккумулятора процесс заряда прекращается.
- Если лампочка автоспуска продолжает мигать в ускоренном темпе, убедитесь, что основной выключатель установлен в положение [Выкл.], отсоедините USB-кабель и аккумулятор от камеры, затем повторите действия. Если проблема осталась, обратитесь в ближайший сервисный центр.
- Если время работы аккумулятора после полной зарядки сокращается, срок годности аккумулятора может закончиться. Следует заменить его на новый аккумулятор.

# **• Примечание**

- Максимальное время зарядки около 4,5 часов (зависит от внешней температуры и остаточного уровня заряда). Рекомендуется заряжать аккумулятор при температуре воздуха от 10 до 40 °C.
- Аккумулятор также можно зарядить, подключив камеру к компьютеру через USB-кабель и затем выключив ее. ([стр.97\)](#page-98-1)
- Аккумулятор можно также зарядить с помощью зарядного устройства D-BC177.
- При использовании батарейного блока D-BG8 вы можете зарядить аккумулятор с его помощью. Элемент питания, выбранный в пункте [Парам. выбора батареи] меню  $\blacktriangleleft 5$ камеры, заряжается первым. Лампочка автоспуска мигает непрерывно два раза в процессе зарядки аккумулятора в камере и непрерывно три раза в процессе зарядки аккумулятора в батарейном блоке.
- Аккумулятор также можно зарядить, подключив к камере коммерческое портативное зарядное устройство через USB-кабель.

## <span id="page-41-1"></span>**Подача питания на другое устройство**

Подавать питание на другое устройство можно от аккумулятора камеры через USB-кабель. Выберите опцию [Выполн.] в пункте [Пит.USB на внешн. устр.] меню  $\leq 5$  и выключите камеру.

Данная функция не применима при низком уровне заряда аккумулятора.

# <span id="page-41-0"></span>**Режим энергосбереж.**

Потребление заряда аккумулятора можно сократить, настроив время отображения экрана статуса. Выполните настройку в пункте [Режим энергосбереж.] меню  $\blacktriangle$  5.

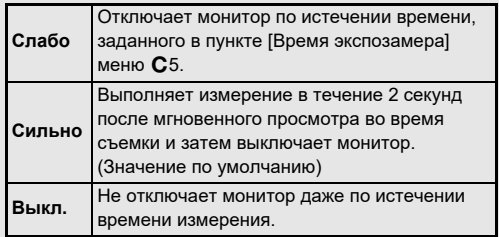

# **2**Подготовка к съемке **Подготовка к съемке**

# **Использование сетевого адаптера Установка карты памяти**

В случае продолжительной съемки камерой рекомендуется использовать комплект сетевого адаптера K-AC166 (приобретается отдельно).

- *1* **Подсоедините сетевой адаптер к шнуру питания и вставьте вилку шнура в сетевую розетку.**
- *2* **Убедитесь в том, что фотокамера выключена, и откройте отсек разъемов.**

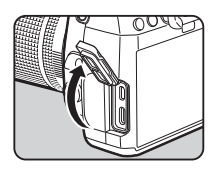

*3* **Подсоедините конец USB-кабеля (тип C) сетевого адаптера в USB-разъем камеры.**

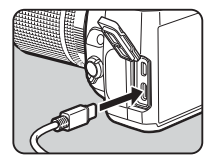

## **©** Внимание!

- Перед подключением/отключением сетевого адаптера убедитесь в том, что фотокамера выключена.
- Убедитесь, что все штекеры прочно вошли в разъемы. Если во время съемки или воспроизведения произойдет разрыв в питании, карта памяти или записи могут быть повреждены.
- Предварительно изучите инструкцию к сетевому адаптеру.

С данной камерой используются следующие карты памяти.

- Карта памяти SD
- Карта памяти SDHC
- Карта памяти SDXC

В данной инструкции данные карты обозначаются одним термином «карты памяти».

*1* **Убедитесь, что камера выключена.**

*2* **Сдвиньте крышку слота карты памяти в направлении** 1 **и поворотом откройте ее, как показано стрелкой** 2**.**

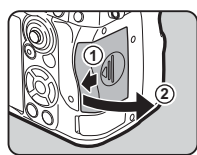

*3* **Вставьте карты памяти в каждый слот до упора таким образом, чтобы сторона с наклейкой была обращена к монитору.**

Нажмите на карту памяти и отпустите, она плавно выйдет из слота.

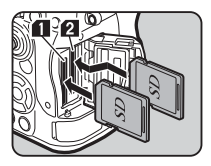

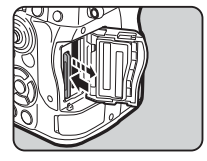

*4* **Поверните крышку слота, как показано стрелкой** 3**, и сдвиньте ее в направлении** 4**.**

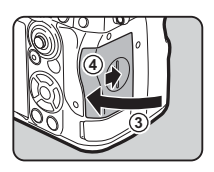

#### **©** Внимание!

- При установке карты памяти в слот держите ее прямо. Вставляя карту памяти под углом или чрезмерно надавливая на нее, можно повредить карту или слот.
- Запрещается извлекать карту памяти, когда горит ее индикатор доступа.
- Если в работающей камере открыть крышку слота карты памяти, она выключится. Не открывайте отсек, когда камера включена.
- Новые карты памяти SD и карты, использовавшиеся ранее в иных устройствах, следует предварительно отформатировать (инициализировать). [\(стр.43\)](#page-44-1)
- Для записи видеороликов используйте карты памяти с высокой скоростью записи. Если скорость записи на карту ниже скорости записи видеофайла, запись видеоролика может остановиться.

# **• Примечание**

- Подробную информацию о записи на две карты памяти смотрите в разделе [«Настройки записи на карту памяти»](#page-49-0)  [\(стр.48\)](#page-49-0).
- Можно использовать карты памяти, совместимые со стандартом UHS-I/UHS-II. Тем не менее, если в слот SD2 вставлена карта памяти UHS-II, ее скорость не превышает скорость карт памяти UHS-I.

# **Начальные установки**

Включите камеру и выполните начальные установки.

# **Включение фотокамеры**

## *1* **Поверните основной выключатель в положение [Вкл.].**

При первом включении фотокамеры открывается экран выбора языка [Language/言語].

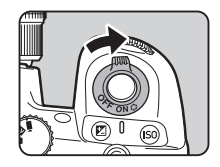

# <span id="page-43-0"></span>**• Примечание**

• По истечении заданного периода бездействия фотокамера автоматически выключается (по умолчанию: 1 мин). Эту установку можно изменить в пункте [Автовыключение] меню  $\blacktriangle$  5. Фотокамера возвращается в рабочий режим после нажатия кнопки **SHUMER** или **DI**.

# <span id="page-44-0"></span>**Настройка языка, даты, времени и цвета дисплея**

# *1* **Кнопками** AB **выберите ваш язык на экране [Language/言語] и нажмите** E**.**

Язык выбран, после чего откроется экран [Установка даты].

# *2* **Выберите формат датирования и введите показания даты и**

**времени.**

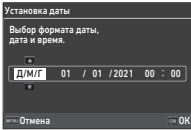

Кнопками  $\blacktriangleleft$  выберите пункт настройки и затем кнопками

 $\blacktriangle\blacktriangledown$  измените значение.

Нажмите кнопку **MENU** для отмены операции настройки.

# *3* **Нажмите кнопку** E**.**

Показания даты и времени установлены, после чего откроется экран [Настройки цвета].

# *4* **Выполните настройку параметров [Цвет] и [Стиль].**

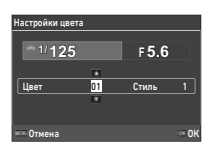

Кнопками  $\blacktriangleleft$  выберите пункт настройки и затем кнопками  $\blacktriangle$   $\blacktriangledown$  измените значение.

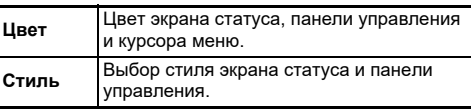

# *5* **Нажмите кнопку** E**.**

Камера переходит в режим съемки, она готова к фотографированию.

# **• Примечание**

• Вы также можете изменить настройки языка дисплея и показаний даты и времени в меню  $\blacktriangle$ 7, а цвет дисплея – в параметре [Настройки цвета] пункта [Отображение монитора] меню E4. [\(стр.36,](#page-37-1) [стр.108\)](#page-109-0)

# <span id="page-44-1"></span>*1* **Нажмите кнопку** F**.**

Откроется экран меню.

**Поверните селектор**  $\widehat{\curvearrowright}$ **, чтобы выбрать →** 

# *3* **Выберите [Форматирование]**

**и нажмите** D**.** Откроется экран настройки [Форматирование].

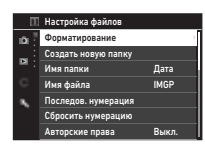

**Кнопками ▲ ▼ выберите слот, в котором находится карта памяти для форматирования, и нажмите** D**.**

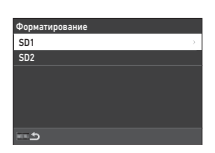

# $\mathbf 5$  Кнопкой  $\blacktriangle$  выберите **[Выполн.] и нажмите кнопку** E**.**

Форматирование началось. После его завершения снова откроется меню из пункта 4.

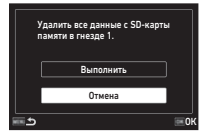

# **6** Дважды нажмите кнопку **MENU**.

Опять откроется экран в режиме съемки.

# $\Omega$  Внимание!

- Во избежание повреждений карты памяти запрещается извлекать ее в процессе форматирования.
- Процедура форматирования удаляет как защищенные, так и незащищенные записи.

# **• Примечание**

• При форматировании карты памяти ей присваивается метка тома K-3 III.

# <span id="page-45-2"></span>**Базовые операции при съемке**

Делайте снимки в режиме AUTO (автоматическое распознавание сюжета), когда камера анализирует условия съемки и автоматически устанавливает оптимальные параметры.

# <span id="page-45-0"></span>**Съемка через видоискатель**

*1* **Снимите переднюю крышку объектива, нажав на верхний и нижний выступы, как показано на иллюстрации.**

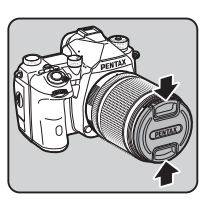

Если на камере установлен выдвижной объектив, перед

включением камеры выдвините его в рабочее положение.

 $\mathbb{C}_{\mathcal{F}}$  Как использовать выдвижной объектив ([стр.46\)](#page-47-0)

# *2* **Включите фотокамеру.**

<span id="page-45-1"></span>*3* **Установите селектор** A**/** K**/**B **в положение** A**.**

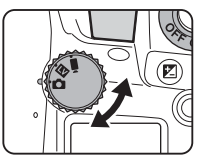

# *4* **Установите**

**переключатель методов**  фокусировки на **AF**.

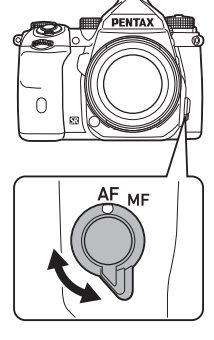

*5* **Установите селектор режимов на** R**, нажимая на его фиксатор.**

> Фиксатор селектора режимов

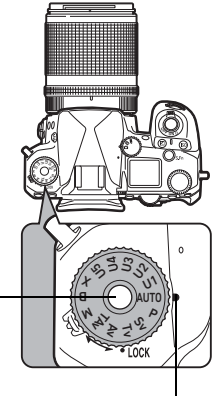

Индикатор селектора

Для более оперативного управления селектором режимов, без необходимости нажимать на кнопку фиксатора, используйте рычаг для разблокировки селектора режимов.

На экране отображается выбранный режим съемки.

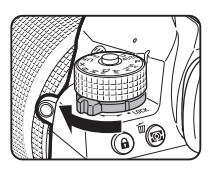

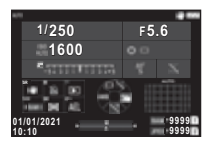

# *6* **Наблюдая в видоискатель, оцените картинку.**

При использовании зум-объектива поворотом кольца зумирования изменяйте угол охвата изображения.

#### *7* **Совместите изображение объекта с рамкой автофокусировки и полунажмите кнопку** SHUTTER.

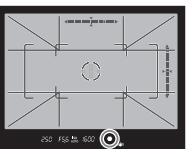

Автофокусировка выполнена.

В момент фокусировки объекта включается индикатор фокусировки (•)

и генерируется звуковой сигнал.

 $\mathcal{C}_{\mathcal{P}}$  Настройка звуковых эффектов [\(стр.110](#page-111-1))

# **Нажмите кнопку <b>SHUTER** до упора.

Полученный снимок выводится на экран (Мгновенный просмотр).

#### **Доступные операции в режиме мгновенного просмотра**

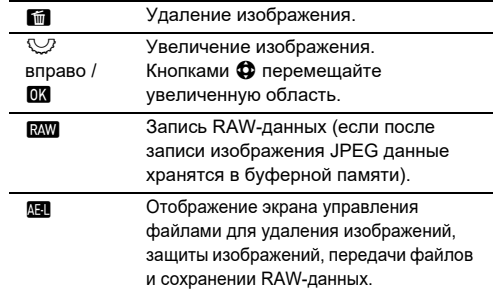

## **• Примечание**

- Для фокусировки объекта можно воспользоваться кнопкой  $\blacksquare$ . [\(стр.59\)](#page-60-0)
- Используйте перед съемкой функцию предварительного просмотра на дисплее камеры для оценки глубины резкости. [\(стр.65](#page-66-0))
- Параметры съемки и настройки дисплея в режиме мгновенного просмотра можно выбрать в пункте [Мгновенный просмотр] меню E4. [\(стр.109](#page-110-1))
- Если вы хотите заблокировать экспозицию (Экспопамять) полунажатием кнопки **SHUTER**, настройте параметр [Фото] в пункте [Настр. блокир. AF/AE] меню С2.

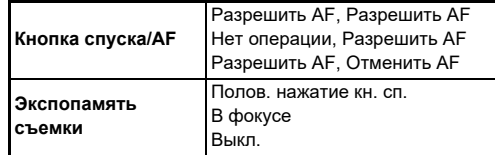

# $\n$  Внимание!

 $\cdot$  Некоторые функции недоступны в режиме AUTO.

## **Съемка в режиме Live View**

*1* **Установите селектор**  A**/**K**/**B **в положение**  K **в пункте 3 раздела [«Съемка через](#page-45-0)  [видоискатель»](#page-45-0) [\(стр.44\)](#page-45-1).**

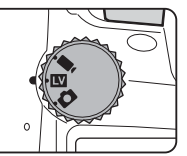

В режиме Live View

изображение отображается на мониторе в режиме реального времени.

# *2* **Просмотрите изображение Live View.**

#### **Доступные операции**

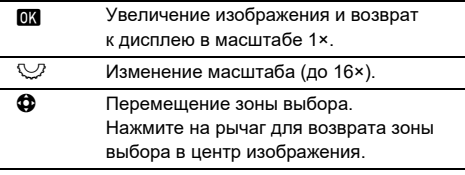

# *3* **Совместите изображение объекта с рамкой автофокусировки на экране и наполовину подожмите**

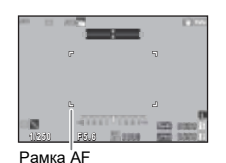

**кнопку** SHUTTER. В момент фокусировки

объекта включается зеленая индикация рамки автофокуса и генерируется звуковой сигнал. Далее выполняйте те же операции, что и при съемке через видоискатель.

#### **Блокировка управления камерой**

Для предотвращения случайного нажатия на какуюлибо кнопку вы можете временно заблокировать кнопки и селекторы камеры. Для этого поверните  $\heartsuit$  одновременно нажимая на 7. Повторный поворот  $\heartsuit$  отменяет блокировку. Когда операции кнопок и переключателей временно отключены, на экране статуса, в видоискателе и на экране Live View отображается символ  $\mathbf \Theta$ . Набор кнопок и селекторов для блокировки можно выбрать

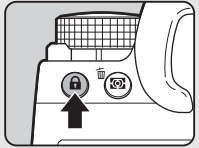

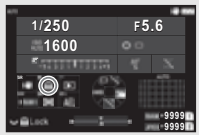

в параметре [Блокировка орг. упр.] пункта [Кнопка Fx] меню E2. [\(стр.103](#page-104-0))

#### <span id="page-47-0"></span>**Как использовать выдвижной объектив**

Если камера включена, когда установленный раздвижной объектив, например, HD PENTAX-DA 18-50mm F4-5.6 DC WR RE, не выдвинут в рабочее положение, на экране появится

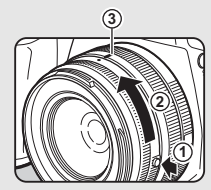

сообщение об ошибке. Чтобы раздвинуть объектив, поверните кольцо зумирования в направлении  $(2)$ , одновременно нажимая кнопку на кольце  $(1)$ . Складывая объектив, поворачивайте кольцо зумирования в направлении, противоположном  $(2)$ . также удерживая кнопку на кольце, до совмещения белой точки с позицией  $(3)$ .

# **Просмотр снимков**

Вы можете посмотреть на мониторе полученный снимок.

# **Нажмите кнопку**  $\Box$ .

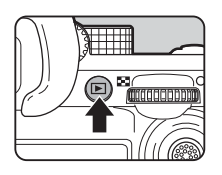

Управлен. изобр.

m.

100-00011

01/01/2021 10:00

 $100 - 55.6 = 200$ 

Камера перейдет в режим воспроизведения, и на экран будет выведен последний полученный снимок (дисплей одного снимка).

# *2* **Оцените полученный снимок.**

#### **Доступные операции**

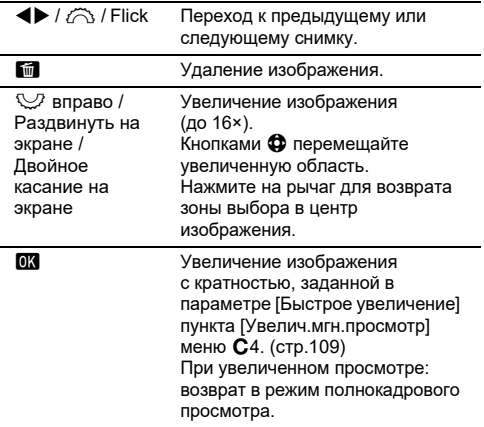

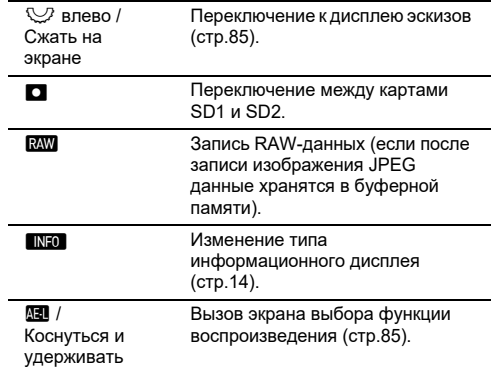

# **• Примечание**

- При повороте селектора  $\heartsuit$  вправо для увеличения изображения, кратность отображается в правом нижнем углу экрана. Символ «100%» появляется, когда изображение отображается в реальном размере (дисплей снимка 1×). Вы можете выбрать кратность увеличения и операции триггера в параметре [Быстрое увеличение] пункта [Увелич.мгн.просмотр] меню E4. ([стр.109\)](#page-110-2)
- Когда на экране отображается  $\mathbb{R}\mathbb{W}$ , это означает, что только что полученное JPEG-изображение можно также записать в формате RAW (Запись данн.RAW).
- Информацию, отображаемую на дисплее одного снимка, можно изменить в параметре [Инф. дисплей воспр.] пункта [Отображение монитора] меню E4. [\(стр.108](#page-109-0))
- Когда камера включена, сохраняется последнее воспроизводившееся изображение. Если вы хотите сохранить последнее воспроизводившееся изображение даже при выключенной камере, установите параметр [Изобр. для воспроизв.] на значение ⊠ (Вкл.) в пункте [Память настроек] меню E5. ([стр.111\)](#page-112-0)

# **Конфигурирование параметров съемки**

Метод записи файлов при установке двух карт памяти можно выбрать в пункте [Опции карты

<span id="page-49-0"></span>**Настройки записи на карту** 

памяти] меню  $\Box$ 5.

**памяти**

Опции карты памяти Опции карты памяти Последовател. карт

 $\Omega$ 5 /  $\blacksquare$ 15

u. D

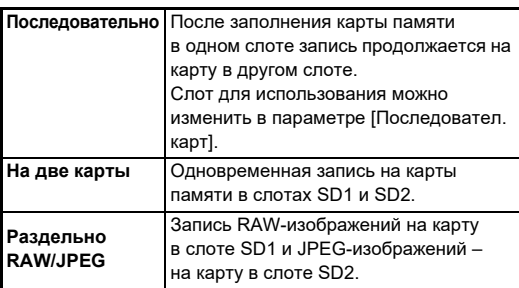

В режиме видео  $\blacksquare$  выберите слот [SD1] или [SD2] для записи видео.

## Параметры фотосъемки **А5**

Выберите формат записи снимков в меню **65** 

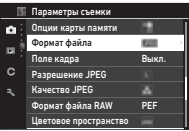

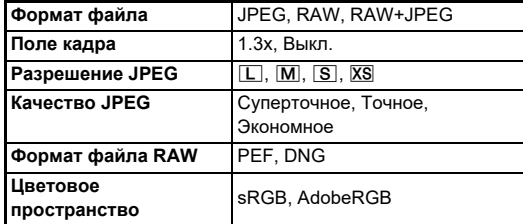

# **©** Внимание!

- При выборе установки [Раздельно RAW/JPEG] в пункте [Опции карты памяти] меню A5 в параметре [Формат файла] зафиксирована установка [RAW+JPEG].
- При выборе установки [1.3x] в пункте [Поле кадра] опция **• В [Разрешение JPEG] недоступна для выбора.**

# **• Примечание**

- При выборе установки [RAW+JPEG] в пункте [Формат файла] одновременно записываются JPEG- и RAWизображения с одинаковым номером файла.
- Вы можете изменить настройки таким образом, чтобы при нажатии **RAW** изображения записывались в другом формате (Формат одн. нажатием). [\(стр.103](#page-104-1))
- Установка [PEF] в пункте [Формат файла RAW] это фирменный формат PENTAX для RAW-изображений.
- При выборе установки [1.3x] в пункте [Поле кадра] в видоискателе отображается рамка выбора. ([стр.16\)](#page-17-0) Выполните съемку таким образом, чтобы объект находился в рамке.

# Параметры видео Волдара В<sub>6</sub>

Выберите формат записи видео в пункте [Параметры видео] меню $B5$ 

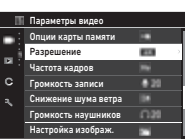

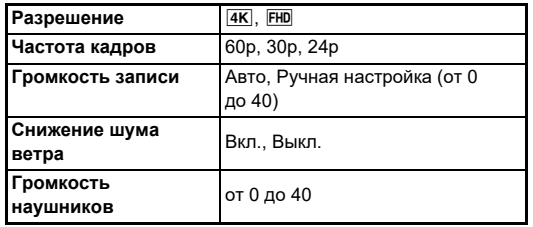

# $\n$  Внимание!

• При выборе установки  $\overline{4K}$  в пункте [Разрешение] опция [60p] в [Частота кадров] недоступна для выбора.

# **• Примечание**

• Когда функция [Снижение шума ветра] установлена на значение [Вкл.], обрезается низкочастотная полоса звукового сигнала. При обычной съемке функцию [Снижение шума ветра] рекомендуется устанавливать на значение [Выкл.].

# **Фотосъемка**

Выберите режим съемки, соответствующий фотографической ситуации.

В камере предусмотрены следующие режимы съемки.

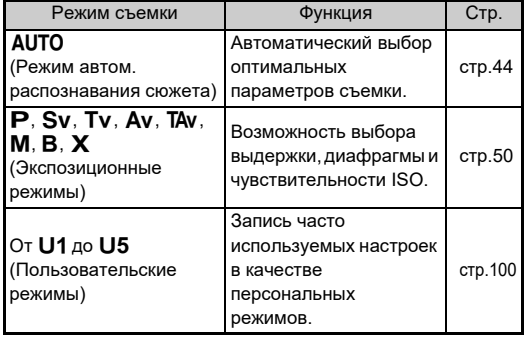

# <span id="page-51-0"></span>**Экспозиционные режимы**

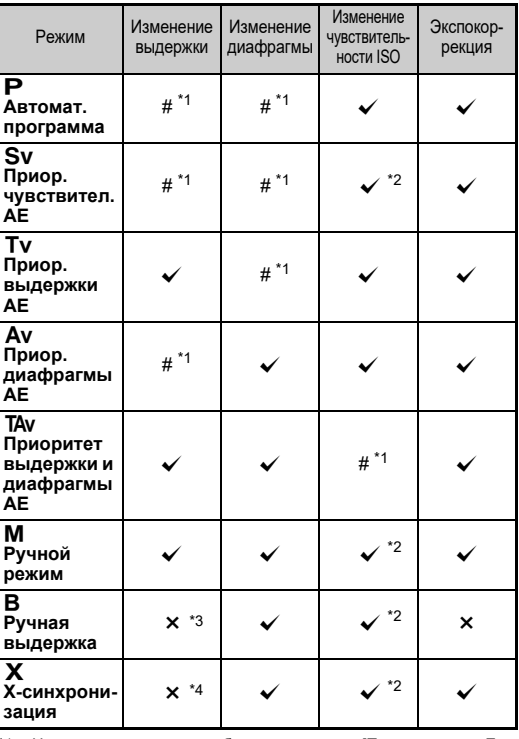

 $\checkmark$ : доступно #: с ограничениями  $\checkmark$ : недоступно

<span id="page-51-1"></span>\*1 Настраиваемая опция выбирается в пункте [Программиров. E-Dial] меню E2. [\(стр.104\)](#page-105-0)

- <span id="page-51-2"></span>\*2 Авторежим ISO недоступно.
- <span id="page-51-3"></span>\*3 Выдержку можно изменить в диапазоне от 1 секунды до 20 минут при включенном таймере экспозиции. ([стр.54](#page-54-0))
- <span id="page-51-4"></span>\*4 Выдержка синхронизации вспышки настраивается в пункте  $[Ckop.$  синхр. режима X $]$  меню С5.

# *1* **Установите селектор режимов в положение, соответствующее требуемому режиму.**

Символ  $\widehat{\curvearrowright}$ .  $\heartsuit$  или  $\circledcirc$ отображается рядом со значением на экране статуса и экране Live View в следующих ситуациях.

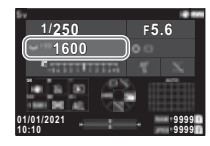

• Когда задано

фиксированное значение,

и его можно изменить с помощью селектора  $\widehat{\mathcal{L}}$ .  $\heartsuit$  или  $\heartsuit$ 

• Когда камера находится в режиме изменения значений после выполнения таких действий, как нажатие функциональной кнопки

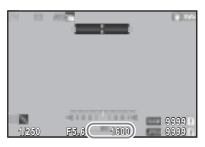

Символ **>** отображается рядом со значением, которое можно изменить в информации

PSD. **FSS \*\*\*** 1600

за полем обзора в видоискателе и на ЖК-панели.

FSE ▶ISO 1600  $\sqrt{7}$ 

Установка точки автофокуса по касанию на сенсорной панели. (Установка по умолчанию)

Установка точки автофокуса по касанию на сенсорной панели и выполнение автофокусировки.

Установка точки автофокуса по касанию на сенсорной панели, выполнение автофокусировки

включен таймер экспозиции, можно выбрать режимы [Интервальная съемка] и [Интервал.мультиэксп.].)

#### **Автофокусировка с помощью сенсорной панели**

и съемка.

съемке.

При съемке в режиме Live View точку автофокуса можно изменять с помощью сенсорной панели. Чтобы выполнять автофокусировку и съемку с помощью сенсорной панели, настройте параметр [Сенс. AF для съемки LV] в меню E3.

# $2$  Поверните селектор  $\heartsuit$ <br>или *ि*.

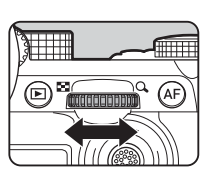

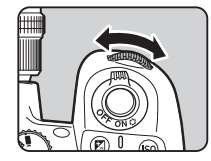

При выборе установки Интел. функция в пункте [E-Dial], [Чувствительность ISO] или [Экспокоррекция] поверните селектор  $\circledcirc$ .

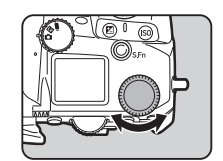

# **• Примечание**

- Значение экспозиции регулируется с шагом настройки 1/3 EV. В пункте [Шаг экспокоррекции] меню  $C$ 5 можно изменить шаг настройки на значение 1/2 EV.
- В режиме  $M$  или  $X$  при изменении экспозиции на шкале экспокоррекции отображается величина отклонения от оптимального значения.
- Для каждого экспозиционного режима можно выбрать операцию камеры, управляемую поворотом селекторов  $\oslash$  или  $\heartsuit$  или кнопкой  $\Box$ . Выполните настройки в пункте [Программиров. E-Dial] меню E2. ([стр.104](#page-105-0))
- Для автоматической коррекции экспозиции полунажатием кнопки **SHUHEN** в случаях, когда оптимальная экспозиция невозможна, выберите в пункте [Автоэкспокоррекция] меню A2 установку [Вкл.]. При отпускании кнопки **SHUTHR** экспозиция вернется к исходному значению.

<span id="page-52-0"></span>• При съемке Live View в режиме  $M$ .  $X$  или  $B$  (с заданным таймером экспозиции) яркость Live View меняется в зависимости от настройки экспозиции. Чтобы не регулировать яркость в соответствии с настройкой экспозиции, выберите в пункте [LV с симул. экспоз.] меню  $\blacktriangle$  2 установку [Выкл.].

# **©** Внимание!

**Точка AF**

**Точка AF+фокус**

**Тчк AF+фокус+ съемка**

- При фиксировании некоторых установок чувствительности ISO выбранная комбинация значений выдержки или диафрагмы может не обеспечить оптимальную экспозицию. (При установке чувствительности ISO на значение Авторежим ISO можно обеспечить оптимальную экспозицию.)
- $\cdot$  В режиме  $\bf{B}$  установку [Continuous Shooting], [Брекетинг], [Интервальная съемка] или [Интервал.мультиэксп.] нельзя выбрать в пункте [Режим кадров] меню  $\bigcirc$ 4. (Когда

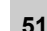

# **Подавление шумов при съемке на**  подавление шумов при съемке на<br>длинных выдержках

При съемке на длинных выдержках вы можете уменьшить шумы на изображении настройкой [Подавл. шум.дл.выд.] в пункте [Подавление шумов] меню A6.

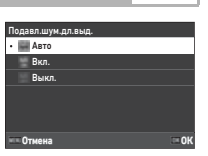

# **3**Фотосъемка **Фотосъемка**

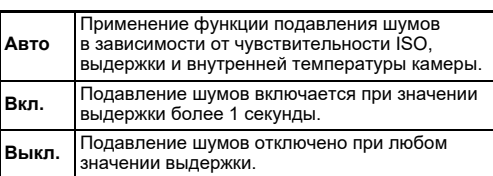

#### Выбор метода управления экспозицией **C**2

В пункте [Программная линия] меню A2 можно определить параметры управления экспозицией в режимах P, Sv, ТА<sub>V и</sub> М.

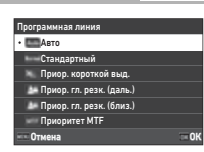

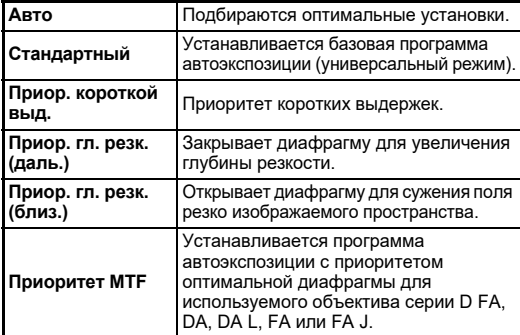

#### **Программа Hyper**

Значения выдержки или диафрагмы можно менять при сохранении оптимальной экспозиции путем изменения значений выдержки или диафрагмы в режиме  $\mathbf P$ . Эта функция называется «Программа Hyper». При переключении камеры в режим программы Hyper режим экспозиции временно отображается в виде  $P$ режима  $Tv$  или  $Av$ . В режиме программы Hyper можно изменять значения как выдержки, так и диафрагмы. Нажмите кнопку  $\blacksquare$  для возврата к стандартному режиму Р.

#### **Ручной режим Hyper**

В режиме **M**, в котором значения чувствительности ISO, выдержки и диафрагмы можно настраивать без ограничений, автоматическое управление экспозицией временно выполняется только при условии, если нажата кнопка  $\blacksquare$ . Режим экспозиции можно настроить при нажатой кнопке  $\blacksquare$  в пункте [Программиров. E-Dial] меню E2. [\(стр.104](#page-105-0))

#### **Расширенный режим**

Если для опции [Опции HYPER P/Sv] в пункте [Программиров. E-Dial] меню E2 выбрана установка [Расширенный], можно использовать «расширенный режим» в режиме съемки  $\bf P$  или  $\bf Sv$ . ([стр.105\)](#page-106-0) Чтобы использовать режим Hyper в других режимах экспозиции, назначьте функцию режима Hyper селекторам в пункте [Программиров. E-Dial] меню E2. ([стр.104\)](#page-105-0). Если вы изменили значения чувствительности ISO, выдержки и диафрагмы, камера перейдет в режим Hyper по каждому параметру в том порядке, в котором значение было изменено. Если были изменены все значения чувствительности ISO, выдержки и диафрагмы, камера перейдет в режим Hyper M. Нажмите кнопку  $\Box$  для возврата к режиму экспозиции, заданному с помощью селектора режимов.

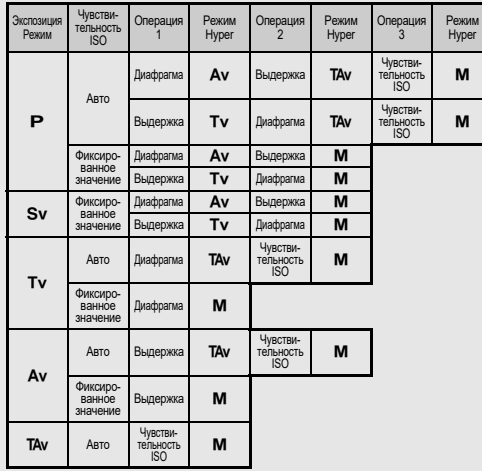

Например, в режиме  $\mathbf P$  с авторежимом ISO

•  $\mathbf{P} \rightarrow$  (Изменение значения диафрагмы)  $\rightarrow$  Режим Нурег  $Av \rightarrow$  (Изменение выдержки)  $\rightarrow$  Режим Hyper  $TAv \rightarrow (M3M)$ енение чувствительности ISO)  $\rightarrow$  Режим Hyper M

#### <span id="page-54-0"></span>**Ручная выдержка**

*1* **Установите селектор режимов в положение** M**.**

*2* **С помощью селектора**  R **установите значение диафрагмы.**

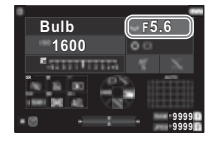

# *3* **Чтобы разрешить экспонирование по**  таймеру, нажмите ◘ и затем селектором  $\widehat{\curvearrowright}$ **выберите время экспонирования.**

Вы можете выбрать время экспонирования в диапазоне от 1" до 20'00".

# **Нажмите кнопку SIUTER.**

Экспонирование продолжается в течение времени, пока нажата кнопка **SHUTHR**.

Если в пункте 3 разрешен таймер экспозиции, экспонирование завершается по истечении заданного промежутка времени после полного нажатия на кнопку $\overline{\text{S}}$ .

# **• Примечание**

• Начать и остановить экспонирование можно также нажатием кнопки **SHUMER**. Выполните настройки в пункте [Опции реж.руч.выд. (B)] меню E5.

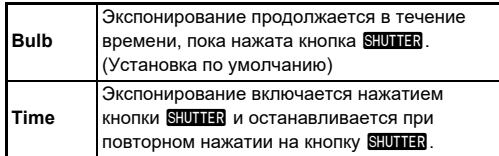

- Во время ручной выдержки опция [Shake Reduction] в меню A7 установлена на значение [Выкл.].
- В режиме ручной выдержки надежно закрепите камеру на штативе. Рекомендуется также использовать спусковой тросик.

# **©** Внимание!

- $\cdot$  В режиме  $\bf B$  установка [Непрерывная съемка] или [Брекетинг] недоступна для опции [Режим кадров] в меню  $\bigcap$ 4
- Когда экспонирование по таймеру не задано, установка [Интервальная съемка] или [Интервал.мультиэксп.] недоступна для опции [Режим кадров] в меню  $\Box$ 4.

# **Экспокоррекция**

Величина экспокоррекции может быть задана в диапазоне от -5 до +5 EV (от -2 до +2 EV в режиме ■•).

*1* **Нажмите** J **и затем поверните селектор** R**.**

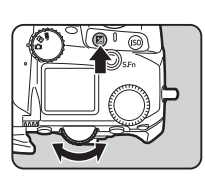

#### **Доступные операции**

- J Включает/выключает регулировку экспокоррекции.
- 

M Сброс величины коррекции на установку по умолчанию.

## **• Примечание**

• Вы можете выполнить настройку таким образом, чтобы при нажатии кнопки  $\mathbf{Z}$  значение экспокоррекции сбрасывалось, когда функция экспокоррекции назначена селектору  $\oslash$  или  $\oslash$ . Выполните настройки в пункте [Сброс эксп. одним наж.] меню С2.

# **Запись видео**

*1* **Установите селектор** A**/** K**/**B **в положение** B**.**

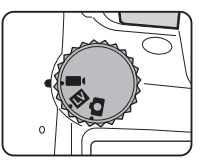

Откроется экран Live View.

Звук

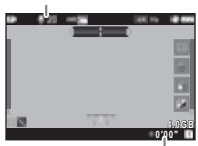

Время записи

# *2* **С помощью селектора режимов выберите экспозиционный режим.**

Доступны для выбора режимы  $P$ , Tv, Av, TAv и M.

*3* **Вращая** Q **или** R**, отрегулируйте экспозицию.**

# *4* **Сфокусируйте объект.**

Когда выбран метод фокусировки АГ, полунажмите кнопку  $S$ HUTTER.

# **Нажмите кнопку <b>SHUMER** до упора.

Запись видео началась.

**6** Повторно нажмите кнопку **SIUTER** до упора. Запись видео остановлена.

# $\n$  Внимание!

- При записи видео со звуком также записываются механические звуки камеры.
- При записи видео с обработкой изображения, например при включенной функции [Цифровой фильтр] в меню B6, возможна потеря некоторых кадров видеозаписи.
- Если во время записи внутренняя температура камеры достигнет критического значения, запись может быть остановлена.
- При использовании выдвижного объектива в момент его складывания запись останавливается и появляется сообщение об ошибке.

# **• Примечание**

- Если селектор режимов установлен в иное положение, чем те что перечислены в пункте 2, камера работает в режиме **P**.
- Операция автофокусировки во время видеосъемки выбирается в параметре [AF в режиме видео] пункта [AF– Live View] меню B1.
- Когда на камере установлен совместимый объектив, [Режим AF] можно установить на значение [Непрерывный АF] в пункте [AF– Live View] меню ■1. При выборе установки [Непрерывный AF] автофокусировка выполняется всегда, даже во время записи видео.
- Чтобы отключить операцию автофокусировки наполовину поджатой кнопкой **SHUTER** в режиме видео <sup>1</sup>, выберите [Выкл.] для опции [Видео] в пункте [Настр. блокир. AF/AE] меню E2.
- Максимальный объем видеозаписи 4 Гб или продолжительность 25 минут. При заполнении карты памяти видеозапись останавливается.

#### **Видеозапись с помощью сенсорной панели**

С помощью сенсорной панели можно начинать и останавливать запись видео, а также изменять настройки.

- Значения чувствительности ISO, выдержки, диафрагмы и экспокоррекции
- Точка автофокуса

• Включение и выключение дисплея экрана Чтобы выполнять автофокусировку во время записи видео, выполните настройки в пункте [Сенс. AF в реж. видео] меню **C**3.

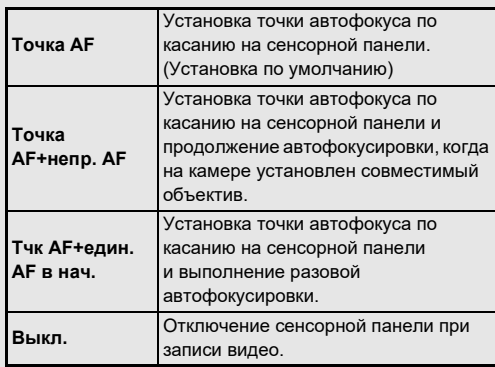

#### **Использование микрофона или**  Разъем для микрофона **наушников**

Для снижения риска записи механических звуков камеры подключите к ней стереомикрофон через соответствующий разъем. Ниже приведены требования к параметрам внешнего микрофона (монофонический микрофон не совместим с данной камерой).

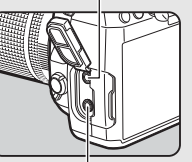

Разъем для наушников

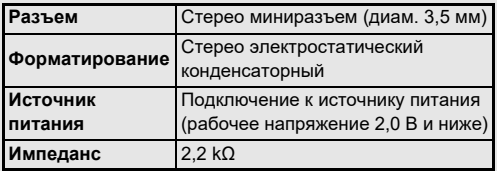

Вы можете записывать и воспроизводить видео, слушая звук через наушники, подключенные в соответствующий разъем камеры.

## **©** Внимание!

- Не подключайте в разъем для микрофона и в разъем спускового тросика микрофон или иное устройство, не соответствующее указанным в данном руководстве требованиям. Не следует также использовать микрофон с длиной провода 3 м и более. Несоблюдение этих правил может привести к поломке камеры.
- При записи видео с использованием внешнего микрофона при включенной функции соединения по сети LAN возможно наложение радиопомех, в зависимости от технических характеристик микрофона.

# **Воспроизведение видеороликов**

*1* **В режиме одиночного воспроизведения откройте видеозапись для просмотра.**

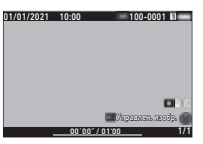

#### **Доступные операции**

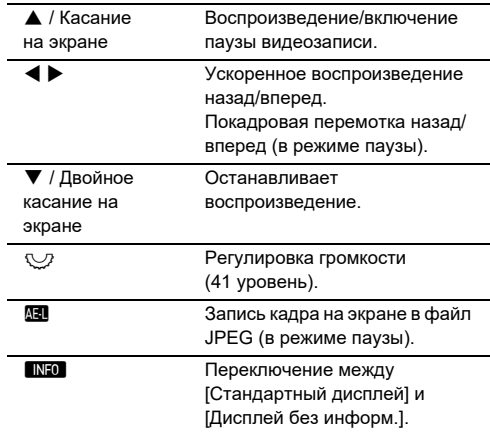

#### **• Примечание**

- Громкость звука в начальный момент воспроизведения видео можно настроить в пункте [Громкость воспр.] меню C1. ([стр.85\)](#page-86-2)
- Вы можете разделить видеозапись на сегменты или удалить выбранные кадры в меню C6. ([стр.96\)](#page-97-0)

# **Настройка экспозиции**

# **Чувствительность ISO**

*1* **Нажмите** N **и затем поворачивайте**  селектор  $\heartsuit$ .

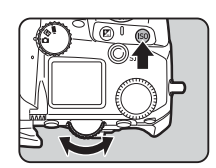

#### **Доступные операции**

- **ПЗО ВКЛЮЧЕНИЕ/ВЫКЛЮЧЕНИЕ ИЗМЕНЕНИЯ** чувствительности ISO.
	- **C** Сброс чувствительности ISO на авторежим ISO.

#### **• Примечание**

- В режиме видео  $\blacksquare$  чувствительность ISO настраивается в диапазоне от ISO 100 до ISO 25600.
- Шаг настройки чувствительности ISO составляет 1 EV. Для регулировки ISO с шагом настройки экспокоррекции выполните настройки в пункте [Шаг изменения ISO] меню E5.
- Вы можете выполнить настройку таким образом, чтобы при нажатии кнопки **ВО** значение чувствительности ISO сбрасывалось на авторежим ISO без отображения экрана настройки чувствительности, когда функция настройки чувствительности ISO назначена селектору  $\tilde{\curvearrowright}$ ,  $\heartsuit$  или V. Выполните настройки в пункте [Авт. ISO одн. нажатием] меню E2.

#### **Настройка диапазона авторежима ISO** A2

Вы можете выбрать диапазон автоматической регулировки чувствительности в авторежиме ISO. Выполните настройки в пункте [Настройка ISO] меню <sup>2</sup>2.

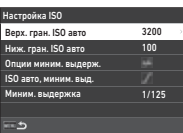

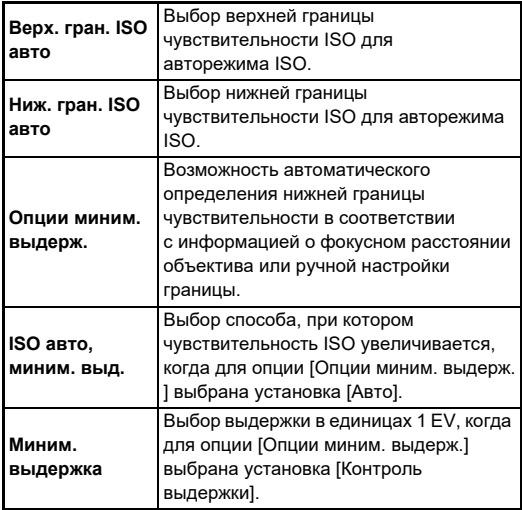

#### **Снижение шумов при съемке с высокой чувствительностью**<br>чувствительностью

Вы можете использовать функцию подавления шумов при съемке с высокой чувствительностью.

*1* **Выберите [Подавление шумов] в меню** A**<sup>6</sup> и нажмите** D**.**

Откроется экран настройки [Подавление шумов].

- *2* **Выберите [Подавл.шум.выс.ISO] и нажмите** D**.**
- *3* **Выберите уровень снижения шумов и нажмите кнопку** E**.**

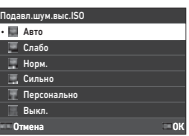

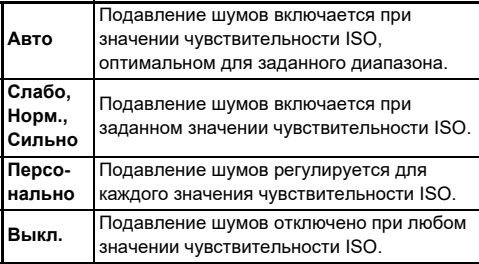

Перейдите к пункту 7 в случае выбора любой установки кроме [Персонально].

 $4$  Выберите [Персон. настройки] и нажмите  $\blacktriangleright$ .

*5* **Выберите уровень снижения шумов для каждой установки чувствительности ISO.**

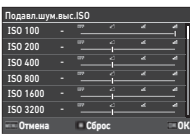

#### **Доступные операции**

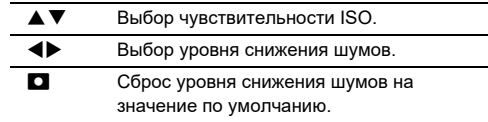

# *6* **Нажмите кнопку** E**.**

Опять откроется экран из пункта 3.

 $\sqrt{2}$  **Дважды нажмите кнопку MENU.** 

Выберите участок датчика, по которому будет производиться замер освещенности и определение экспозиции.

*1* **Нажмите** 2 **и затем поверните селектор**  $\mathbb{Q}$ **.** [Экспозамер] можно также выбрать в меню  $\bigcirc$ 2 или  $\bigcirc$ 2.

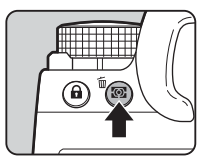

**1/250 F5.6 1600 STORICS SR 9999 9999**

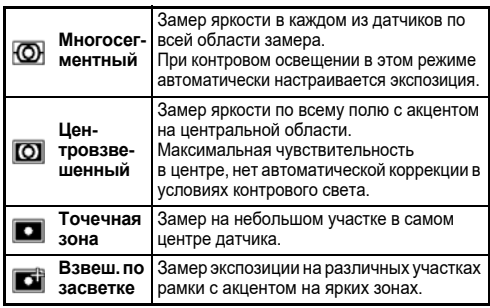

# **© Примечание**

- Чтобы отрегулировать значение экспозиции для обнаруженных лиц при выбранном параметре [Многосегментный], задайте установку [Вкл.] для опции [AE  $\epsilon$  приоритетом лиц $\delta$  в меню  $\epsilon$ 2.
- Чтобы отрегулировать значение экспозиции в соответствии с яркостью в точке AF при выбранном параметре [Многосегментный] или [Точечная зона], задайте установку  $[B$ кл.] для опции  $[C$ вязь точек AF и AE] в меню  $\bigcirc$ 2.

# **Выбор метода фокусировки**

Установите переключатель методов фокусировки на АГ или **MF** 

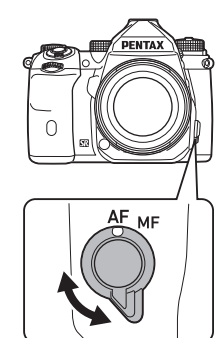

Методы фокусировки при съемке через видоискатель и при съемке в режиме Live View различаются.

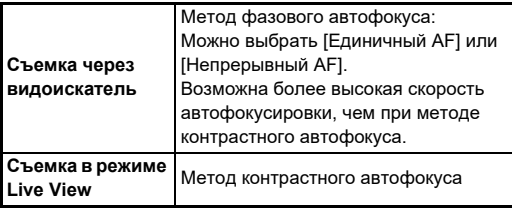

#### <span id="page-60-0"></span>**Фокусировка кнопкой** I

Фокусировку можно выполнить кнопкой А.

Операцию SIUIR / A можно настроить в пункте [Настр. блокир. AF/AE] меню E2. ([стр.104\)](#page-105-1)

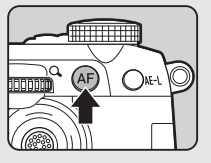

# **Настройка автофокуса при съемке через видоискатель**

Операцию автофокусировки при съемке через видоискатель можно настроить в пункте [AF– видоискатель] меню  $\bullet$ 1.

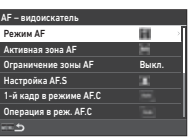

 $\mathbf{O}$ <sup>1</sup>

#### **• Примечание**

• Настройку [Режим AF] и [Активная зона AF] можно изменить поворотом селектора  $\widehat{\curvearrowright}$  или  $\mathbb{Q}$  при одновременном удержании кнопки  $\overline{\mathbb{B}}$ . ([стр.61](#page-61-0))

# <span id="page-61-0"></span>**Режим AF**

# *1* **Нажмите** b **и затем поверните селектор**  $\widehat{\curvearrowright}$ .

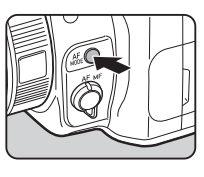

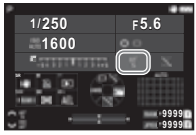

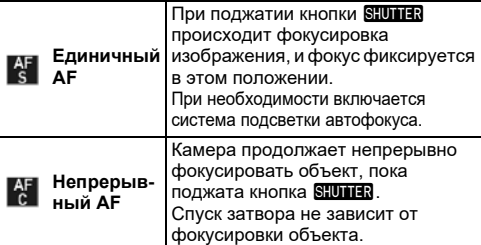

# **Активная зона AF (Точка AF)**

Вы можете выбирать точки AF. Можно выбрать от 41 до 101 точки AF.

# *1* **Нажмите** b **и затем поверните селектор** R**.**

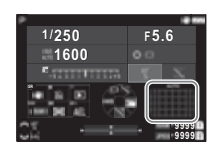

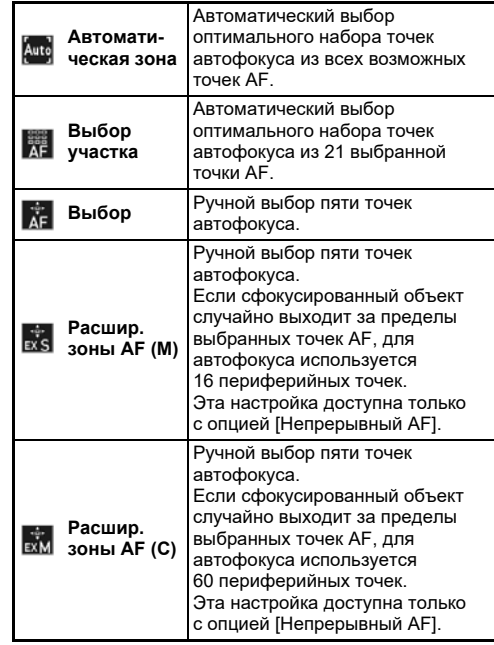

**3**

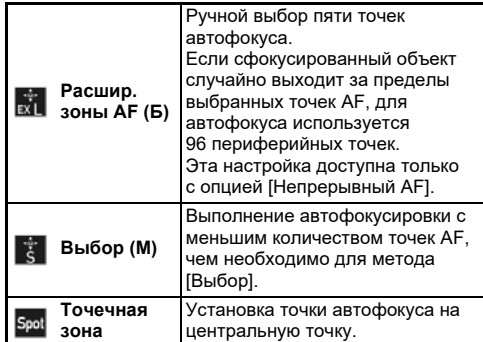

Перейдите к пункту 2 в случае выбора любой установки кроме [Автоматическая зона] или [Точечная зона].

# *2* **Кнопками** 6 **выберите**

#### **по своему желанию точки автофокуса.** Нажмите на рычаг для сброса

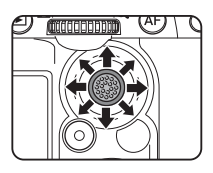

точек AF.

Выбранные точки AF отображаются на экране статуса.

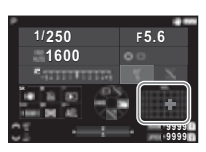

# **• Примечание**

• Выбранные точки AF можно также проверить в видоискателе. [\(стр.16](#page-17-0))

# **©** Внимание!

• Доступные для выбора точки AF различаются в зависимости от установленного объектива. [\(стр.117](#page-118-0))

# **Ограничение зоны AF**

Диапазон точек AF можно ограничить.

Когда для опции [Ограничение зоны AF] выбрана установка [Вкл.], используется только внутренняя рамка AF.

# **Настройка AF.S**

Вы можете выбрать приоритетную операцию камеры, выполняемую при нажатии кнопки **SHUTER** до упора, когда режим автофокусировки установлен на [Единичный AF] в пунктах [Приоритет фокус.] и [Приоритет кноп.спуск.].

# **1-й кадр в режиме AF.C**

Вы можете выбрать приоритетную операцию камеры для первого кадра при нажатии кнопки ВПЛПП до упора, когда режим автофокусировки установлен на [Непрерывный AF] в пунктах [Авто], [Приоритет фокус.] и [Приоритет кноп.спуск.].

## **Операция в режиме AF.C**

Вы можете выбрать приоритетную операцию камеры для непрерывной съемки, когда режим автофокусировки установлен на [Непрерывный AF] в пунктах [Авто], [Приоритет фокус.] и [Приоритет част.кадр.].

## **Сохранение статуса AF**

При отслеживании объекта с помощью функции [Непрерывный AF] можно выбрать, следует ли мгновенно повторно активировать автофокус или сохранять фокус в течение некоторого времени перед повторной активацией автофокуса в случаях, когда отслеживаемый объект случайно выходит за пределы выбранных точек фокусировки. Для настройки можно выбрать опции [Выкл.], [Слабо], [Норм.] и [Сильно].

# **Действие при сбое AF**

Можно выбрать, следует ли настраивать автофокус вручную с помощью объектива или подождать, когда автофокус будет выполнен камерой в случае сбоя автофокуса.

#### **Отслеж. точк. AF в AF.C**

Вы можете выбрать метод отслеживания точек AF, когда выбран режим автофокусировки [Непрерывный AF].

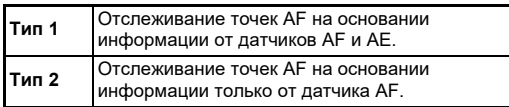

#### **Распознавание предмета**

Вы можете выполнить настройку таким образом, чтобы распознанный объект имел приоритет во время автофокусировки, когда для [Активная зона AF] выбрана опция [Автоматическая зона] или [Выбор участка].

## **Ловушка фокуса**

Вы можете использовать функцию «Ловушка фокуса». Спуск затвора выполняется автоматически в момент фокусировки объекта.

Используйте неавтофокусный объектив или объектив с переключателем  $AF/MF$  в положении  $MF$ .

- *1* **Прикрепите к камере неавтофокусный объектив.**
- *2* **Установите переключатель методов**   $\boldsymbol{\omega}$  фокусировки на **AF**.
- *3* **Выберите установку [Вкл.] для опции [Ловушка фокуса] в пункте [AF–**  видоискатель1 меню  $\Box$ 1.
- *4* **Закрепите камеру на устойчивой поверхности, например, на штативе.**
- *5* **Настройте фокус по точке, которую может пересечь объект съемки, и нажмите кнопку SHUTTER** до упора.

Когда объект появляется в точке фокусировки, происходит автоматический спуск затвора.

# **Настройка автофокуса при съемке в режиме Live View Востание Вост**<br>Съемке в режиме Live View

Операцию автофокусировки при съемке в режиме Live View можно настроить в пункте  $AF$ – Live Viewl меню  $\bigcirc$ 1 или B1.

#### A**1 Меню** B**1 Меню**

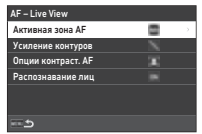

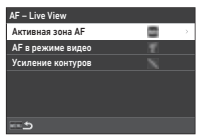

#### **• Примечание**

• Установку опции [Активная зона AF] можно изменить поворотом селектора  $\heartsuit$  при одновременном удержании кнопки **M.** ([стр.64](#page-64-0))

**3**

#### <span id="page-64-0"></span>**Активная зона AF**

Вы можете выбрать активные зоны AF.

# *1* **Нажмите** b **и затем поверните селектор** R**.**

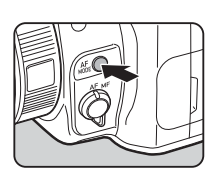

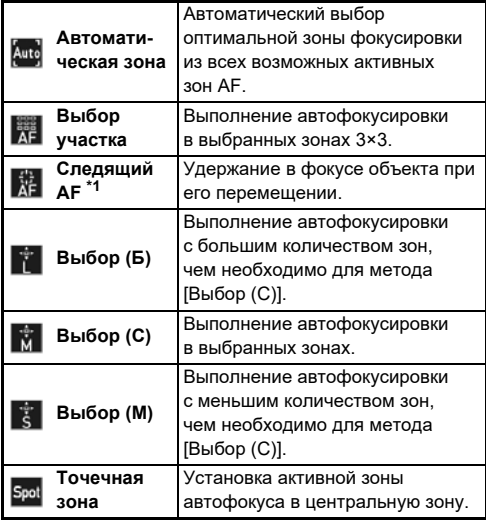

<span id="page-64-1"></span>\*1 Недоступно в режиме видео  $\blacksquare$ .

Перейдите к пункту 2 в случае выбора любой установки кроме [Автоматическая зона] или [Точечная зона].

# *2* **Кнопками** 6 **выберите активные зоны AF.**

Нажмите на рычаг для сброса активных зон AF.

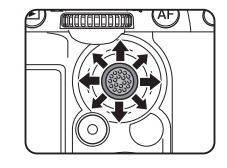

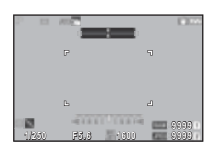

#### **AF в режиме видео**

Вы можете выбрать операцию автофокусировки в режиме видео  $\blacksquare$ . Выберите, следует ли зафиксировать фокус или продолжить автофокусировку.

При выбранном параметре [Непрерывный AF] автофокусировка выполняется автоматически без необходимости полунажатия кнопки **SHUMER**. Функция непрерывной автофокусировки доступна только в том случае, когда на камере установлен совместимый объектив.

# **Усиление контуров**

При выбранном параметре [Прорисовка контура] или [Извлечение контура] контуры и контраст сфокусированного объекта станут более четкими, что

поможет оценить точность фокусировки. Данная функция работает для обоих методов фокусировки  $AF \vee W$  $F$ .

# $\n *Внимани*el\n$

- Во время автофокусировки и записи видео усиление контуров не отображается.
- При отображении усиления контуров гистограмма и засвеченные зоны не отображаются.

## **Опции контраст. AF**

Вы можете выбрать приоритетную операцию камеры, выполняемую при нажатии кнопки **SHUTHR** до упора в пунктах [Приоритет фокус.] и [Приоритет кноп.спуск.].

## **Распознавание лиц**

Вы можете выполнить настройку таким образом, чтобы камера распознавала лица в количестве до десяти и выполняла автофокусировку на распознанных лицах.

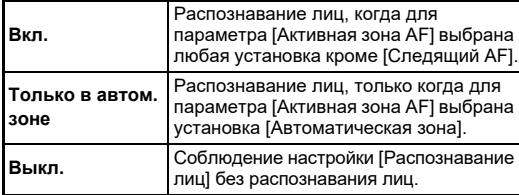

# **Тонкая настройка автофокусировки C**7

Вы можете выполнить тонкую настройку своих объективов под систему автофокусировки камеры.

# *1* **Выберите [Тонкая настройка AF] в меню** E**<sup>7</sup> и нажмите** D**.**

Откроется экран настройки [Тонкая настройка AF].

# $\mathbb{Z}$  Нажмите кнопку  $\blacktriangleright$ .

Откроется экран выбора метода настройки.

# *3* **Выберите метод настройки и нажмите кнопку** E**.**

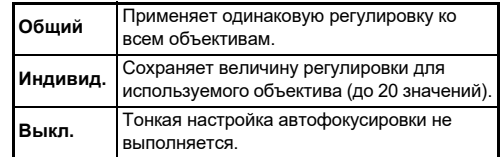

# **Нажмите кнопку** ▼ и **отрегулируйте величину.**

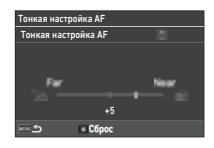

#### **Доступные операции**

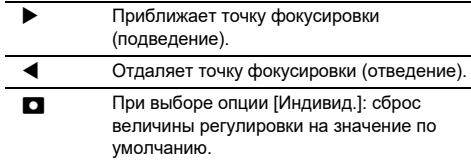

 $\sqrt{5}$  **Дважды нажмите кнопку MENU**.

Камера вернется в режим ожидания.

# <span id="page-66-0"></span>**Оценка глубины резкости (предпросмотр)**

Поверните основной выключатель в положение  $\Omega$  для предварительного просмотра изображения.

Предлагаются два метода предварительного просмотра.

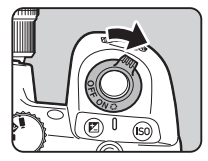

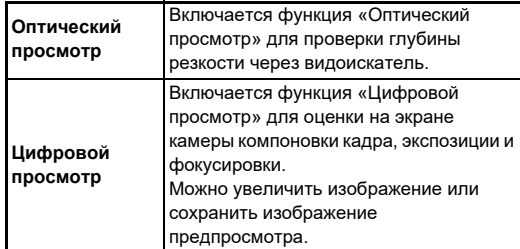

# **• Примечание**

• Нажмите кнопку **MENU** во время цифрового предпросмотра для завершения предпросмотра.

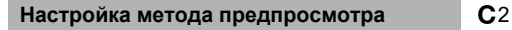

*1* **Выберите [Селектор предпросм.] в меню** E**<sup>2</sup> и нажмите** D**.**

Откроется экран настройки [Селектор предпросм.].

*2* **Выберите [Метод предпросмотра] и**  нажмите  $\blacktriangleright$ .

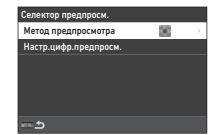

# *3* **Выберите [Оптический просмотр] или [Цифровой просмотр] и нажмите** E**.**

При выборе опции [Цифровой просмотр] можно настроить операции управления и информацию, отображаемую на дисплее, в параметре [Настр.цифр.предпросм.].

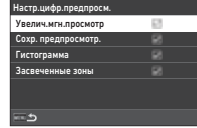

# **4 Нажмите кнопку MENU** два или три раза.

Камера вернется в режим ожидания.

# **©** Внимание!

• При цифровом методе предпросмотра невозможно оценить применение некоторых функций или эти функции не применяются к записанному образу предпросмотра.

# **Выбор режима кадров 64**

Опцию [Кадры] можно использовать совместно с функциями [Автоспуск/дист. упр.].

# *1* **В режиме ожидания нажмите кнопку** A**.** Режим кадров можно также выбрать в меню  $\mathbf{\Omega}^{4}$ .

Откроется экран настройки [Режим кадров].

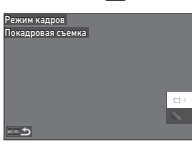

# *2* **Нажмите кнопку** D**.**

Откроется экран настройки [Кадры].

Подробную информацию о функции [Автоспуск/дист. упр.] см. на [стр.75](#page-74-0).

 $3$  Кнопками  $\triangle$   $\blacktriangledown$  выберите **режим кадров.**

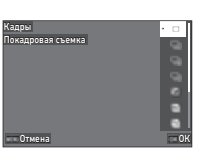

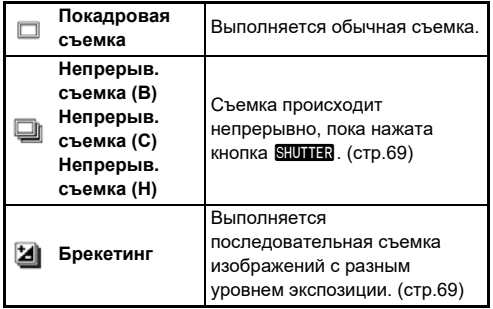

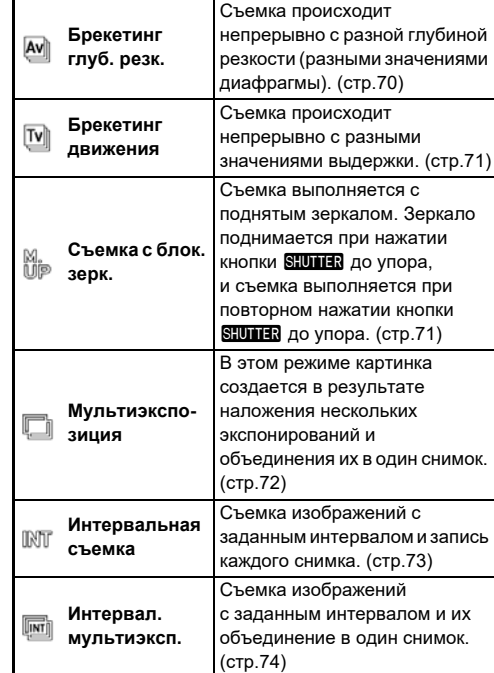

# $\Omega$  Внимание!

• Для некоторых режимов кадров существуют ограничения по их использованию совместно с рядом функций. ([стр.115\)](#page-116-0)

# **• Примечание**

• Настройка [Кадры] сохраняется даже после выключения камеры. Если выбрано  $\Box$  (Выкл.) для опции [Кадры] в пункте [Память настроек] меню E5, при выключении камеры возвращается режим [Покадровая съемка]. ([стр.111\)](#page-112-0)

# <span id="page-68-0"></span>**Непрерывная съемка**

*1* **Выберите [Непрерыв. съемка (В)], [Непрерыв. съемка (С)] или [Непрерыв. съемка (Н)] на экране [Кадры].**

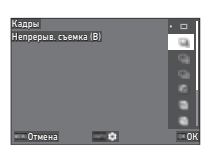

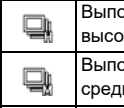

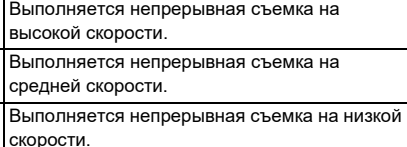

# *2* **Нажмите кнопку** E**.**

Камера вернется в режим ожидания.

# **• Примечание**

- Если для опции [Режим AF] выбрана установка [Единичный AF] в пункте [AF– видоискатель] меню A1, автофокус фиксируется по первому кадру.
- При одновременном использовании функции [Автоспуск] нажмите кнопку **NFO** на экране в пункте 1 и настройте количество экспонирований в [К-во псл. сн. с автосп.] (от 2 до 20).

# <span id="page-68-1"></span>**Брекетинг**

- *1* **Выберите [Брекетинг] на экране [Кадры].**
- *2* **Выберите количество экспонирований и величину брекетинга.**

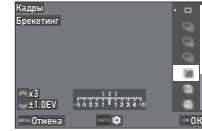

#### **Доступные операции**

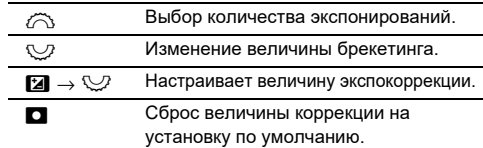

- $3$  Нажмите кнопку  $\blacksquare$
- *4* **Выберите параметры съемки.**

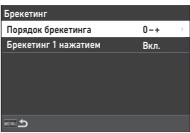

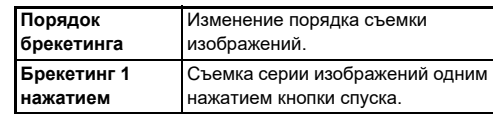

# $5$  Нажмите кнопку  $\alpha$ .

Камера вернется в режим ожидания.

# *6* **Выполните съемку.**

После съемки изображений камера возвращается в режим ожидания.

# **• Примечание**

- Величина брекетинга регулируется с шагом [1/3 шага экспокоррек.] или [1/2 шага экспокоррек.] согласно установке в пункте [Шаг экспокоррекции] меню E5.
- Количество снимков и величину брекетинга можно также настроить на экране [Режим кадров].

# <span id="page-69-0"></span>**Брекетинг глуб. резк.**

Вы можете последовательно снять три изображения с разным значением диафрагмы без изменения экспозиции. Режим кадров можно выбрать только в режиме Av или TAv.

- *1* **Выберите [Брекетинг глуб. резк.] на экране [Кадры].**
- *2* **Введите величину брекетинга.**

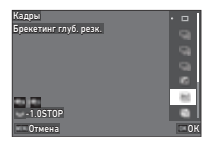

#### **Доступные операции**

*3* **Нажмите кнопку** E**.** Камера вернется в режим ожидания. *4* **Выполните съемку.** Выполняется съемка трех изображений при однократном спуске затвора. Камера вернется в режим ожидания. **• Примечание** • Величина брекетинга регулируется с шагом [1/3 шага экспокоррек.] или [1/2 шага экспокоррек.] согласно установке в пункте [Шаг экспокоррекции] меню E5.  $\bullet$  **Внимание!** • Опция [Брекетинг глуб. резк.] недоступна для выбора при использовании объективов, имеющих положение  $\blacktriangle$ . R Изменение величины брекетинга. M Сброс величины брекетинга на значение по умолчанию. **Большая величина брекетинга** Съемка изображений с высокой глубиной резкости на основе текущего значения диафрагмы. **Меньшая величина брекетинга** Съемка изображений с малой глубиной резкости на основе текущего значения диафрагмы.

когда кольцо диафрагм не установлено в положение  $\blacktriangle$ .

# <span id="page-70-0"></span>**Брекетинг движения**

Вы можете последовательно снять три изображения с разным значением выдержки без изменения экспозиции. Режим кадров можно выбрать только в режиме Tv или TAv.

- *1* **Выберите [Брекетинг движения] на экране [Кадры].**
- *2* **Введите величину брекетинга.**

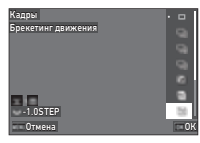

#### **Доступные операции**

- R Изменение величины брекетинга.
- M Сброс величины брекетинга на значение по умолчанию.

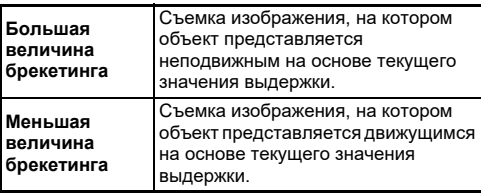

# *3* **Нажмите кнопку** E**.**

Камера вернется в режим ожидания.

# *4* **Выполните съемку.**

Выполняется съемка трех изображений при однократном спуске затвора. Камера вернется в режим ожидания.

# **• Примечание**

• Величина брекетинга регулируется с шагом [1/3 шага экспокоррек.] или [1/2 шага экспокоррек.] согласно установке в пункте [Шаг экспокоррекции] меню E5.

# <span id="page-70-1"></span>**Съемка с блок. зерк.**

*1* **Выберите [Съемка с блок. зерк.] на экране [Кадры].**

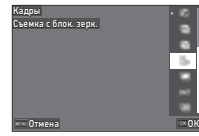

# *2* **Нажмите кнопку** E**.**

Камера вернется в режим ожидания.

# **3 Подожмите наполовину кнопку SIUMER**, **а затем нажмите ее до упора.**

Выполняется подъем зеркала, и включается функция экспопамяти.

# **Повторно нажмите кнопку <b>SHITER** до упора.

После съемки изображения зеркало возвращается в исходное положение.

# **• Примечание**

- Во время съемки с блокировкой зеркала подается звуковой сигнал. Подачу звукового сигнала можно также отключить. ([стр.110\)](#page-111-1)
- Во время съемки с блокировкой зеркала в пункте [Shake Reduction] меню <sup>27</sup> установлено значение [Выкл.].
- Информация, расположенная за полем обзора, не отображается в видоискателе во время съемки с блокировкой зеркала.
- Зеркало автоматически возвращается в исходное положение через 1 минуту после подъема.

# <span id="page-71-0"></span>**Мультиэкспозиция**

# *1* **Выберите [Мультиэкспозиция] на экране [Кадры] и нажмите NEO**.

*2* **Выберите параметры съемки.**

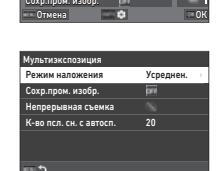

,<br>Режим наложения

Мультиэкспозиция Кадры

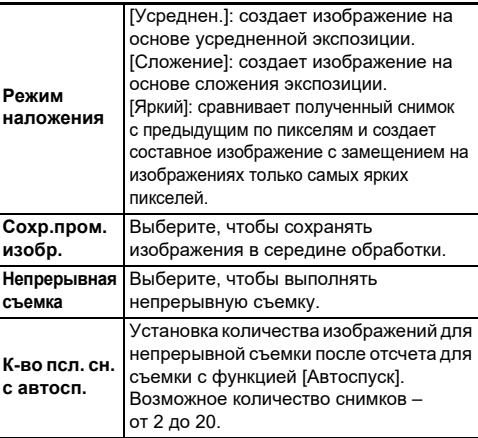

# $3$  **Нажмите кнопку [FR]**

Опять откроется экран из пункта 1.

# *4* **Нажмите кнопку** E**.**

Камера вернется в режим ожидания.

# $5$  Нажмите кнопку  $\frac{10}{100}$ .

На экран выводится изображение в режиме мгновенного просмотра.

# *6* **Для съемки следующего изображения выберите [След. снимок] и затем нажмите** E**.**

Выберите [Повтор. снимок] для повторной съемки изображения.

Чтобы завершить съемку, выберите [Завершено].

# $\n$  Внимание!

• Функция [Непрерывная съемка] недоступна в режиме  $B$ .
### **Интервальная съемка**

*1* **Выберите [Интервальная съемка] на экране**   $[Ka$ дры] и нажмите **NFO**.

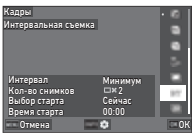

### *2* **Выберите параметры съемки.**

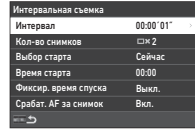

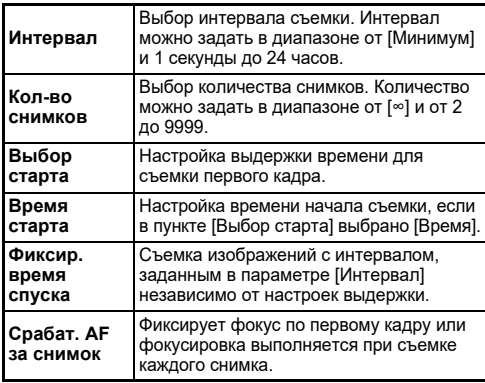

### **3** Нажмите кнопку **MENU**.

Опять откроется экран из пункта 1.

## *4* **Нажмите кнопку** E**.**

Камера вернется в режим ожидания.

### **5** Нажмите кнопку **SIUTER**.

Если в пункте [Выбор старта] выбрано [Сейчас], произойдет съемка первого снимка. Если в пункте [Выбор старта] выбрано [Время], съемка начнется в указанное время.

Нажмите кнопку ОК для отмены съемки.

После выполнения заданного количества снимков камера возвращается в режим ожидания.

#### **• Примечание**

- Для каждой сессии интервальной съемки создается отдельная папка, в которую записываются полученные изображения.
- Второе и последующие экспонирования начинаются по истечении интервала времени, выбранного в пункте [Интервал]. Если значения выдержки больше интервала, выбранного в пункте [Интервал], результат съемки будет разным в зависимости от установки [Фиксир. время спуска].

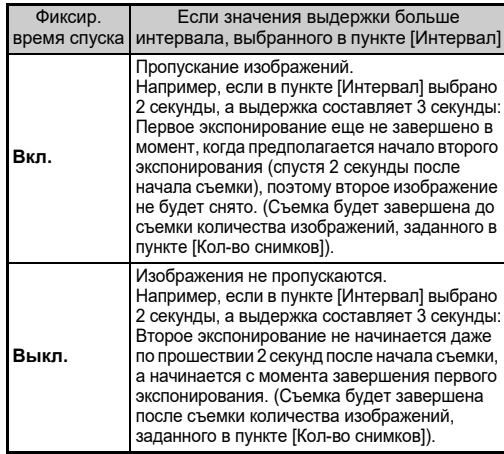

- Когда в пункте [Фиксир. время спуска] выбрано [Вкл.], опция [Минимум] недоступна для [Интервал]. Если в пункте [Интервал] выбрано [Минимум], установка изменена на [1 сек].
- Время, установленное на [Минимум] в пункте [Интервал], меняется в зависимости от комбинации с другими функциями в меню  $\bullet$ .

#### **Интервал.мультиэксп.**

*1* **Выберите [Интервал. мультиэксп.] на экране [Кадры] и нажмите MFO.** 

**съемки.**

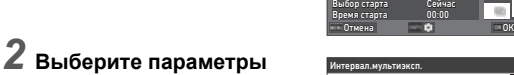

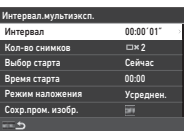

00:00 Сейчас Минимум

Кадры<br>Интервал.мультиэксп.

Интервал Кол-во снимков

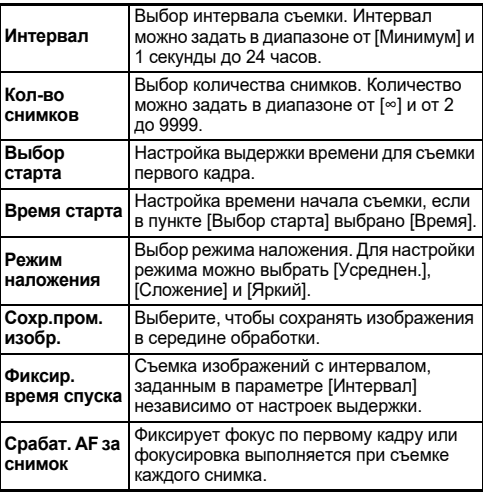

#### $H$ ажмите кнопку **MENU**.

Опять откроется экран из пункта 1.

### *4* **Нажмите кнопку** E**.**

Камера вернется в режим ожидания.

### **5** Нажмите кнопку **SIUTER**.

Если в пункте [Выбор старта] выбрано [Сейчас], произойдет съемка первого кадра. Если в пункте [Выбор старта] выбрано [Время], съемка начнется в указанное время.

Нажмите кнопку **DX** для отмены съемки. После выполнения заданного количества снимков камера возвращается в режим ожидания.

#### **• Примечание**

- Если в пункте [Сохр.пром. изобр.] выбрано [Несмеш.] или [Смешанное], то для каждой сессии интервальной съемки создается отдельная папка, в которую записываются полученные изображения.
- Второе и последующие экспонирования начинаются по истечении интервала времени, выбранного в пункте [Интервал]. Если значения выдержки больше интервала, выбранного в пункте [Интервал], результат съемки будет разным в зависимости от установки [Фиксир. время спуска].

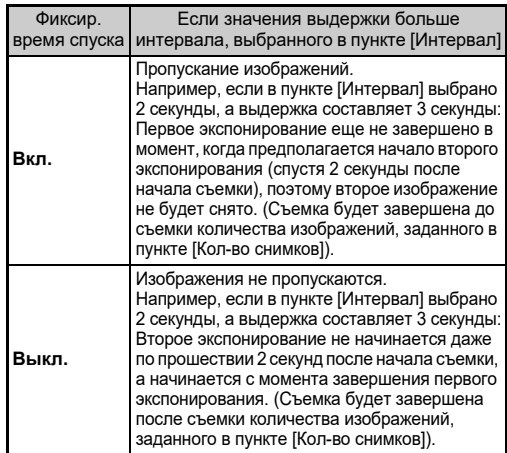

• Когда в пункте [Фиксир. время спуска] выбрано [Вкл.], опция [Минимум] недоступна для [Интервал]. Если в пункте [Интервал] выбрано [Минимум], установка изменена на [1 сек].

- Время, установленное на [Минимум] в пункте [Интервал], меняется в зависимости от комбинации с другими функциями в меню A.
- Во время съемки надежно зафиксируйте камеру, например, на штативе.

#### **Автоспуск**

- *1* **Выберите [Автоспуск/дист. упр.] на экране [Режим кадров] и нажмите**  $\blacktriangleright$ **.**
- $\mathbb Z$  Кнопками  $\blacktriangle \blacktriangledown$  выберите **установку.**

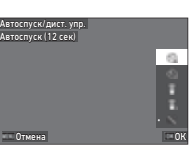

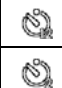

Режим фотосъемки с автоспуском (спуск затвора примерно через 12 секунд).

Режим фотосъемки с автоспуском (спуск

затвора примерно через 2 секунды).

### *3* **Нажмите кнопку** E**.**

Камера вернется в режим ожидания.

### **Подожмите наполовину кнопку SHUMER. а затем нажмите ее до упора.**

Спуск затвора будет выполнен примерно через 12 сек. или 2 сек.

### **• Примечание**

- Лампочка автоспуска мигает во время отсчета до съемки с автоспуском. Вы можете также отключить мигание лампочки автоспуска. [\(стр.110\)](#page-111-0)
- Во время отсчета до съемки с автоспуском подается звуковой сигнал. Вы можете также отключить подачу звукового сигнала. [\(стр.110\)](#page-111-1)
- Во время съемки с автоспуском функция [Shake Reduction] в меню **27** автоматически выключается. Если вы не хотите отключать функцию [Shake Reduction], выполните настройки в пункте [Автовыключение SR] меню  $\mathbf{\Omega}$ 7.

#### **Если свет проникает через видоискатель**

При использовании функции [Автоспуск] или [Дистанционное упр.] на экспозицию может негативно повлиять посторонний свет, попадающий через видоискатель. В таких случаях рекомендуется

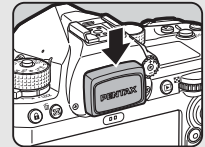

использовать функцию экспопамяти или установить крышку видоискателя ME. Перед установкой крышки видоискателя ME снимите наглазник.

### **Съемка с ПДУ**

*1* **Выберите [Автоспуск/дист. упр.] на экране [Режим кадров] и нажмите**  $\blacktriangleright$ **.** 

*2* **Кнопками** AB **выберите установку.**

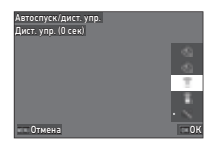

Съемка с пультом дистанционного î управления. (Спуск затвора происходит немедленно).

Съемка с пультом дистанционного  $\widehat{\mathbb{S}}_{\mathfrak{s}}$ управления. (Спуск затвора примерно через 3 секунды).

- **Подожмите наполовину кнопку <b>SHUTER**.
- *4* **Направьте пульт ДУ на приемник сигнала, расположенный на фотокамере, и нажмите кнопку спуска на пульте.**

#### **• Примечание**

- При съемке в режиме видео выполните настройки в пункте [Дистанционное упр.] меню B4.
- Когда включен режим съемки с пультом дистанционного управления, мигает лампочка на приемнике ПДУ. Вы можете также отключить лампочку. [\(стр.110\)](#page-111-0)
- При выборе опции [Дистанционное упр.] датчик глаз отключен.
- Во время съемки с ПДУ функция [Shake Reduction] в меню  $\bigcirc$ 7 и  $\blacksquare$ 17 автоматически выключается. Если вы не хотите отключать функцию [Shake Reduction], выполните настройки в пункте [Автовыключение SR] меню  $\bigcirc$ 7 и  $\blacksquare$ 17.
- Пульт ДУ работает на расстоянии не более 4 м от лицевой стороны камеры и не более 2 м от обратной стороны.
- Для настройки фокуса при съемке с ПДУ в пункте  $[AF c$  дистанц. управл. $]$  меню  $C$ 6 выберите  $[Brn.]$ .
- При использовании влагозащищенного пульта O-RC1 процесс автофокусировки может управляться кнопкой  $\frac{1}{4}$ на пульте. Кнопка **Fn** не может быть использована.
- Настройка [Автоспуск/дист. упр.] сохраняется даже после выключения камеры. Если выбрано  $\Box$  (Выкл.) для опции [Автоспуск/дист. упр.] в пункте [Память настроек] меню E5, при выключении камеры возвращается режим [Выкл.]. [\(стр.111](#page-112-0))

# <span id="page-75-0"></span>**Настройка баланса белого** <sup>A</sup>3 / B<sup>3</sup>

*1* **В режиме ожидания нажмите кнопку** C**.**  $[5a]$ ланс белого] можно также выбрать в меню  $\Box$ 3 или  $\blacksquare$ 13.

Откроется экран настройки [Баланс белого].

#### $\mathbb Z$  Кнопками  $\blacktriangle \blacktriangledown$  выберите **настройку баланса белого.**

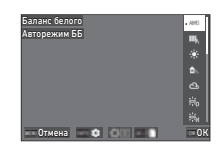

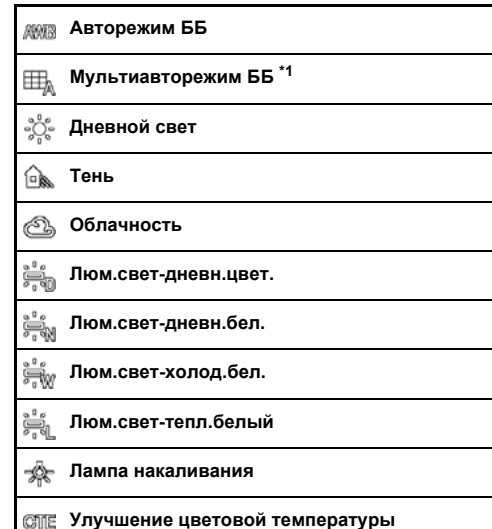

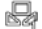

#### **Ручной баланс белого от 1 до 3**

#### K. **Цветовая температура от 1 до 3**

<span id="page-76-0"></span> $*1$  Недоступно в режиме видео  $\blacksquare$ .

#### **Операции, доступные при съемке через видоискатель**

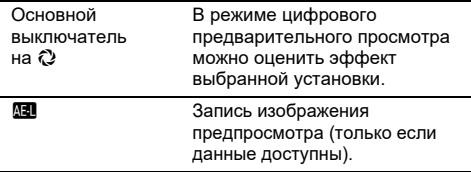

Если тонкая настройка баланса белого не требуется, перейдите к пункту 5.

### **Нажмите кнопку INFO.**

Появится экран тонкой настройки.

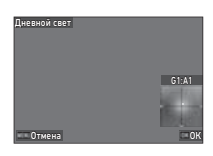

#### **Доступные операции**

**A V** Настройка баланса зеленых и пурпурных оттенков.

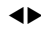

**EXAMPLE HACTOO FRAGGERY CONTROLS CONTROL** оттенков.

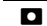

M Сброс настройки на значение по умолчанию.

### *4* **Нажмите кнопку** E**.**

Опять откроется экран из пункта 2.

### $5$  Нажмите кнопку  $\mathbf{\Omega}$ .

Камера вернется в режим ожидания.

#### $\n$  Внимание!

 $\cdot$  В режиме AUTO зафиксирован режим баланса белого [Авторежим ББ].

### **• Примечание**

- При выборе опции [Мультиавторежим ББ], даже при комбинированном освещении разными источниками света камера автоматически настраивает баланс белого для каждого конкретного участка.
- В меню 3 доступны следующие настройки баланса белого.

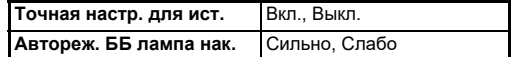

• Баланс белого можно также откорректировать после съемки. [\(стр.95](#page-96-0))

### **Настройка баланса белого вручную**

Вы можете замерить баланс белого по выбранной области.

 $B<sub>bl</sub>$ берите  $\Box$ 1 –  $\Box$ 3 **в пункте 2 раздела «Настройка баланса белого» ([стр.76](#page-75-0)).**

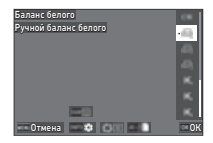

При отображении изображения, по которому

будет производиться замер, перейдите к пункту 3.

### *2* **При освещении, для которого вы хотите настроить баланс белого, выберите белый участок объекта и установите основной**  выключатель на  $\Omega$ .

На экран выводится полученное изображение.

## **3** Нажмите кнопку RAM.

Откроется экран выбора области замера.

#### Кнопками **AV выберите область замера.**

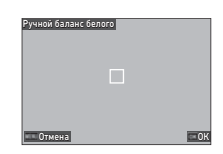

## $5$  Нажмите кнопку  $\alpha$ .

На мониторе опять появляется экран установки баланса белого.

Если настройка не удалась, на экране появится сообщение [Ошибка обработки данных.]. Для повторной настройки баланса белого нажмите кнопку ОК.

### **• Примечание**

• Вы можете скопировать настройки баланса белого полученного снимка и сохранить их как  $\Box$  1 –  $\Box$  3 в пункте [Сохр. в ручн. режим ББ] меню C7.

### **Настройка баланса белого по цветовой температуре**

Вы можете выбрать баланс белого по цветовой температуре.

### *1* **Выберите** p**1 –** p**3 в пункте 2 раздела «Настройка баланса белого» [\(стр.76\)](#page-75-0).**

## $\mathbb{Z}$  Нажмите кнопку  $\mathbb{R}$   $\mathbb{R}$ .

*3* **Отрегулируйте цветовую температуру.**

Выберите значение цветовой температуры в диапазоне от 2 500 K до 10 000 K (Кельвин).

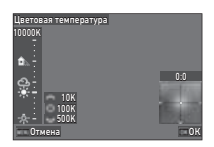

#### **Доступные операции**

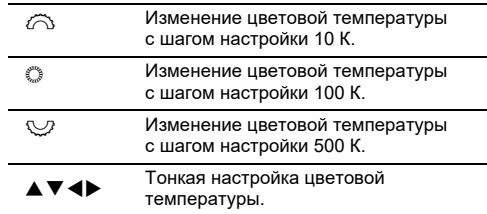

### *4* **Нажмите кнопку** E**.**

На мониторе опять появляется экран установки баланса белого.

### **• Примечание**

• Выберите [Майред] в пункте [Шаг цвет. температуры] меню E6 для настройки баланса белого в единицах майред. Цветовую температуру можно изменять с шагом настройки 20 единиц майред селектором  $\widehat{\left\langle \right. }$  и с шагом 100 единиц майред – селектором  $\heartsuit$ . Однако эти значения будут конвертироваться и отображаться в единицах по Кельвину.

### **Использование вспышки**

Когда к камере подключена внешняя вспышка, вы можете использовать подсветку вспышкой при съемке.

#### **Закрепление вспышки на камере**

Снимите защитную крышку с гнезда крепления вспышки и закрепите вспышку на камере.

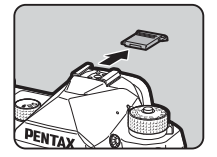

#### **• Примечание**

• Подробную информацию о функциях внешних вспышек см. в разделе [«Функции при использовании внешней](#page-120-0)  [вспышки» \(стр.119\).](#page-120-0)

#### **Выбор режима вспышки** Мари А2

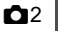

#### **Выберите [Режим вспышки] в меню 22 и нажмите** D**.**

Откроется экран настройки [Режим вспышки].

*2* **Выберите режим вспышки.**

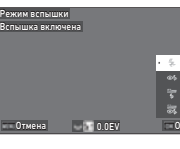

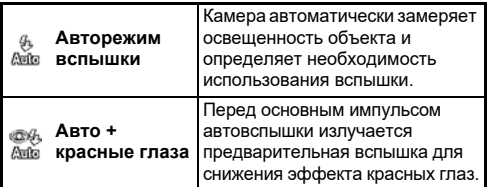

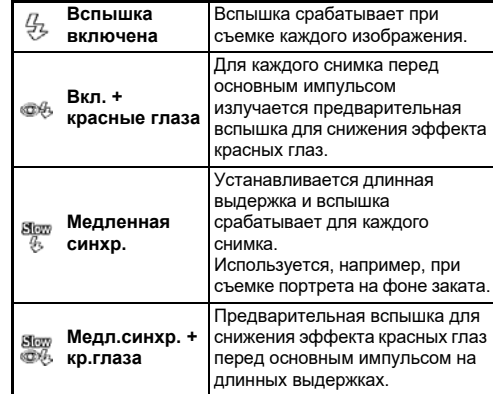

#### **Доступные операции**

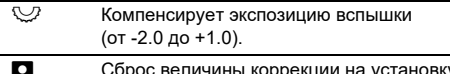

M Сброс величины коррекции на установку по умолчанию.

### *3* **Нажмите кнопку** E**.**

### $H$ ажмите кнопку **MENU**.

Камера вернется в режим ожидания.

### **• Примечание**

- Доступность режимов вспышки зависит от установленного режима съемки.
- Если установлен режим вспышки Ау, выдержка автоматически изменяется в диапазоне от 1/200 секунды до более продолжительной, в зависимости от используемого объектива. При использовании объективов иной серии, чем D FA, DA, DA L, FA, FA J или F, фиксируется выдержка 1/200 секунды.
- $\cdot$  Если для вспышки установлен режим  $Tv$ , TAV или  $M$ , можно выбрать любое значение выдержки от 1/200 секунды до более продолжительных.

### **Управление финишным тоном изображения**

#### <span id="page-79-0"></span>Настройка изображ. В В6 / В6

**В режиме ожидания нажмите кнопку ▶.** 

 $H$ астройка изображ. $1$  можно также выбрать в меню  $\Box$ 6 или B6.

Откроется экран настройки [Настройка изображ.].

**2** Кнопками <sup>▲</sup> ■ выберите **финишный тон изображения.**

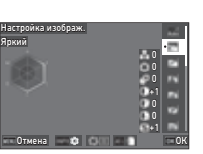

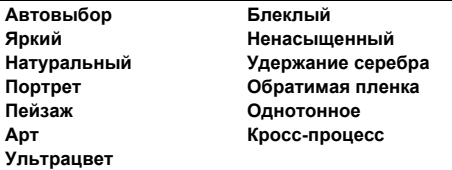

#### **Операции, доступные при съемке через видоискатель**

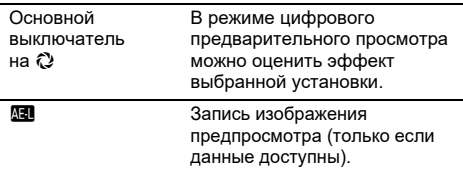

Если выбрано [Автовыбор] или если изменение параметров не требуется, перейдите к пункту 6.

### $\boldsymbol{\mathcal{J}}$  Нажмите кнопку  $\blacksquare$

Откроется экран настройки параметров фильтра.

*4* **Введите параметры.**

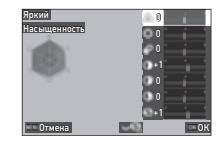

#### **Доступные операции**

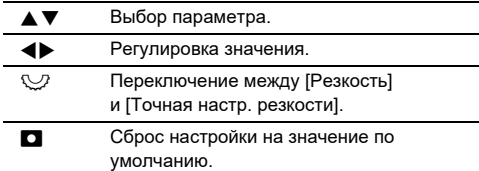

### $5$  Нажмите кнопку  $\mathbf{\Omega}$ .

Опять откроется экран из пункта 2.

Отображаются значения регулировки параметров.

### *6* **Нажмите кнопку** E**.**

Камера вернется в режим ожидания.

#### $\Omega$  Внимание!

• В режиме AUTO зафиксирован режим настройки [Автовыбор].

#### **Сохранение установки кросс-процесса полученного снимка**

 $\blacksquare$ 

Результат применения случайной функции кросс-обработки индивидуален для каждого готового снимка. Если вам понравился результат применения кросс-процесса в каком-либо снимке, вы можете сохранить его параметры для повторного применения к новым фотографиям.

### *1* **Выберите [Сохр. кросс-обработки] в меню**  C**7 и нажмите** E**.**

Камера ищет снимок с эффектом кросс-процесса, начиная с последнего по порядку изображения. Если нет снимков с кросс-процессом, появляется сообщение [Невозможно обработать ни одно изображение.].

## $2$  Селектором  $\widehat{\curvearrowright}$

**выберите изображение с кросс-процессом.**

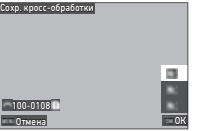

 $\bf{3}$  Кнопками ▲▼ выберите место [F1] – [F3] для **сохранения изображения и нажмите кнопку** E**.**

Установки выбранного снимка сохранены.

### **• Примечание**

• Для вызова сохраненных настроек кросс-процесса выберите [Кросс-процесс] в пункте 2 раздела «Настройка изображ.» ([стр.81](#page-79-0)) и затем одну из сохраненных установок [F1] – [F3].

### <span id="page-80-1"></span>**Цифровой фильтр** A6 / B6

### *1* **Выберите [Цифровой фильтр] в меню** A**<sup>6</sup> или ■6 и нажмите** ▶.

Откроется экран настройки [Цифровой фильтр].

### **2** Кнопками <sup>△</sup> Выберите **фильтр.**

Чтобы выйти из режима цифровых фильтров, выберите [Выкл.].

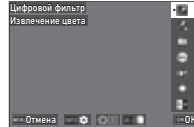

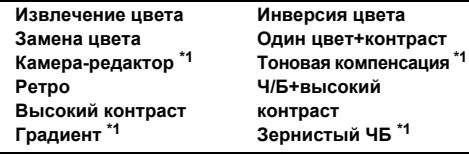

<span id="page-80-0"></span>\*1 Недоступно в режиме видео  $\blacksquare$ .

#### **Операции, доступные при съемке через видоискатель**

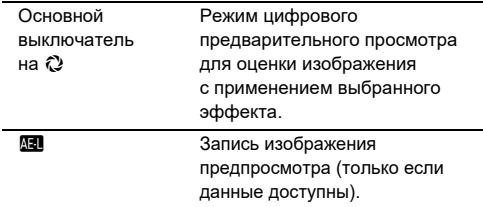

Если изменение параметров не требуется, перейдите к пункту 6.

### **Нажмите кнопку INFO .**

Откроется экран настройки параметров фильтра.

# *4* **Введите параметры.**

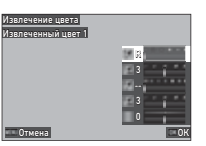

#### **Доступные операции**

- $\blacktriangle \blacktriangledown$  Выбор параметра.
	- Регулировка значения.

### *5* **Нажмите кнопку** E**.**

Опять откроется экран из пункта 2.

### *6* **Нажмите кнопку** E**.**

### $\overline{7}$  **Нажмите кнопку MENU.**

Камера вернется в режим ожидания.

#### **Q** Внимание!

- Данная функция не может быть использована в комбинации с некоторыми другими функциями. ([стр.115\)](#page-116-0)
- При использовании некоторых цифровых фильтров запись файла может быть более продолжительной.

#### **• Примечание**

• После съемки к изображениям можно также применить цифровые фильтры. ([стр.91](#page-92-0))

### **Корректировка изображений**

#### **Регулировка яркости**

#### **Компенсация засветок и**  компенсация засветок и материалов № 66 / **B**6<br>Компенсация теней

Для предотвращения появления недоэкспонированных / переэкспонированных участков можно воспользоваться эффектом расширения динамического диапазона и диапазона тонов КМОП-датчика.

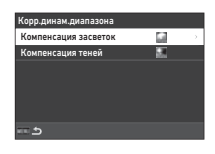

Выполните настройки в пункте [Корр.динам.диапазона] меню  $\bigcirc$ 6 или  $\bigcirc$ 6.

#### $\n$  Внимание!

• Если выбрана чувствительность менее ISO 200, установка [Вкл.] недоступна для опции [Компенсация засветок].

#### **• Примечание**

• В режиме видео  $\blacksquare$  для опции [Компенсация засветок] доступны установки [Авто] и [Выкл.].

#### Cъемка с HDR **Съемка с HDR** А4

Вы можете снимать изображения с широким динамическим диапазоном даже в обстановке, в которой динамический диапазон становится узким, путем последовательной съемки трех изображений с разным уровнем экспозиции и создания одного снимка на их основе.

### **Выберите [Съемка с HDR] в меню**  $\bigcirc$ **4 и нажмите** D**.**

Откроется экран настройки [Съемка с HDR].

*2* **Выберите тип съемки в пункте [Съемка с HDR] и нажмите кнопку** E**.**

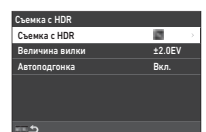

### *3* **В пункте [Величина вилки] выберите диапазон изменения экспозиции.**

Доступны диапазоны: [±1.0EV], [±2.0EV] и [±3.0EV].

*4* **Укажите, следует ли использовать функцию [Автоподгонка].**

### *5* **Дважды нажмите кнопку** F**.**

Камера вернется в режим ожидания.

### **©** Внимание!

- Опция [Съемка с HDR] недоступна в следующих случаях:
	- в режиме  $\bf B$  или  $\bf X$
	- в режиме  $\blacksquare$
- Данная функция не может быть использована в комбинации с некоторыми другими функциями. ([стр.115\)](#page-116-0)
- При выборе установки [Интервальная съемка] в пункте  $[P$ ежим кадров] меню  $\Box$ 4 в параметре  $[AB$ топодгонка] зафиксирована установка [Выкл.].
- Когда для опции [Автоподгонка] выбрано [Выкл.], в пункте [Shake Reduction] меню <sup>27</sup> зафиксирована установка [Выкл.].
- В режиме съемки с HDR происходит объединение нескольких изображений в один снимок, поэтому запись файла занимает больше времени.

### **Коррекция объектива** Аброния Аброния Аброния Аброния Аброния Аброния Аброния Аброния Аброния Аброния Аброния Аброния

В пункте [Коррекция объектива] меню A6 можно выполнить следующие настройки.

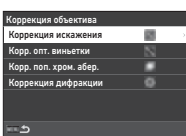

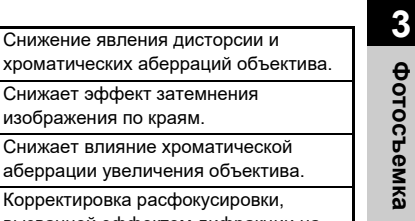

#### **Коррекция дифракции** вызванной эффектом дифракции на маленькой диафрагме.

**Коррекция искажения**

**Корр. опт. виньетки**

**абер.**

**Корр. поп. хром.** 

**• Примечание** • Данные коррекции возможны только при использовании совместимых объективов. ([стр.116](#page-117-0)) Работа функций коррекции прекращается при использовании фотопринадлежностей, например, конвертера, устанавливаемого между камерой и объективом.

Снижает эффект затемнения изображения по краям.

• Когда для опции [Формат файла] в меню  $\bigcirc$  5 выбрано [RAW] или [RAW+JPEG], информация о коррекции записывается в метаданных RAW-файла. Вы можете применить коррекцию или отказаться от нее при обработке изображений, выбрав [Вкл.] или [Выкл.] для опции [Обработка RAW] в меню C4. Для функции обработки RAW-изображений возможна настройка опции [Обработка RAW], [Корр. цвета каймы]. ([стр.92](#page-93-0))

### **Настройка уровня качества и текстуры изображения**

#### Съемка изображений высокой четкости **C**4

Функция улучшения за счет сдвига пикселей позволяет получить изображение неподвижного объекта повышенной четкости в результате слияния четырех снимков.

Выполните настройку пункта [Улучш. за счет сдвига] в меню  $\mathbf{\Omega}$ 4.

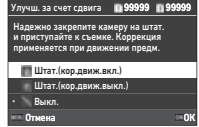

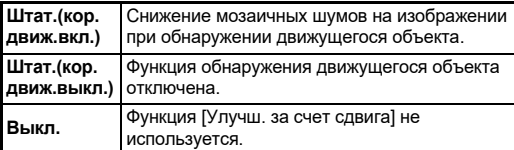

Во время съемки в этом режиме на экране последовательно появляются четыре изображения, которые затем сливаются в одну картинку.

### **• Примечание**

- Функцию [Улучш. за счет сдвига] рекомендуется использовать в комбинации с [Съемка с блок. зерк.], [Автоспуск] или [Дистанционное упр.] в пункте [Режим кадров] меню  $\Box$ 4.
- При использовании функции [Улучш. за счет сдвига] в пункте [Shake Reduction] меню <sup>27</sup> зафиксирована установка [Выкл.].

### $\Omega$  Внимание!

- Функция улучшения за счет сдвига пикселей не применима в следующих случаях:
	- в режиме  $\bf{B}$  или  $\bf{X}$
	- в режиме  $\blacksquare$
- Данная функция не может быть использована в комбинации с некоторыми другими функциями. ([стр.115\)](#page-116-0)
- При использовании функции [Улучш. за счет сдвига] в пункте [Имитатор фильтра АА] меню  $\bigcirc$ 4 зафиксирована установка [Выкл.].

• При съемке с функцией [Улучш. за счет сдвига] используйте штатив для надежного закрепления камеры.

#### Снижение эффекта муара<br>**Слижение эффекта муара**

С помощью модуля Shake Reduction можно создать имитацию фильтра защиты от эффекта муара.

*1* **Выберите [Имитатор фильтра АА] в меню**  A**4 и нажмите** D**.**

### *2* **Выберите тип съемки и нажмите кнопку** E**.**

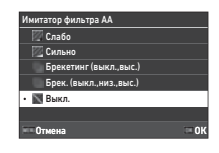

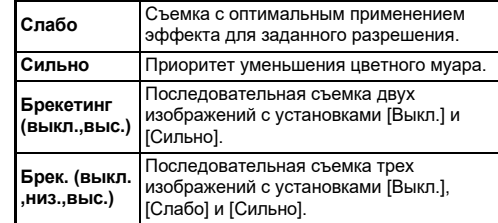

### $\Omega$  Внимание!

- Данная функция не может быть использована в комбинации с некоторыми другими функциями. ([стр.115](#page-116-0))
- Опции [Брекетинг (выкл.,выс.)] и [Брек. (выкл.,низ.,выс.)] недоступны в следующих случаях:
	- в режиме  $\bf{B}$
	- когда для опции [Режим кадров] в меню  $\bigcirc$ 4 не выбрано [Покадровая съемка]
	- когда используются опции [Съемка с HDR] или [Улучш. за счет сдвига] в меню  $\Box$ 4
- При значениях выдержки менее 1/1000 секунды невозможно получить полноценный эффект от применения данной функции.

#### Корректировка текстуры **А6**6

Функция позволяет корректировать текстуру и детализацию поверхности предмета съемки в диапазоне от -4 до +4. Выполните настройку пункта [Четкость изображения] в меню A6.

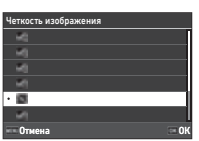

#### **Улучшение тона кожи** А6

Функция позволяет усилить теплые оттенки кожи фотографируемого. Выполните настройку пункта ГУлучшение тона кожи] в меню  $\Box$ 6.

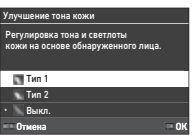

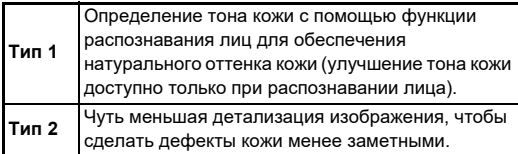

### **Повышение четкости**  изображения **Материаль Матический Материал (17)** В 17 изображения

Встроенный в камеру блок Shake Reduction позволяет повысить четкость изображения.

Включите или выключите эту функцию кнопкой В или в пункте **Shake Reduction1 меню 677.** 

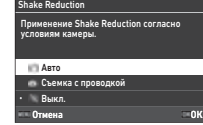

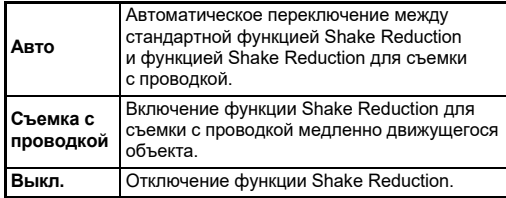

В режиме видео  $\blacksquare$  выберите [Вкл.] или [Выкл.].

#### **• Примечание**

- Для опции [Shake Reduction] зафиксирована установка [Выкл.] в следующих случаях:
	- в режиме  $\bf{B}$
	- когда для опции [Режим кадров] в меню  $\bigcirc$ 4 выбрано [Съемка с блок. зерк.], [Автоспуск] или [Дистанционное упр.]
	- когда используется опция [Улучш. за счет сдвига] в меню  $\mathbf{\Omega}^4$
- Чтобы не выключать функцию [Shake Reduction], когда выбран режим [Автоспуск] или [Дистанционное упр.] в пункте [Режим кадров] меню  $\Box$ 4, установите [Автовыключение SR] в меню <sup>17</sup> или ■<sup>17</sup> на [Запрет. автовыкл. SR].
- Вы можете выбрать операцию камеры при нажатии кнопки **SB** в пункте [Shake Reduction] параметра [Кнопка Fx] в меню E2. ([стр.103\)](#page-104-0)

#### $\Omega$  Внимание!

• Рабочий шум модуля Shake Reduction может быть записан во время записи видео.

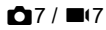

### **Корректировка перекоса**  корректировка перекоса<br>изображений

Угол наклона камеры по горизонтали, определяемый электронным уровнем, можно откорректировать. Выполните настройки в пункте [Выравн. по горизонту $\ln$  меню  $\ln 7$ .

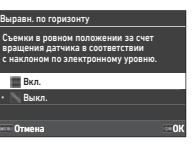

### **Тонкая настройка компоновки C**<sub>7</sub>

С помощью механизма Shake Reduction можно выполнить тонкую корректировку компоновки изображения. Она может быть полезна при съемке со штатива в режиме Live View.

#### *1* **Выберите [Вкл.] в пункте [Изменение компоновк.] меню** A**7.**

### $2$  Нажмите кнопку  $F$ **.**

Камера вернется в режим ожидания.

### $3$  Установите селектор **△/W**/■ **в положение** K**.**

В правом верхнем углу экрана будут отображаться значения

Откроется экран настройки [Изменение компоновк.].

#### *4* **Откорректируйте композицию кадра.**

коррекции.

ен. компоновки **0 0 0 0** 0

Отмена Сброс ОК

**Доступные операции**

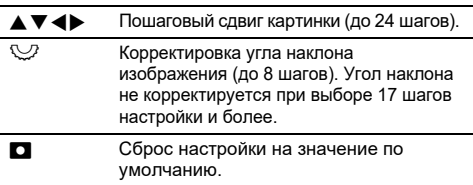

### $5$  Нажмите кнопку  $\alpha$ .

Камера вернется в режим ожидания с Live View.

### $\n$  Внимание!

• Функция [Изменение компоновк.] недоступна при использовании опции  $[ASTROTRACER]$  в меню  $\Box$ 4.

### **• Примечание**

- Настройки корректировки изображения сохраняются даже в случае выхода из режима Live View или выключения камеры. Для сброса выполненных настроек после выключения камеры выберите  $\Box$  (Выкл.) для опции [Изменение компоновк.] в пункте [Память настроек] меню E5. [\(стр.111](#page-112-0))
- $\cdot$  Если в пункте [Кнопка Fx] меню С2 выбрана опция [Изменение компоновк.], изменение компоновки можно начать нажатием кнопки. [\(стр.102\)](#page-103-0)

### **Использование функций воспроизведения**

Функции воспроизведения можно выбрать в меню C [\(стр.27\)](#page-28-0) или на «экране выбора функции воспроизведения».

Для вызова экрана выбора функции воспроизведения в режиме воспроизведения нажмите кнопку **H**. На открывшемся экране можно выбирать функции меню  $\mathbf{\Omega}$  2 –  $\mathbf{\Omega}$  7.

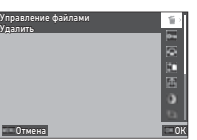

#### **©** Внимание!

• Функции воспроизведения, которые нельзя применить к изображению на экране, недоступны для выбора.

#### **• Примечание**

• Даже если для изображения выполняется функция воспроизведения, дата съемки изображения не меняется.

### **Настройка действий в режиме воспроизведения**

 $\blacksquare$ 1

Вы можете выбрать основное действие в режиме воспроизведения в меню  $\blacksquare$ 1.

Можно выполнить следующие настройки.

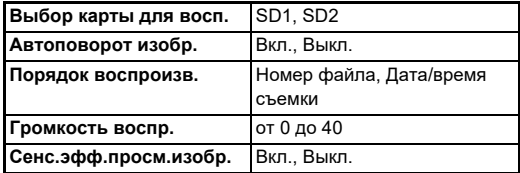

#### **• Примечание**

• Функция воспроизведения выполняется для карты памяти в слоте, выбранном в пункте [Выбор карты для восп.].

### **Изменение метода воспроизведения**

#### <span id="page-86-0"></span>**Отображение группы снимков**

Одновременно можно вывести на экран 20, 48 или 70 эскизов изображений.

### *1* **В режиме воспроизведения поверните селектор** R **влево.**

На экране появится несколько изображений.

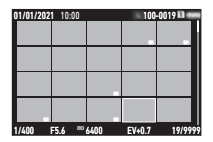

#### **Доступные операции**

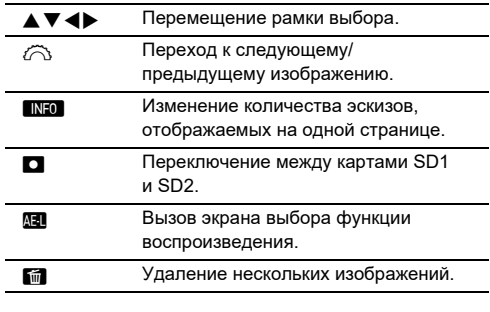

### *2* **Нажмите кнопку** E**.**

Выбранное изображение появится на экране в режиме одиночного воспроизведения.

#### **Выбор нескольких изображений**

В режиме отображения группы снимков вы можете выбрать изображения и применить для них функции воспроизведения.

#### **Нажмите кнопку <b>MENU** или **H** в пункте 1 **раздела [«Отображение группы снимков»](#page-86-0)  [\(стр.85\).](#page-86-0)**

На экране появится меню  $\Box$  или экран выбора функции воспроизведения.

**Кнопками ▲ ▼ выберите функцию и нажмите** E**.**

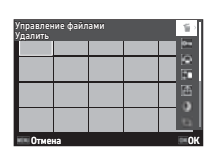

*3* **Выберите изображения для применения к ним функции.**

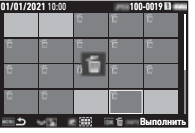

#### **Доступные операции**

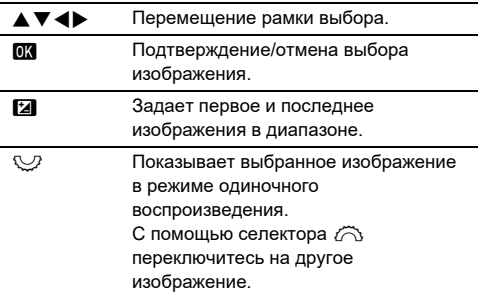

### **4 Нажмите кнопку MFO.**

Появится экран подтверждения.

### $5$  Выберите **[Выполн.]** и нажмите  $6\%$ .

#### **• Примечание**

- Вы можете применить функцию как для отдельно выбранных изображений, так и для групп снимков.
- Подробную информацию о каждой функции смотрите на следующих страницах.
	- Удалить [\(стр.88](#page-89-0))
	- Защитить [\(стр.89\)](#page-90-0)
	- Копировать изображ. ([стр.90](#page-91-0))
	- Передача файлов [\(стр.90](#page-91-1))
	- Обработка RAW [\(стр.92\)](#page-93-1)
- Если в пункте 2 выбрана функция, которая не может быть выполнена для группы снимков, она применяется к изображению с рамкой выбора.
- 01/01/2021 10:00 **01/01 Передача файлов** Если в пункте 2 выбрана **Передача файлов** функция [Передача файлов], вы можете выбрать опцию [Задать передачу] или [Отменить передачу]. В пункте [Задать передачу] можно выбрать формат передаваемых файлов и

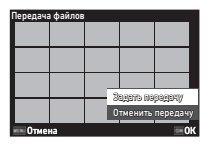

задать передачу. Выберите [Отменить передачу], чтобы отменить настройку передачи для всех снимков.

### **Отображение снимков в папках или по дате съемки**

Изображения можно вывести на экран в папках, в которых они сохранены, или по дате съемки, и затем применить к ним функцию воспроизведения.

Отображение снимков в папках или по дате съемки зависит от установки в пункте [Порядок воспроизв.] меню C1.

#### *1* **Поверните влево селектор** R **в пункте 1 раздела [«Отображение группы снимков»](#page-86-0)  [\(стр.85\).](#page-86-0)**

Откроется экран отображения снимков в папках или экран отображения снимков по дате съемки.

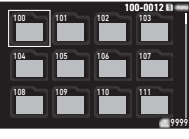

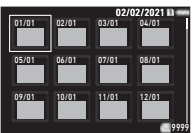

#### **Доступные операции**

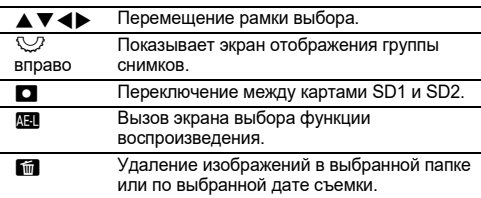

### *2* **Нажмите кнопку** E**.**

Отображаются изображения из выбранной папки или с указанной датой съемки.

### **• Примечание**

• Когда экран выбора функции воспроизведения отображается в пункте 1, функцию можно выполнить для всех снимков из выбранной папки или с указанной датой съемки. Если выбрана функция, которая не может быть выполнена для группы снимков, появляется сообщение об ошибке.

### **Подключение камеры к видеоустройству**

Камеру можно подключить к видеоустройству с разъемом HDMI®, например, телевизору, и вы сможете оценить изображение на большом экране в режиме Live View или в режиме воспроизведения одного снимка. Для подсоединения используйте стандартный HDMI®кабель с HDMI® разъемом (тип D).

### *1* **Выключите видеоустройство и фотокамеру.**

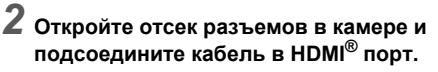

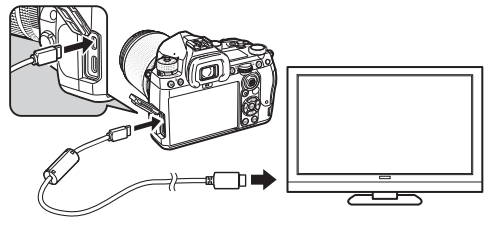

- *3* **Подсоедините другой конец кабеля к** 
	- **входному разъему видеоустройства.**

### *4* **Включите видеоустройство и фотокамеру.**

Камера включается в режиме выхода видеосигнала, и ее информация воспроизводится на экране видеоустройства.

### $\Omega$  Внимание!

• В режиме подключения к видеоустройству экран камеры отключен. Громкость звука не регулируется кнопками камеры. В процессе работы с камерой наблюдайте картинку на мониторе видеоустройства.

#### **• Примечание**

- При подключении к видеоустройству с несколькими входными разъемами, обратитесь к инструкции по эксплуатации видеоустройства, чтобы выбрать разъем для подключения камеры.
- При продолжительной непрерывной работе камеры рекомендуется использовать сетевой адаптер (приобретается отдельно). [\(стр.41\)](#page-42-0)

### **Работа с файлами изображений**

#### <span id="page-89-0"></span>**Удаление изображений** С22

*1* **Выберите [Удалить] в меню** C**2 или на экране выбора функции воспроизведения.**

### *2* **Выберите [Удалить 1 изоб.] или [Удал.все изобр.].**

Для изображений, полученных с установкой [RAW+JPEG] в пункте [Формат файла], выберите формат файла для удаления. В случае выбора установки

[Удал.все изобр.] переходите к пункту 4.

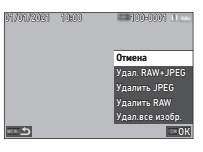

### *3* **Селектором** Q **выберите изображение.**

### *4* **Нажмите кнопку** E**.**

В случае выбора установки [Удал.все изобр.] появится экран подтверждения. Перейдите к пункту 5.

### $\bf 5$  Выберите [Выполн.] и нажмите  $\bf 62$  .

<span id="page-90-0"></span>Вы можете защитить изображения от случайного удаления.

### *1* **Выберите [Защитить] в меню** C**2 или на экране выбора функции воспроизведения.**

*2* **Выберите [Защит. 1 изобр.] или [Защ. все изобр.].**

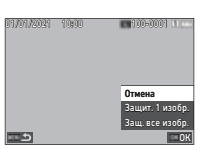

В случае выбора установки [Защ. все изобр.] переходите к пункту 4.

### **3** Селектором  $\widehat{\curvearrowright}$  выберите изображение.

### *4* **Нажмите кнопку** E**.**

В случае выбора установки [Защ. все изобр.] появится экран подтверждения. Перейдите к пункту 5.

### $5$  Выберите [Защитить] и нажмите  $\alpha$ .

#### $\n *Внимани*el\n$

• При форматировании карты памяти удаляются даже защищенные изображения.

#### **• Примечание**

• Чтобы снять защиту с изображения, установите защиту изображения повторно.

#### Поворот изображений С2

Когда в пункте [Автоповорот изобр.] меню C1 выбрано [Вкл.] (установка по умолчанию), при воспроизведении изображение автоматически поворачивается согласно информации о повороте.

Процедуры сохранения информации о повороте приведены ниже.

- *1* **Откройте изображение для поворота в режиме одиночного воспроизведения.**
- *2* **Выберите [Поворот изображения] в меню**  C**2 или на экране выбора функции воспроизведения.**
	- **Кнопками ▲ ▼ выберите направление поворота и нажмите кнопку** E**.** Информация о повороте сохранена, и камера возвращается в режим одиночного воспроизведения.

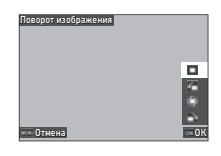

### $\Omega$  Внимание!

- Информацию о повороте изображения нельзя изменить в следующих случаях:
	- если изображение защищено
	- видеозаписи
	- если к снимку не записана информация о повороте

#### **• Примечание**

• Информацию о повороте под определенным углом можно сохранить в пункте [Сохр. инф. о повороте] меню E6.

#### <span id="page-91-0"></span>Копирование изображений СА2

Изображения можно копировать между картами памяти в слотах SD1 и SD2.

#### *1* **Выберите [Копировать изображ.] в меню** C**<sup>2</sup> или на экране выбора функции воспроизведения.**

### *2* **Выберите [Копия 1изобр.] или [Копия все. изобр.].**

Для изображений, полученных с установкой [RAW+JPEG] в пункте [Формат файла], выберите формат файла для копирования.

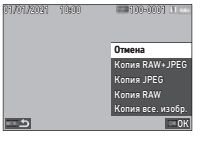

В случае выбора установки [Копия все. изобр.] переходите к пункту 4.

### **3** Селектором  $\widehat{\curvearrowright}$  выберите изображение.

### *4* **Нажмите кнопку** E**.**

Если задано [Копия все. изобр.], выберите [Выполн.] и нажмите  $\overline{0}$ .

画も

Выбранное изображение скопировано на другую карту памяти.

#### <span id="page-91-1"></span>Пересылка изображений СА2

Можно выбрать изображения для пересылки на смартустройство и выполнить настройки передачи. При включении соединения камеры со смарт-устройством по сети LAN, автоматически включается передача данных.

#### *1* **Выберите [Передача файлов] в меню** C**2 или на экране выбора функции воспроизведения.**

### *2* **Выберите [Перед. 1 изобр.].**

Для изображений, полученных с установкой [RAW+JPEG] в пункте [Формат файла], выберите формат файла для передачи.

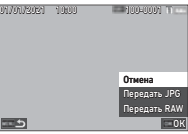

### **3** Селектором  $\widehat{\curvearrowright}$  выберите изображение.

### *4* **Нажмите кнопку** E**.**

Выполнена настройка передачи изображения.

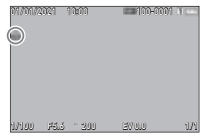

### **• Примечание**

• Чтобы отменить параметры передачи изображений, выберите [Перед. 1 изобр.] повторно.

### **Запись данных RAW** САДИ САДИ

RAW-данные можно записать, если они сохранились в буферной памяти полученного JPEG-снимка.

### *1* **Выберите пункт [Запись данн.RAW] меню** C**<sup>2</sup> в режиме одиночного воспроизведения.**

Появится экран подтверждения.

Если ни одно из изображений JPEG не имеет RAWданных, появляется сообщение [Невозможно обработать ни одно изображение.].

### *2* **Выберите [Запись данн.RAW] и нажмите** E**.**

RAW-данные записаны.

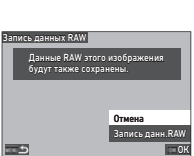

### **Q** Внимание!

• RAW-данные невозможно записать с экрана выбора функции воспроизведения.

### **• Примечание**

- Когда изображение в формате JPEG с RAW-данными отображается в режиме одиночного воспроизведения, данные можно также записать нажатием кнопки RAM.
- Изображения, к которым применена функция [Запись данн.RAW], обрабатываются так же, как и изображения, полученные, когда в пункте [Формат файла] меню  $\Box$ 5 выбрано [RAW+JPEG].

### **Редактирование и обработка изображений**

Вы можете редактировать и обрабатывать изображения, полученные с помощью данной камеры.

### <span id="page-92-0"></span>**Обработка изображений цифровыми фильтрами** <sup>C</sup><sup>3</sup>

- *1* **Откройте снимок для редактирования на дисплее одиночного воспроизведения.**
- *2* **Выберите [Цифровой фильтр] в меню** C**<sup>3</sup> или на экране выбора функции воспроизведения.**

Откроется экран настройки [Цифровой фильтр].

**Кнопками ▲ ▼ выберите фильтр.**

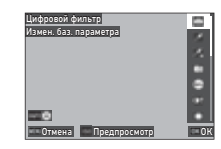

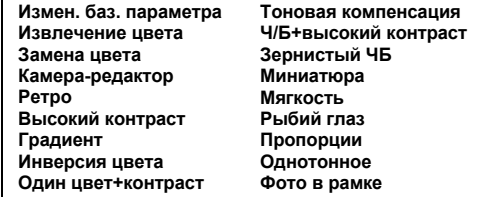

#### **Доступные операции**

**SO** Включается предварительный просмотр.

Если изменение параметров не требуется, перейдите к пункту 7.

**Нажмите кнопку [NFO].** 

Откроется экран настройки параметров фильтра.

# *5* **Введите параметры.**

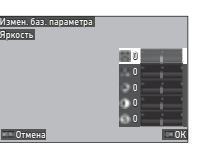

#### **Доступные операции**

- $\blacktriangle \blacktriangledown$  Выбор параметра.
	- Регулировка значения.

#### *6* **Нажмите кнопку** E**.**

Опять откроется экран из пункта 3.

#### *7* **Нажмите кнопку** E**.**

Появляется экран подтверждения добавления фильтра.

#### *8* **Выберите [Добав. фильтр] или [Сохран.] и нажмите** E**.**

Если вы хотите добавить к снимку другие фильтры, выберите [Добав. фильтр].

Опять откроется экран из пункта 3.

При выборе опции [Сохран.] появляется экран подтверждения сохранения.

### *9* **Выберите [SD1] или [SD2] и нажмите** E**.**

#### $\n *Внимани*el\n$

- Применять функцию [Цифровой фильтр] можно только к JPEG- и RAW-изображениям, полученным с помощью данной камеры.
- [Цифровой фильтр] нельзя применить к RAWизображениям, полученным с помощью опций [Съемка с  $HDRI$  или  $IY$ лучш. за счет сдвига $I$  в меню  $\Box$ 4.

### **• Примечание**

• К одному снимку можно применить до семи фильтров, включая фильтр в режиме съемки, который задан в пункте [Цифровой фильтр] меню A6 ([стр.79](#page-80-1)).

### <span id="page-93-1"></span><span id="page-93-0"></span>**Обработка RAW-изображений** СА4

Вы можете конвертировать RAW-изображения в формат JPEG или TIFF и записывать их в новые файлы.

- *1* **Откройте снимок для редактирования на дисплее одиночного воспроизведения.**
- *2* **Выберите [Обработка RAW] в меню** C**4 или на экране выбора функции воспроизведения.**

Откроется экран настройки обработки RAW-изображений.

*3* **Выберите параметр для настройки.**

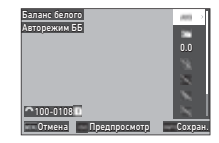

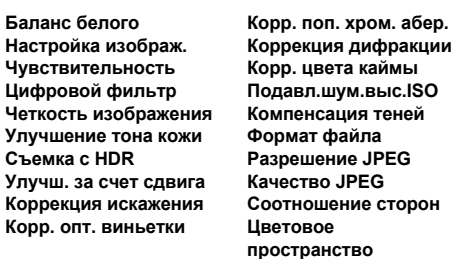

#### **Доступные операции**

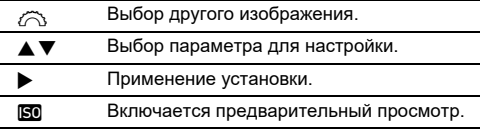

### **Нажмите кнопку [NFO].**

Появляется экран подтверждения сохранения.

# *5* **Выберите [SD1] или [SD2] и нажмите** E**.**

### *6* **Выберите [Продолжить] или [Стоп] и нажмите** E**.**

Если задано [Продолжить], откроется экран из пункта 3.

### $\n$  Внимание!

- Функцию [Обработка RAW] можно выполнить только для RAW-изображений, полученных с помощью данной камеры.
- RAW-изображения, полученные, когда для опции [Режим кадров] в меню A4 выбрано [Мультиэкспозиция] или [Интервал.мультиэксп.], обрабатываются согласно установке [Коррекция объектива], используемой во время съемки. При обработке RAW-изображений установку [Коррекция объектива] изменить нельзя.

### **• Примечание**

- Когда функция [Обработка RAW] выполняется с экрана отображения группы снимков, экрана отображения снимков в папках или экрана отображения снимков по дате съемки, создается новая папка и изображения сохраняются в ней.
- Для функций [Цифровой фильтр], [Четкость изображения], [Улучшение тона кожи], [Съемка с HDR] и [Улучш. за счет сдвига] пункт меню с настраиваемыми параметрами может выглядеть по-разному в зависимости от пункта, который используется во время съемки. Для RAW-изображений, полученных с помощью опций [Съемка с HDR] или [Улучш. за счет сдвига], параметры функций [Цифровой фильтр], [Четкость изображения] и [Улучшение тона кожи] изменить во время обработки RAW-изображений нельзя.
- Программное приложение «Digital Camera Utility 5» позволяет выполнять обработку RAW-изображений на компьютере. ([стр.98](#page-99-0))

### **Изменение размера изображения**

### $\Omega$  Внимание!

• Функция недоступна для снимков, которые уже были уменьшены до минимального размера функцией уменьшения размера или кадрирования.

# **Изменение разрешения (Уменьшить размер)** <sup>C</sup><sup>5</sup>

Вы можете изменить разрешение выбранного изображения и записать в новый файл.

*1* **Откройте снимок для редактирования на дисплее одиночного воспроизведения.**

### *2* **Выберите [Уменьшить размер] в меню** C**<sup>5</sup> или на экране выбора функции воспроизведения.**

Откроется экран настройки [Уменьшить размер].

### **Кнопками ▲ ▼ выберите разрешение и нажмите кнопку ПА.**

Вы можете выбрать любой меньший размер файла. Появляется экран подтверждения сохранения.

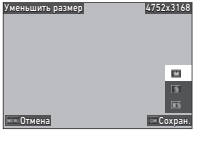

## *4* **Выберите [SD1] или [SD2] и нажмите** E**.**

### **Внимание!**

• Функцию [Уменьшить размер] можно выполнить только для JPEG-изображений, полученных с помощью данной камеры.

#### **Обрезка границ изображения (Обрезка границ)** Сорозка Границ)

Вы можете обрезать изображение по выбранной области и записать в новый файл.

- *1* **Откройте снимок для редактирования на дисплее одиночного воспроизведения.**
- *2* **Выберите [Обрезка границ] в меню** C**3 или на экране выбора функции воспроизведения.**

Откроется экран настройки [Обрезка границ].

*3* **С помощью рамки выбора укажите размер и положение зоны обрезки границ.**

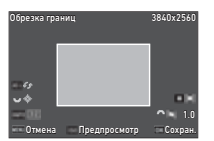

#### **Доступные операции**

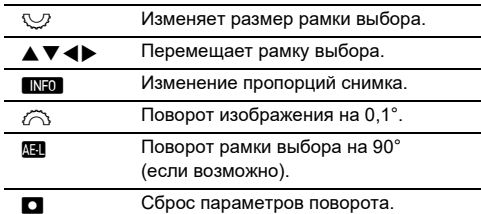

#### *4* **Нажмите кнопку** E**.**

Появляется экран подтверждения сохранения.

*5* **Выберите [SD1] или [SD2] и нажмите** E**.**

### Корректировка JPEG-изображений **D5**

#### **Коррекция засвеченных/затемненных участков (Регулировка уровней)**

Вы можете регулировать яркость и контрастность на различных участках изображений – засвеченных, затемненных и со средним уровнем освещенности.

- *1* **Откройте снимок для редактирования на дисплее одиночного воспроизведения.**
- *2* **Выберите [Регулировка уровней] в меню** C**<sup>5</sup> или на экране выбора функции**  воспроизведения и нажмите  $\blacktriangleright$ .

Откроется экран настройки [Регулировка уровней].

*3* **Отрегулируйте значение.**

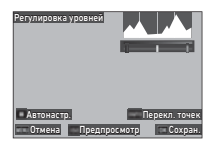

#### **Доступные операции**

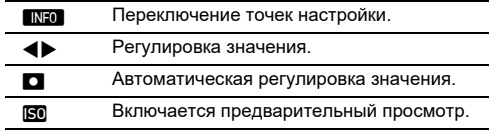

### **Нажмите кнопку ПА.**

Появляется экран подтверждения сохранения.

*5* **Выберите [SD1] или [SD2] и нажмите** E**.**

#### <span id="page-96-0"></span>**Коррекция баланса белого**

Вы можете отрегулировать баланс белого.

- *1* **Откройте снимок для редактирования на дисплее одиночного воспроизведения.**
- *2* **Выберите [Регулировка ББ] в меню** C**5 или на экране выбора функции воспроизведения и нажмите** D**.**

Откроется экран настройки [Регулировка ББ].

*3* **Отрегулируйте значение.**

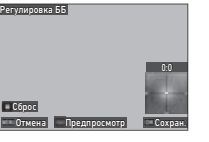

#### **Доступные операции**

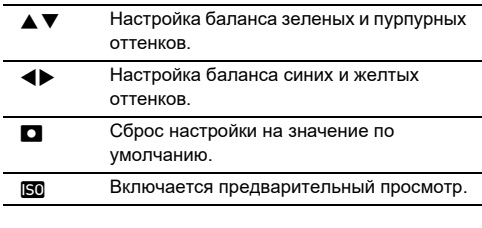

### *4* **Нажмите кнопку** E**.**

Появляется экран подтверждения сохранения.

*5* **Выберите [SD1] или [SD2] и нажмите** E**.**

#### **Коррекция цветового муара**

Вы можете уменьшить эффект цветового муара на изображениях.

- *1* **Откройте снимок для редактирования на дисплее одиночного воспроизведения.**
- *2* **Выберите [Коррекц.цвет.муара] в меню** C**<sup>5</sup> или на экране выбора функции воспроизведения.**

Откроется экран настройки [Коррекц.цвет.муара].

*3* **Отрегулируйте значение.**

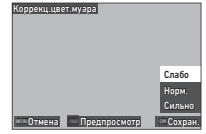

#### **Доступные операции**

- **А V** Выберите уровень коррекции.
- **SO** Включается предварительный просмотр.

### *4* **Нажмите кнопку** E**.**

Появляется экран подтверждения сохранения.

*5* **Выберите [SD1] или [SD2] и нажмите** E**.**

#### u **Внимание!**

- Эффект от применения данной функции на некоторых изображениях может быть некорректным.
- Применение функции [Коррекц.цвет.муара] может вызвать некоторую потерю яркости цвета.

### *2* **Выберите [Извлечение видео] или [Разделение видео] в меню** C**6 или на экране выбора функции воспроизведения.**

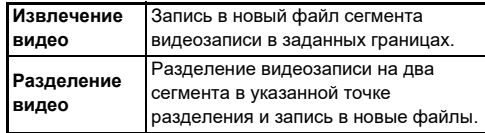

### *3* **Нажмите кнопку** E**.**

Откроется экран [Извлечение видео] или [Разделение видео].

### *4* **Выберите точку разделения**

#### **видеозаписи.**

Вы можете воспроизводить и включать паузу видеозаписи так же, как делаете это при обычном просмотре видео. [\(стр.56\)](#page-57-0)

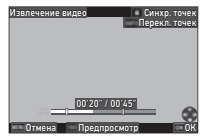

00'20" / 00'45"

Отмена Предпросмотр ОК

Разделение видео Синхр. точек

#### **Доступные операции**

 $\oslash$  При выборе опции [Извлечение видео]: перемещение начальной или конечной точки. При выборе опции [Разделение видео]: перемещение точки разделения.  $\blacksquare$  При выборе опции  $[M$ звлечение видео]: переключение между начальной и конечной точками. О Синхронизация точек. **SO** Включается предварительный просмотр.

### $5$  Нажмите кнопку  $\alpha$ .

Появляется экран подтверждения сохранения.

### *6* **Выберите [SD1] или [SD2] и нажмите** E**.**

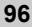

### **Работа камеры с компьютером**

Подсоедините камеру к компьютеру через USB-кабель.

#### Выбор режима соединения **ДА**

В пункте [Настройка USB] меню  $\blacktriangleleft$  4 выберите режим соединения в соответствии с планируемыми действиями.

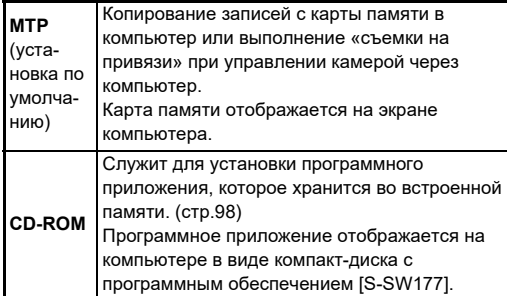

### **• Примечание**

- Смотрите в разделе [«Операционная среда для USB](#page-131-0)[соединения и программного приложения» \(стр.130\)](#page-131-0)  системные требования к компьютеру для работы с прилагаемой программой и подключения камеры.
- Когда камера подключена к компьютеру с помощью кабеля USB, указанные ниже функции недоступны.
	- [Настр. беспров. сети] в меню  $\blacktriangle 4$
	- $[ABTOBBIKJHOYeHMe]$  в меню  $\blacktriangle$  5

### **Копирование изображений с карты памяти**

- *1* **Выключите камеру.**
- *2* **Откройте отсек разъемов в камере и подсоедините USB-кабель в USB-разъем.**

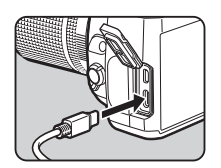

### *3* **Подключите USB кабель в USB разъем на компьютере.**

### *4* **Включите фотокамеру.**

Камера распознана компьютером.

На устройстве Mac запускается приложение «Фото». (Если приложение не открылось, запустите его вручную).

### *5* **Скопируйте записи в компьютер.**

*6* **Отключите фотокамеру от компьютера.**

### **• Примечание**

- Зарядка аккумулятора начинается, когда камера подключена к компьютеру и выключена.
- Карты памяти отображаются на экране компьютера как [SD1] и [SD2].

Программное обеспечение «Digital Camera Utility 5» хранится во внутренней памяти камеры и используется для обработки на компьютере RAW-изображений, выполнения цветокоррекции и просмотра метаданных снимка. Процедура установки программы приведена ниже.

### *1* **Выберите [CD-ROM] в пункте [Настройка USBI меню 44.**

- *2* **Выключите камеру.**
- **5**Передача **Передача**

#### *3* **Подсоедините камеру к компьютеру через USB кабель.**

### *4* **Включите фотокамеру.**

Компьютер распознает камеру как компакт-диск [S-SW177].

*5* **Откройте [S-SW177] на компьютере.** Откроется папка [Win] или [Mac].

- *6* **Откройте папку [Win] или [Mac].**
- *7* **Дважды щелкните файл [setup32.exe] или [setup64.exe] для Windows или [INSTPUT5.pkg] для Mac.** Выполняйте инструкции на экране.

- **8** Верните [Настройка USB] в меню  $\mathcal{L}$ 4 на **значение [MTP].**
	- *9* **Выключите и снова включите камеру.** Настройка [Настройка USB] изменится на значение [MTP].

#### <span id="page-99-1"></span><span id="page-99-0"></span>**Установка программного приложения Управление камерой через компьютер**

Вы можете выполнять «съемку на привязи». Это термин для обозначения режима, в котором камера управляется с компьютера с помощью программного приложения «IMAGE Transmitter 2».

- *1* **Выберите [MTP] в пункте [Настройка USB]**   $M$ еню  $\mathcal{A}$ 4.
- *2* **Выключите камеру.**
- *3* **Подсоедините камеру к компьютеру через USB кабель.**
- *4* **Включите фотокамеру.**
- *5* **Запустите на компьютере приложение «IMAGE Transmitter 2».**

Приложение «IMAGE Transmitter 2» открыто, и компьютер распознает камеру.

### $\Omega$  Внимание!

• Когда селектор  $\bigcirc / N$  = установлен в режим видео  $\blacksquare$ «съемка на привязи» невозможна, если в камере отсутствует карта памяти.

### **• Примечание**

- Подробную информацию о программе «IMAGE Transmitter 2» смотрите в «Руководстве пользователя», доступном для скачивания на сайте: **[http://www.ricoh-imaging.co.jp/english/support/](http://www.ricoh-imaging.co.jp/english/support/download_manual.html) download\_manual.html**
- Во время «съемки на привязи» приоритетной для камеры всегда является функция [Приоритет кноп.спуск.], независимо от настроек автофокуса ([Настройка AF.S] в пункте [AF– видоискатель] и [Опции контраст. AF] в пункте [AF– Live View] меню A1). ([стр.60,](#page-61-0) [стр.62](#page-63-0))

### **Работа камеры со смартустройством**

Камеру можно подключить к смарт-устройству по беспроводной сети через Bluetooth® или через беспроводную сеть LAN. С помощью специального приложения «Image Sync» камерой можно управлять со смарт-устройства, а сохраненные на картах памяти изображения можно отображать на нем для их импорта. Смотрите информацию о работе с камерой, подключенной к смарт-устройству, в отдельном «Руководстве по беспроводной связи».

### **Настройки камеры**

# Сохранение часто используемых <mark>С С1</mark>

Вы можете сохранить до десяти часто используемых установок и назначить их для положений селектора режимов U1 – U5, чтобы обеспечить быстрый доступ к ним в процессе съемки.

Можно сохранить следующие параметры:

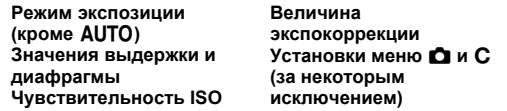

#### **Сохранение установок**

Вы можете сохранить до десяти установок.

*1* **Выберите режим экспозиции и все необходимые настройки для сохранения.**

#### *2* **Выберите [Сохр. настр. реж. польз.] в меню**   $C$ 1 и нажмите ▶.

Откроется экран настройки [Сохр. настр. реж. польз.].

*3* **Выберите ячейку [BOX1] — [BOX6] и нажмите кнопку ПА.** 

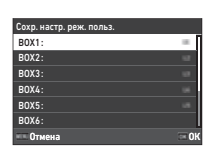

#### *4* **Выберите, надо ли вводить название ячейки, и нажмите кнопку** E**.**

В случае выбора установки [Отмена] переходите к пункту 7.

Если выбрано [Введите имя], откроется экран ввода текста.

#### *5* **Введите название ячейки.**

Возможен ввод до 32 однобайтовых букв или символов.

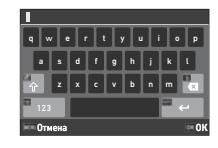

#### **Доступные операции**

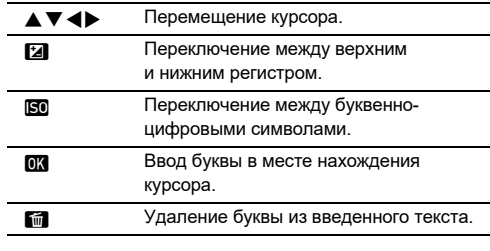

#### $f$  После ввода текста нажмите **NFO**.

*7* **Выберите** 

**пользовательский режим USER1 (U1) – USER5 (U5) для записи в него сохраненных установок селектора режимов и нажмите** E**.**

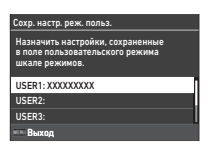

Опять откроется экран из пункта 3.

#### $\Omega$  Внимание!

• Опция [Сохр. настр. реж. польз.] недоступна, когда селектор режимов установлен на AUTO.

#### **• Примечание**

- Если название ячейки не указано, то при сохранении установок используются дата и время.
- Для смены названия ячейки выберите [Переим. реж. пользов.] в меню **C**1.
- Чтобы сбросить сохраненные установки, выберите  $IC6$ р. настр. реж. польз. $1$  в меню  $C1$ .

#### **Изменение настроек**

Далее можно изменить установки, назначенные селектору режимов.

### *1* **Выберите [Отм. настр. реж. польз.] в меню**   $C$ 1 и нажмите ▶.

Откроется экран настройки [Отм. настр. реж. польз.].

## *2* **Выберите**

**пользовательский режим**   $USER1$  ( $U1$ ) – USER<sub>5</sub> ( $U5$ ) **для записи в него сохраненных установок селектора режимов и**  нажмите  $\blacktriangleright$ .

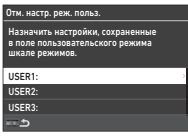

### *3* **Выберите сохраненные установки из ячеек [BOX1] – [BOX10] и нажмите** E**.**

Выбранные установки назначены селектору режимов. Опять откроется экран из пункта 2.

#### **• Примечание**

• Если [Отм. настр. реж. польз.] сохранена как функция, отображающаяся на панели управления, вы можете с помощью селектора  $\mathbb{Q}$  изменить ячейку, когда селектор режимов установлен в положение  $U1 - U5$ . ([стр.106\)](#page-107-0)

#### **Использование пользовательского режима**

#### *1* **Установите селектор режимов в положение от U1 до U5.**

### *2* **Измените параметры по своему желанию.**

Экспозиционный режим можно временно изменить в пункте [Экспоз. в реж. польз.] меню E1.

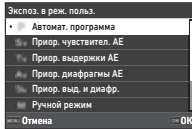

#### **• Примечание**

• Параметры, измененные в пункте 2, не сохраняются в установках пользовательского режима. После выключения камеры или поворота селектора установки пользовательского режима сбрасываются на первоначально сохраненные значения. Выдержку времени до сброса установок пользовательского режима можно настроить в пункте [Восст. польз. настр.] меню  $\mathbf C1$ .

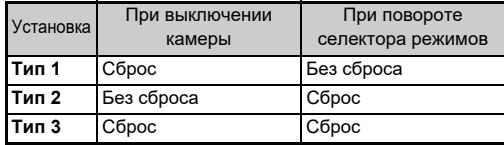

• Если изменились установки, записанные в ячейке, назначенной селектору режимов, это изменение применяется к селектору.

#### **Персонализация кнопок и рычажков управления**

#### <span id="page-103-5"></span><span id="page-103-0"></span>Персонализация кнопки **E2 C2**

Вы можете настроить функции, включаемые нажатием кнопок  $\blacktriangle \blacktriangledown \blacktriangleleft$ , SB, RW,  $\Box$ ,  $\Box$ ,  $\Box$  и H. Такие персонализируемые кнопки называются «Кнопка Fx». Функцию, настроенную для каждой кнопки, можно проверить на экране статуса.

### *1* **Выберите [Кнопка Fx] в меню** E**2 и**  нажмите  $\blacktriangleright$ .

Откроется экран настройки [Кнопка Fx].

#### $2$  с помощью **∆▼ выберите кнопку и**  нажмите  $\blacktriangleright$ .

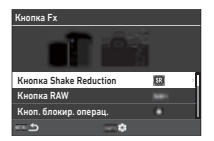

Откроется экран настройки функции для выбранной кнопки.

### $3$  с помощью **∆▼ выберите функцию,**

**которую хотите назначить каждой кнопке.**

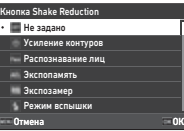

Можно назначить следующие функции.

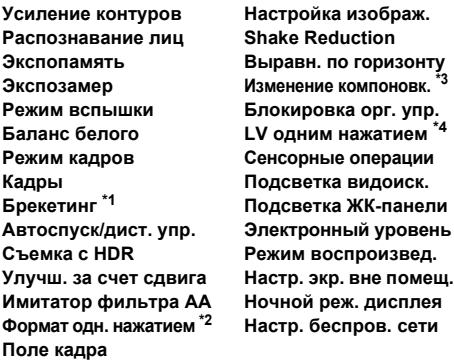

- <span id="page-103-1"></span>\*1 Изменяет количество экспонирований и величину брекетинга.
- <span id="page-103-2"></span>\*2 Изменяет формат файла в соответствии с установкой [Формат файла] при нажатии кнопки. ([стр.103\)](#page-104-1)
- <span id="page-103-3"></span>\*3 Открывает экран [Изменение компоновк.], когда селектор режимов  $\bigcirc / \bigcirc / \bigcirc$  истановлен в положение  $\bigcirc$ .
- <span id="page-103-4"></span>\*4 Переключает на съемку в режиме Live View, при этом селектор режимов  $\bigcirc$ / $\mathbb{N}$ / $\blacksquare$  остается в положении  $\bigcirc$ .

### *4* **Нажмите кнопку** E**.**

Опять откроется экран из пункта 2. Повторите действия пунктов 2 - 4.

### $5$  Дважды нажмите кнопку  $\times$

**102**

### **• Примечание**

- Функции, назначенные каждой кнопке, можно проверить на экране статуса.
- Вы можете назначить одну и ту же функцию нескольким кнопкам.
- При нажатии кнопки Fx меняется установка или открывается экран настройки.
- В зависимости от назначенной функции, при нажатии кнопки Fx может подаваться звуковой сигнал. Чтобы отключить подачу сигнала, измените установку [Операция кнопки Fx] в пункте [Настр. звук. эффектов] меню  $3.$  ([стр.110](#page-111-2))
- <span id="page-104-0"></span>• Когда кнопке Кнопка Fx назначена функция [Shake Reduction] или [Блокировка орг. упр.], нажмите кнопку **INFO** на экране из пункта 2, чтобы задать операцию камеры при нажатии кнопки.

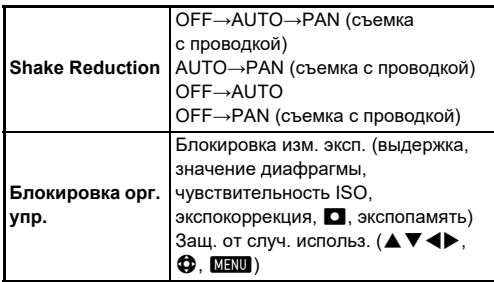

#### <span id="page-104-1"></span>**Выбор формата одним нажатием**

Вы можете временно изменить формат записи файла одним нажатием кнопки во время съемки. Выберите формат файла, включаемый кнопкой, для каждой установки опции [Формат файла].

- *1* **Выберите [Формат одн. нажатием] в пункте 3 раздела [«Персонализация кнопки» \(стр.102\)](#page-103-5).**
- *2* **Нажмите кнопку** G **на экране [Кнопка Fx].** Откроется экран настройки [Формат одн. нажатием].
- *3* **Выполните настройку опций [Опции JPEG], [Опции RAW] и [Опции RAW+JPEG].**

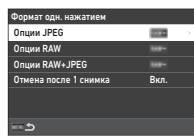

Выберите формат файла, включаемый нажатием каждой кнопки.

### *4* **Выполните настройку опции [Отмена после 1 снимка].**

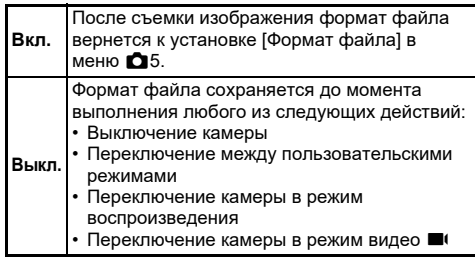

**5** Дважды нажмите кнопку **MENU**.

Камера вернется в режим ожидания.

#### $\n$  Внимание!

• Кнопка, которой назначена функция «Формат одн. нажатием», не может использоваться, когда в пункте [Опции карты памяти] меню A5 выбрано [Раздельно RAW/JPEG]. [\(стр.48](#page-49-0))

#### **Настройка автофокуса и работа FIACT РОМКА АВТОФОКУСА И РАСОТА ВИСТОРИТЬ В НАСИЛЬСТВО В НАСИЛЬСТВО В НАСИЛЬСТВО В НАСИЛЬСТВО В НАСИЛЬСТВО В Е**<br>В 2014 году в насильно в насильно в насильно в НАСИ В 2014 году в 1949 году в 1949 году в 1949 году в 1949 г

В пункте [Настр. блокир. AF/AE] меню E2 можно выбрать операции, выполняемые кнопкой, и выдержку времени для автофокуса.

Для функции [Фото] можно выполнить следующие настройки.

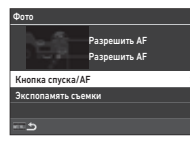

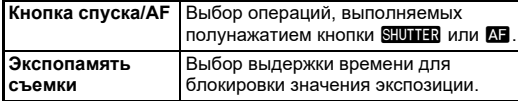

В режиме видео  $\blacksquare$  функция  $\blacksquare$  зафиксирована на операцию автофокусировки. Укажите, следует ли выполнять автофокусировку кнопкой **SHUTER**.

#### **• Примечание**

• Когда на камере установлен объектив, способный отслеживать точки AF, вы можете включать и выключать функцию отслеживания во время записи видео нажатием кнопки **DK**.

#### **Настройка работы E-Dial C2**

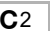

Для каждого экспозиционного режима можно выбрать функции, включаемые поворотом селектора  $\oslash$  или  $\heartsuit$ , нажатием кнопки  $\blacksquare$ , или когда для интел. функции выбрана установка [E-Dial] и повернут селектор  $\mathbb{O}$ .

#### *1* **Выберите [Программиров. E-Dial] в меню** E**<sup>2</sup> и нажмите** D**.**

Откроется экран настройки [Программиров. E-Dial].

### *2* **Выберите [Фото] или [Видео] и нажмите •.**

Откроется экран выбора экспозиционного режима.

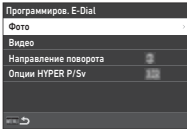

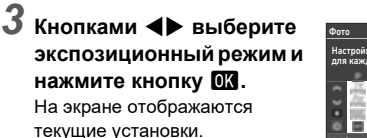

### *4* **Выберите [Основная**  операция] и нажмите  $\blacktriangleright$ .

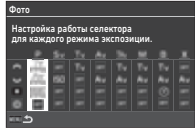

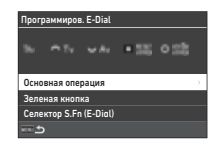

 $\bf 5$  Кнопками  $\bf 4 \bm v$  выберите **комбинацию функций, включаемую поворотом селектора**  $\widehat{\curvearrowright}$ ,  $\heartsuit$  или  $\heartsuit$ **при нажатой кнопке** M**.**

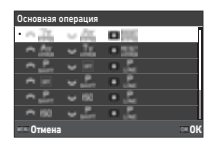

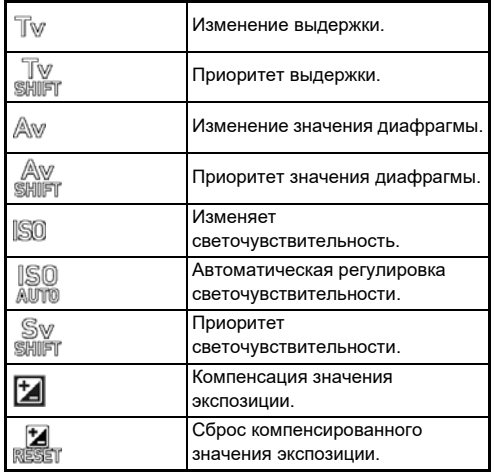

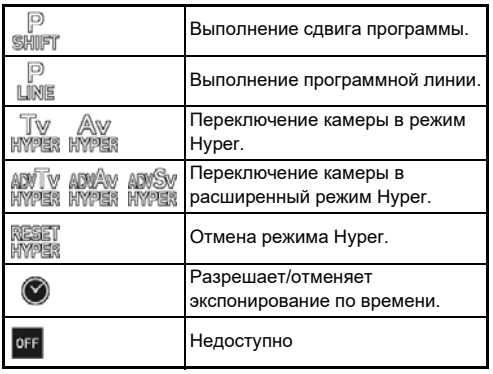

## $6$  Нажмите кнопку **03.**

Опять откроется экран из пункта 4.

Когда для интел. функции выбрано [E-Dial], выполните настройку [Селектор S.Fn (E-Dial)].

### $\overline{7}$  Нажмите кнопку  $\overline{M}$ **.**

Опять откроется экран из пункта 3. Повторите действия пунктов 3 - 7.

**8** Нажмите кнопку **MENU** три раза.

#### **• Примечание**

- Функции, назначенные каждому селектору, можно проверить на экране статуса.
- При назначении функции селектору © назначьте [Интел. функция] установку [E-Dial] в меню **C**2. ([стр.106\)](#page-107-1)
- Если в пункте 2 выбрано [Направление поворота], вы можете изменить эффект на противоположный поворотом селектора  $\oslash$  или  $\heartsuit$ .
- Если в пункте 2 выбрано [Опции HYPER P/Sv], вы можете выбрать операцию камеры при переходе камеры в режим Hyper в режиме  $P$  или  $S$ v.

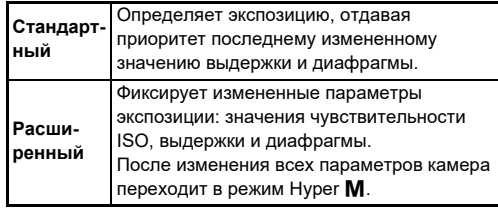

<span id="page-107-1"></span>Для интел. функции можно назначить пять функций.

#### *1* **Выберите [Интел. функция] в меню** E**<sup>2</sup> и нажмите** D**.**

Откроется экран настройки [Интел. функция].

*2* **Выберите номер функции от [Функция1] до [Функция5] и нажмите** D**.**

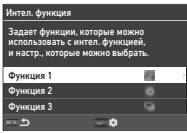

### $3$  Кнопками ▲▼ выберите функцию, которую **хотите назначить каждому номеру функции.**

Можно назначить следующие функции. Для одной функции можно задать до шести установок.

Порядок установок также можно задать.

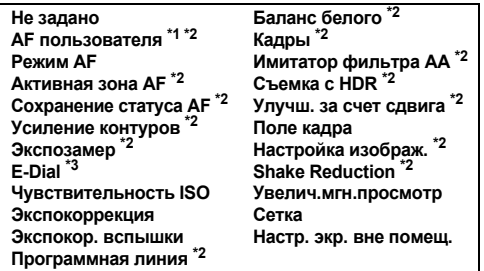

- <span id="page-107-2"></span>\*1 Камера работает с установками [Режим AF], [Активная зона AF] и [Сохранение статуса AF], заданными заранее в пункте [AF– видоискатель].
- <span id="page-107-3"></span>\*2 Нажимайте NFO для детальных настроек.
- <span id="page-107-4"></span>\*3 Значения чувствительности ISO и экспокоррекции можно изменить поворотом селектора © на значения, заданные заранее для каждого экспозиционного режима. *4* **Нажмите кнопку** E**.**

Опять откроется экран из пункта 2. Повторите действия пунктов 2 - 4.

 $\overline{AB}$  **Дважды нажмите кнопку <b>MENU**.

#### <span id="page-107-0"></span>**Персонализация панели управления** E5

Вы можете персонализировать функции, отображаемые на панели управления.

Некоторые функции в меню  $\bullet$ .  $\bullet$  и  $\bullet$  можно записать в пункты панели управления.

### *1* **Выберите [Панель управления] в меню** E**<sup>5</sup> и нажмите** D**.**

#### $\angle$  Выберите [Фото] или [Видео] и нажмите  $\blacktriangleright$ . Откроется экран настройки панели управления.

### **3** Кнопками **AV выберите функцию для изменения.**

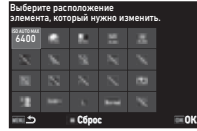

### *4* **Нажмите кнопку** E**.**

Список доступных для выбора функций появится во всплывающем меню.

### **Кнопками ▲ ▼ выберите функцию, которую хотите сохранить.**

Выберите [--], если вы не хотите сохранить функцию.

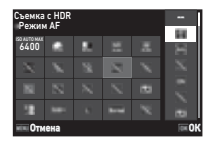

### *6* **Нажмите кнопку** E**.**

Опять откроется экран из пункта 3. Для сброса на функции по умолчанию нажмите  $\Box$ .

### *7* **Нажмите кнопку** F **три раза.**

### t **Примечание**

• Когда панель управления отображается из режима ожидания, экран из пункта 3 можно отобразить нажатием кнопки  $\square$  для настройки панели управления.

**106**
## **Настройка отображения монитора, индикаторов и звуковых эффектов**

## **Датчик глаз E4**

Операцию камеры, выполняемую при обнаружении объекта датчиком глаз, можно настроить в пункте [Датчик глаз] меню E4.

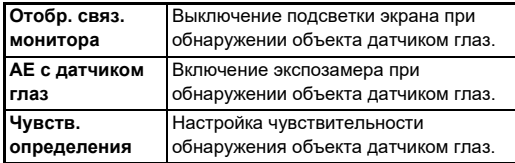

## <span id="page-108-1"></span>**Дисплей видоиск. E4 E4 E4**

Дисплей в видоискателе выбирается в пункте [Дисплей видоиск.] меню **C**4.

<span id="page-108-3"></span><span id="page-108-2"></span>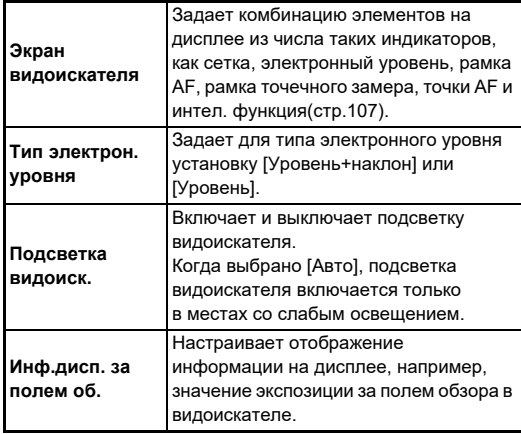

#### <span id="page-108-0"></span>**Настройка отображения экрана видоискателя**

Вы можете переключать дисплей видоискателя между четырьмя заданными схемами отображения. Для каждой схемы можно также изменить отображаемые элементы.

## *1* **Выберите [Экран видоискателя] в пункте [Дисплей видоиск.] меню** E**4 и нажмите** D**.**

Откроется экран настройки [Экран видоискателя].

*2* **Выберите [Текущая схема отобр.] и нажмите**  D**, затем выберите одну из схем F1 – F4.**

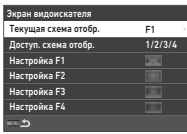

*3* **При настройке элементов дисплея выберите установку из [Настройка F1] – [Настройка F4] и нажмите** D**.**

Можно выбрать стиль сетки, а также включить или выключить отображение каждого элемента дисплея.

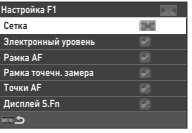

## **Нажмите кнопку <b>MENU** четыре раза.

#### **• Примечание**

• Переключение между схемами отображения видоискателя осуществляется с помощью интел. функции или панели управления. Для схем, которые вы не желаете использовать, выберите установку  $\Box$  (Выкл.) в

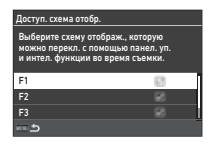

параметре [Доступ. схема отобр.] на экране из пункта 2.

**6**

#### <span id="page-109-1"></span>**ЖК-панель E4**

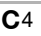

Подсветку ЖК-панели можно выбрать в пункте [ЖК-панель] меню **C**4.

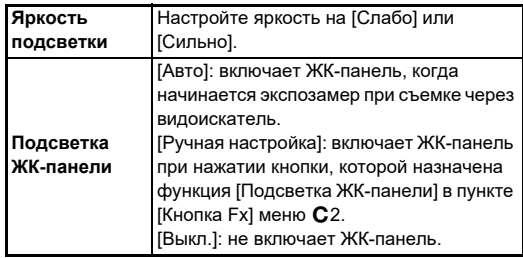

#### <span id="page-109-4"></span>**Отображение монитора E4 C**4

<span id="page-109-7"></span>

Информацию, отображаемую на мониторе, можно настроить в пункте [Отображение монитора] меню E4.

<span id="page-109-8"></span><span id="page-109-6"></span><span id="page-109-5"></span><span id="page-109-3"></span><span id="page-109-2"></span><span id="page-109-0"></span>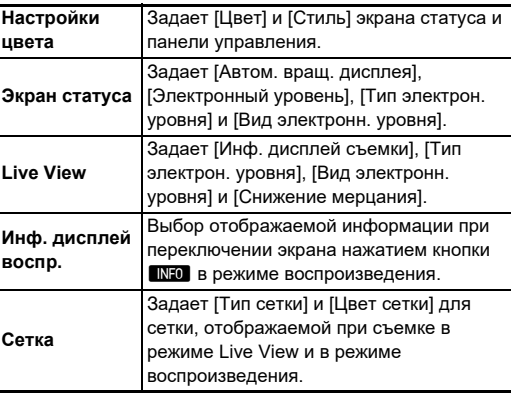

#### **Настройка дисплея в режиме Live View**

Вы можете переключать дисплей Live View между тремя заданными схемами отображения. Для каждой схемы можно также изменить отображаемые элементы.

## *1* **Выберите [Live View] в пункте [Отображение монитора] меню** E**4 и нажмите** D**.**

Откроется экран настройки [Live View].

## *2* **Выберите [Инф. дисплей съемки] и**  нажмите  $\blacktriangleright$ .

*3* **Выберите [Текущая схема отобр.] и нажмите**  D**, затем выберите одну из схем L1 – L3.**

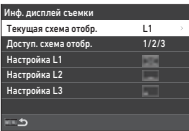

## *4* **При настройке элементов дисплея выберите установку из [Настройка L1] – [Настройка L3] и нажмите** D**.**

Можно включить или выключить отображение каждого элемента дисплея.

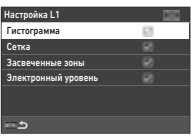

## $5$  Нажмите кнопку **MAU** четыре раза.

## **• Примечание**

• Отображение параметров съемки в режиме Live View можно выбрать нажатием кнопки **INFO** во время съемки. Для схем, которые вы не желаете использовать, выберите

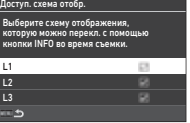

установку  $\square$  (Выкл.) в параметре

[Доступ. схема отобр.] на экране из пункта 3.

**6**

#### <span id="page-110-4"></span>**Регулир. ЖК-экрана D2012 D2022**

Вы можете выбрать яркость, насыщенность и цветовой баланс монитора.

## **Выберите [Регулир. ЖК-экрана] в меню**  $\lambda$ **2 и нажмите** D**.**

Откроется экран настройки монитора.

## *2* **Выполните настройку всех элементов.**

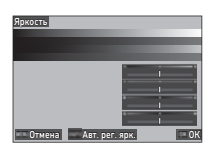

#### **Доступные операции**

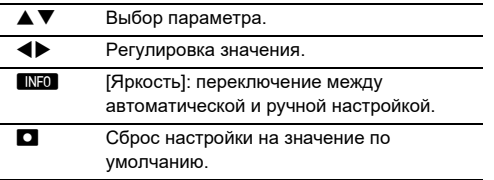

## *3* **Нажмите кнопку** E**.**

## $\n$  Внимание!

• Параметр [Яркость] нельзя изменить, если яркость монитора настроена в пункте [Настр. экр. вне помещ.] меню  $\blacktriangle$  2.

## **• Примечание**

• Датчик глаз используется, когда в параметре [Яркость] выбрана автоматическая настройка (установка по умолчанию). Если датчик глаз находится в тени или ярко освещен, яркость может быть настроена неправильно. Чтобы яркость не настраивалась автоматически, используйте ручную настройку.

## <span id="page-110-3"></span>**Мгновенный просмотр E4**

Выберите параметры дисплея и работы режима мгновенного просмотра, который отображается сразу после съемки, в пункте [Мгновенный просмотр] меню E4.

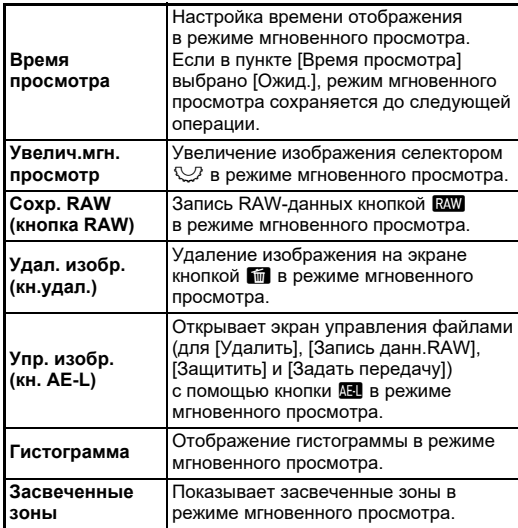

## <span id="page-110-0"></span>**Увелич.мгн.просмотр E4**

В пункте [Увелич.мгн.просмотр] меню E4 можно выбрать операцию, выполняемую при увеличении изображения на дисплее.

<span id="page-110-2"></span><span id="page-110-1"></span>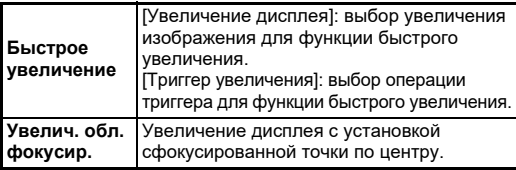

## <span id="page-111-2"></span>**Отображ. предупрежд. EXALL THE CONSTRUCTER CONTROL**

В пункте [Отображ. предупрежд.] меню E4 можно включить или выключить отображение предупреждающего символа в видоискателе, на ЖК-панели и мониторе.

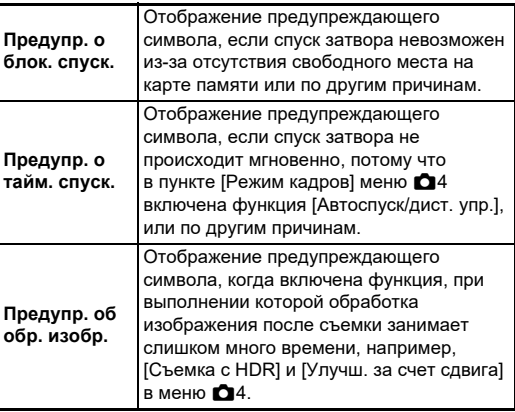

## <span id="page-111-1"></span>**Индикаторы D3**

В пункте [Индикаторы] меню 3 можно включить или выключить каждый отдельный индикатор.

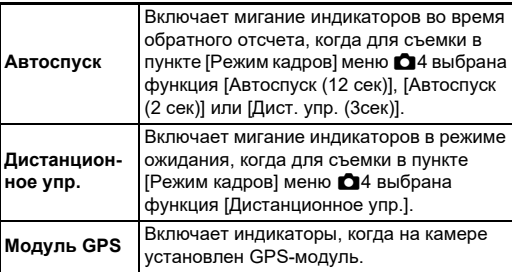

<span id="page-111-0"></span>Громкость звуковых сигналов можно настроить в пункте [Громк. звук. эффектов] (от 0 до 5). Подача звуковых сигналов настраивается в пункте [Настр. звук. эффектов] меню  $\blacktriangle$ 3.

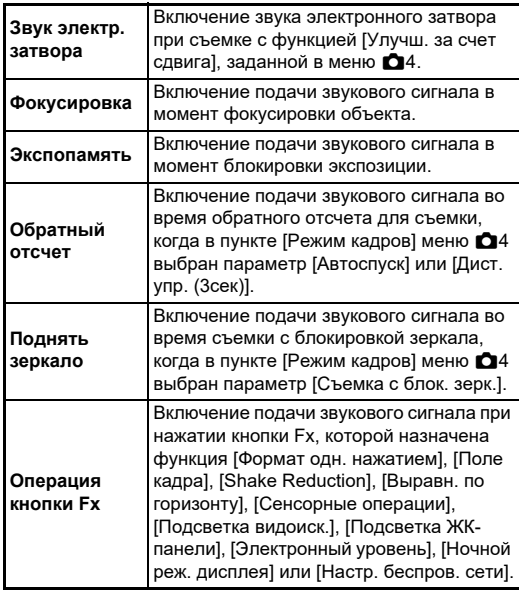

## **Выбор параметров для сохранения** E5

Установки большей части функций камеры сохраняются при ее выключении. Для указанных ниже функций можно выбрать, следует ли сохранить установку ( $\boxtimes$ : Вкл.) или вернуть ее на значение по умолчанию ( $\Box$ : Выкл.) при

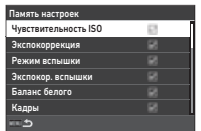

<span id="page-112-0"></span>выключении камеры. Выполните настройки в пункте [Память настроек] меню E5.

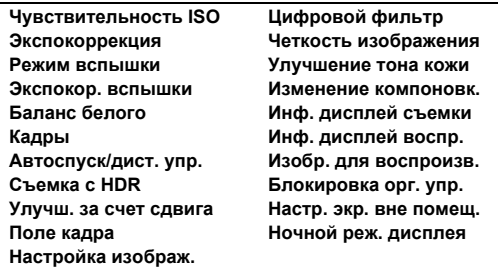

## **• Примечание**

• При выборе пункта [Сброс] в меню  $\triangle 8$  все установки из списка [Память настроек] возвращаются на значения по умолчанию.

## **Настройки управления файлами**

## Настройка параметров папок/файлов 31

#### <span id="page-112-1"></span>**Создать новую папку**

Если в меню  $\blacktriangle$  1 выбрана опция [Создать новую папку], при записи нового изображения создается папка с новым номером.

## $\n$  Внимание!

• Невозможно создать несколько папок подряд.

## **• Примечание**

- В следующих случаях автоматически создается новая папка:
	- Когда в пункте [Режим кадров] меню  $\bigcirc$ 4 выбрана установка [Интервальная съемка] [\(стр.71\)](#page-72-0)
	- Когда для опции [Сохр. пром. изобр.] выбрано [Несмеш.] или [Смешанное] в параметре [Интервал. мультиэксп.] пункта [Режим кадров] меню  $\Box$ 4 [\(стр.72](#page-73-0))
	- $\cdot$  Когда функция [Обработка RAW] меню  $\blacksquare$ 4 выполняется с экрана отображения группы снимков, экрана отображения снимков в папках или экрана отображения снимков по дате съемки [\(стр.92\)](#page-93-0)

#### <span id="page-113-1"></span><span id="page-113-0"></span>**Имя папки**

В процессе съемки данной камеры автоматически создаются папки для записи файлов изображений. Имя каждой папки формируется на основе порядковой нумерации от 100 до 999 и включает пять буквенных символов.

Можно изменить буквенную часть названия папки.

## *1* **Выберите [Имя папки] в меню** D**1 и нажмите** D**.**

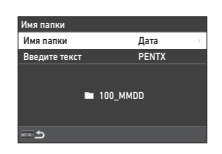

Откроется экран настройки [Имя папки].

## *2* **Выберите [Дата] или [Другое] в пункте [Имя папки] и нажмите** E**.**

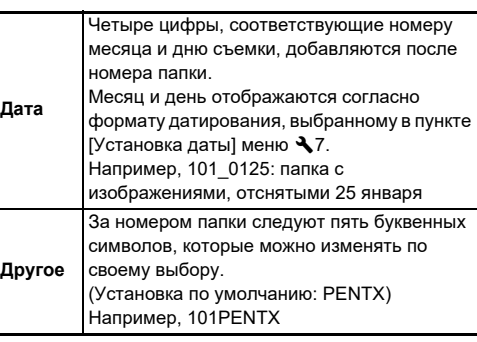

Опять откроется экран из пункта 1. Если вы выбрали [Дата], или изменение текстовой части не требуется, перейдите к пункту 6.

## *3* **Кнопкой** B **выберите [Введите текст] и нажмите** D**.**

## *4* **Измените текст.**

Введите пять однобайтовых буквенных символов.

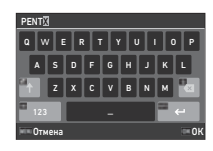

#### **Доступные операции**

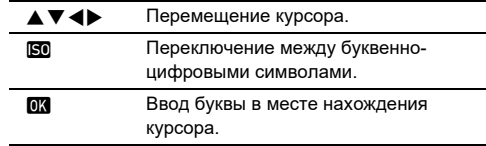

## $5$  После ввода текста нажмите  $\blacksquare$

Опять откроется экран из пункта 1.

 $\overline{a}$  **Дважды нажмите кнопку MENU.** 

## **• Примечание**

• После изменения принципа наименования папки создается папка с новым номером.

## $\bullet$  **Внимание!**

• Максимальный номер папки – 999. После создания папки с таким номером, если вы попытаетесь переименовать папку или создать новую, а также при достижении максимального номера файла 9999, дальнейшая съемка станет невозможна. В этом случае выберите [Сбросить нумерацию $\mathbf 1$  в меню  $\mathbf 1$ .

Появится экран ввода текста.

#### <span id="page-114-0"></span>**Имя файла**

В качестве префикса в названии файла используется один из следующих вариантов буквенных символов в зависимости от установки [Цветовое пространство] в меню A5.

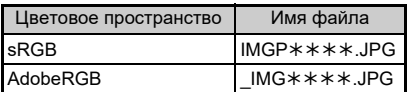

Первые четыре символа можно преобразовать в текст по вашему выбору.

## **Выберите ГИмя файла] в меню 31 и** нажмите  $\blacktriangleright$ .

Откроется экран настройки [Имя файла].

## *2* **Выберите [Фото] или [Видео] и нажмите >.**

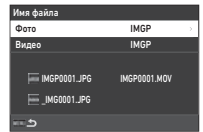

Появится экран ввода текста.

## *3* **Измените текст.**

В первой части имени файла можно ввести до четырех однобайтовых алфавитных знаков, а звездочки означают цифры, связанные с нумерацией файла.

 $\mathcal{C}_{\mathcal{F}}$  Ввод текста ([стр.112\)](#page-113-0)

## *4* **Дважды нажмите кнопку** F**.**

## **• Примечание**

- Если в пункте [Цветовое пространство] выбрано [AdobeRGB], файлу присваивается префикс « », и три первых символа введенного текстового блока становятся именем файла.
- Для видеозаписей, независимо от настройки параметра [Цветовое пространство], имя файла формируется в формате «IMGP\*\*\*\*.MOV» или с выбранным текстовым блоком.

#### <span id="page-114-1"></span>**Последов. нумерация**

В пункте [Последов. нумерация] меню  $\blacktriangle$  1 определите, надо ли продолжать нумерацию папок и файлов при создании новых папок и при замене карты памяти. Нумерация серийного номера продолжается или сбрасывается

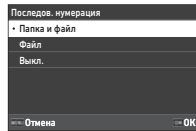

при следующем значении выдержки времени в зависимости от настройки параметра [Последов. нумерация].

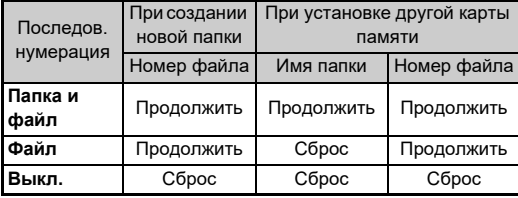

## <span id="page-114-2"></span>**Сбросить нумерацию**

При съемке нового изображения, после того как была выполнена функция [Сбросить нумерацию] в меню  $\blacktriangleleft$ 1, создается папка с новым номером и нумерация файлов начинается с 0001.

## **• Примечание**

• При записи файла с номером 9999 создается новая папка, и нумерация файлов обнуляется.

## **Ввод информации о**  выд информации о<br>правообладателе

<span id="page-115-3"></span>

Вы можете добавить к снимку Exif данных о фотографе и правообладателе.

## <span id="page-115-1"></span>**Выберите [Авторские права] в меню**  $\blacktriangle$ **1 и нажмите** D**.**

Откроется экран настройки [Авторские права].

*2* **Выберите [Штамп**  автора] и нажмите  $\blacktriangleright$ , **затем выберите [Вкл.] или [Выкл.] и нажмите** E**.**

<span id="page-115-0"></span>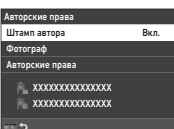

## *3* **Выберите [Фотограф] или [Авторские права] и нажмите** D**.**

<span id="page-115-2"></span>Появится экран ввода текста.

## *4* **Измените текст.**

Возможен ввод до 32 однобайтовых букв или символов.

 $\mathcal{C}_{\mathcal{F}}$  Ввод текста ([стр.100\)](#page-101-0)

## $\overline{a}$  **Дважды нажмите кнопку**  $\overline{a}$  **<b>NENU**.

## **• Примечание**

• Данные Exif можно проверить в режиме воспроизведения на «подробном информационном дисплее» [\(стр.15\)](#page-16-0) или с помощью прилагаемой программы «Digital Camera Utility 5».

## <span id="page-116-2"></span>**Ограничения по комбинированию специальных функций**

#: с ограничениями  $\mathsf{x}$ : недоступно

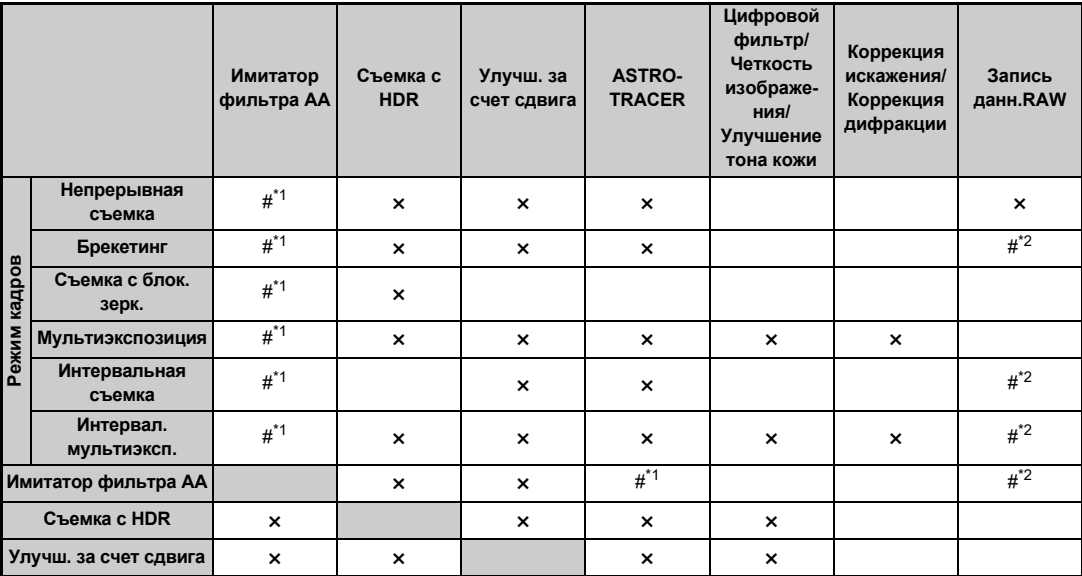

<span id="page-116-0"></span>\*1 Функция [Брекетинг] недоступна.

<span id="page-116-1"></span>\*2 Можно сохранить только итоговую рамку.

## <span id="page-117-10"></span>**Объективы и доступные функции**

Все режимы съемки доступны при использовании объективов серий D FA, DA, DA L, FA или FA J, а также объективов, имеющих положение  $\blacktriangle$ , с установкой кольца диафрагм в положение  $\blacktriangle$ .

При использовании объективов, не указанных выше, и объективов, имеющих положение  $\overline{A}$ , без установки кольца диафрагм в положение А действуют следующие ограничения.

#### $\checkmark$ : доступно  $\#$ : с ограничениями  $\#$ : недоступно Объектив [Тип байонета] DA Функция D FA DA L  $FA*6$  $FA*6$  $FA^{\circ}$   $F^{\ast}$  A M<br>FAJ  $F^{\ast}$  A M P [KAF] .<br>[KAF2] **IKAF31** [KAF4] [KAF] [KAF] [KAF] [KA] [K] Автофокусировка (только объектив) (с AF-адаптером 1,7×[\)\\*1](#page-117-1) <sup>x</sup> x x — — # — # Ручная фокусировка (с индикатором фокусировки)<sup>\*2</sup> (с матовым полем)  $\checkmark$   $\checkmark$   $\checkmark$   $\checkmark$   $\checkmark$   $\checkmark$   $\checkmark$   $\checkmark$ Система Quick-Shift Focus [#\\*4](#page-117-3) ×××× Активная зона AF [Автоматическая зона] xxx [×\\*9](#page-117-4) [×\\*9](#page-117-4) Экспозамер Экспозамер<br>[Многосегментный]  $\checkmark$   $\checkmark$   $\checkmark$   $\checkmark$   $\checkmark$   $\checkmark$   $\checkmark$ Режим P/Sv/Tv/Av/TAv  $\mid\,\checkmark\,\mid\,\checkmark\,\mid\,\checkmark\,\mid\,\checkmark\,\mid\,\checkmark\,\mid$ #[\\*10](#page-117-5) Режим  $\mathsf{M}$   $\mathsf{N}$   $\mathsf{N}$ Авторежим вспышки P-TTL<sup>[\\*3](#page-117-6)</sup>  $\vert \vee \vert \vee \vert \vee \vert \vee \vert \times$ Приводной зум — #[\\*7](#page-117-7) ——— Автоматическое получение информации о фокусном расстоянии объектива  $\checkmark$   $\checkmark$   $\checkmark$   $\checkmark$   $\checkmark$   $\checkmark$   $\checkmark$

Коррекция объектива  $\begin{array}{ccc} \n & \#^*5 & \#^*8 & \times \end{array}$  $\begin{array}{ccc} \n & \#^*5 & \#^*8 & \times \end{array}$  $\begin{array}{ccc} \n & \#^*5 & \#^*8 & \times \end{array}$  $\begin{array}{ccc} \n & \#^*5 & \#^*8 & \times \end{array}$  $\begin{array}{ccc} \n & \#^*5 & \#^*8 & \times \end{array}$   $\begin{array}{c} \times \end{array}$ 

- <span id="page-117-1"></span>\*1 Объективы с максимальной диафрагмой F2.8 или больше. Доступно только в положении  $\blacktriangle$ .
- <span id="page-117-2"></span>\*2 Объективы с максимальной диафрагмой F5.6 или больше.
- <span id="page-117-6"></span>\*3 Доступно при использовании встроенной вспышки и вспышек AF540FGZ, AF540FGZ II, AF360FGZ, AF360FGZ II, AF201FG, AF200FG и AF160FC.
- <span id="page-117-3"></span>\*4 Доступно только с совместимыми объективами.
- <span id="page-117-8"></span>\*5 Функции коррекции дисторсии и оптической виньетки недоступны при съемке с объективом DA FISH-EYE 10-17 мм.
- <span id="page-117-0"></span>\*6 Чтобы использовать объективы FA SOFT 28 мм F2.8, FA SOFT 85 мм F2.8 и F SOFT 85 мм F2.8, выберите установку [Вкл.] в пункте [Кольцо диафрагмы] меню E6. Фотосъемка возможна с заданным значением диафрагмы, но только в диапазоне ее ручной настройки.
- <span id="page-117-7"></span>\*7 Авто зум и предустановленный зум отключены.
- <span id="page-117-9"></span>\*8 Функция коррекции объектива доступна со следующими объективами серии FA (можно использовать только функции [Коррекция искажения] и [Корр. поп. хром. абер.], когда кольцо диафрагм не установлено в положение  $\blacktriangle$ ):  $FA*$  24 мм F2 AL [IF], FA 28 мм F2.8 AL, FA 31 мм F1.8 Limited, FA 35 мм F2 AL, FA 43 мм F1.9 Limited, FA 50 мм F1.4, FA 77 мм F1.8 Limited, FA $*$  85 мм F1.4 [IF], FA $*$  200 мм F2.8 ED [IF],  $FA*$ MACRO 200 мм F4 ED, FA $*$  300 мм F2.8 ED [IF], FA $*$  300 мм F4.5 ED [IF], FA $*$  400 mm F5.6 ED [IF], FA $*$  600 mm F4 ED [IF],  $FA* 28-70$  мм F2.8 ED [IF], FA\* 80-200 мм F2.8 ED [IF] и  $FA* 250-600$  MM F5.6 ED [IF].
- <span id="page-117-4"></span>\*9 Зафиксирована установка [Точечная зона].
- <span id="page-117-5"></span>\*10 Режим  $Av$  с открытой диафрагмой (вращение кольца диафрагм не влияет на значение диафрагмы).

## $\Omega$  Внимание!

- Если кольцо диафрагм не установлено в положение  $\triangle$ или используются объективы без положения  $\blacktriangle$ , или такие принадлежности как удлинительные кольца, то для обеспечения работы камеры следует выбрать установку [Вкл.] в пункте [Кольцо диафрагмы] меню E6. Смотрите раздел ["Кольцо диафрагмы" \(стр.118\)](#page-119-0) об ограничениях.
- Если установлен выдвижной объектив и он не раздвинут, съемка невозможна или некоторые функции недоступны. Если сложить объектив во время съемки, работа камеры будет остановлена.

#### <span id="page-118-0"></span>**О байонетах объективов**

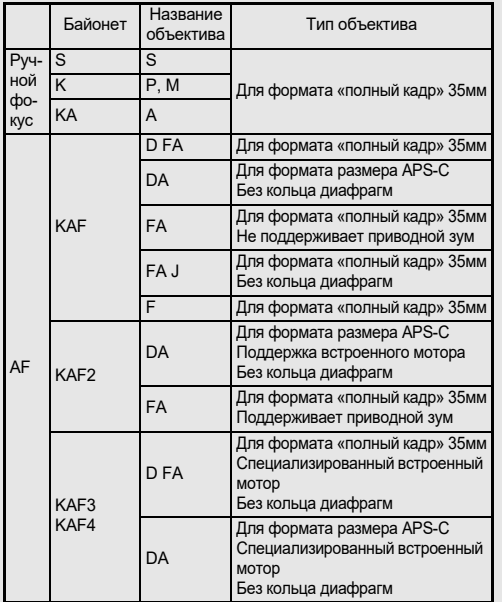

- Объективы серии DA с мотором и зум-объективы FA с приводным зумированием имеют байонет KAF2 (среди них объективы без АФ привода оснащены байонетом KAF3).
- Байонет KAF3, оснащенный электромагнитным механизмом диафрагмы вместо рычажка управления диафрагмой, представляет собой байонет KAF4.
- Объективы FA с фиксированным фокусом, а также объективы DA или DA L без мотора и объективы D FA, FA J и F имеют байонет KAF.

Смотрите инструкции по эксплуатации соответствующих объективов.

#### **Ограничения выбора точек AF**

При съемке через видоискатель Точки AF для объективов A-типа со следующими объективами нельзя использовать точки AF с обеих сторон. Проверяйте свежую информацию на сайте компании RICOH IMAGING.

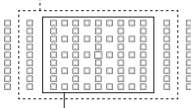

Точки AF для объективов В-типа

(на октябрь 2020 года)

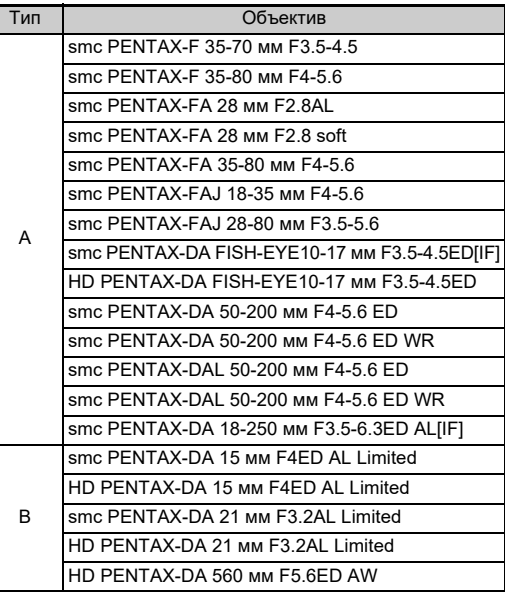

## <span id="page-119-2"></span><span id="page-119-0"></span>**Кольцо диафрагмы E6**

Спуск затвора возможен даже, если кольцо диафрагм объективов серий D FA, FA, F или A не установлено в положение А или используется объектив без положения  $\Lambda$ 

Выберите в пункте [Кольцо диафрагмы] меню E6 установку [Вкл.].

<span id="page-119-1"></span>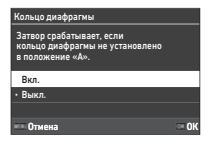

С функцией автоматического управления экспозицией камера работает следующим образом.

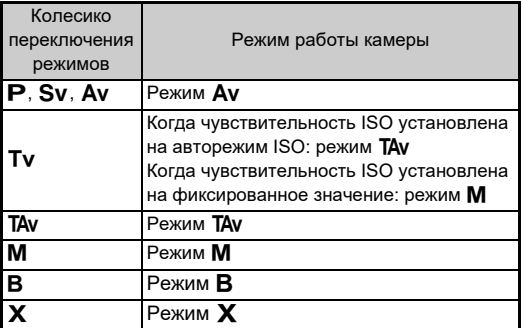

#### **• Примечание**

- На экране статуса появляется индикатор диафрагмы [F--] и т. д. Когда в пункте [Запись инф. о диафр.] меню  $C_6$ выбрана установка [Вкл.], отображается значение диафрагмы, выбранное селектором  $\oslash$ ,  $\heartsuit$  или  $\heartsuit$ , и мигает только «F».
- $\cdot$  В пункте [Запись инф. о диафр.] меню С6 выберите установку [Вкл.], чтобы сохранить значение диафрагмы, выбранное селектором  $\oslash$ ,  $\oslash$  или  $\oslash$ , в полученных снимках.

## $\Omega$  Внимание!

- При съемке с функцией автоматического управления экспозицией необходимо помнить о следующем.
	- Можно фотографировать с заданным значением диафрагмы, но при этом возможна погрешность экспонирования.
	- При съемке через видоискатель нельзя проверить выдержку и чувствительность ISO, поскольку экспозамер выполняется непосредственно перед спуском затвора. При съемке в режиме Live View выдержку и чувствительность ISO проверить можно, поскольку диафрагма всегда закрыта.
	- Когда на камере установлен объектив с автоматической диафрагмой, диафрагма закрывается непосредственно перед спуском затвора, что приводит к задержке спуска.

#### **Как обеспечить правильную экспозицию, если кольцо диафрагм не установлено на А**

Если кольцо диафрагм не установлено в положение А, для обеспечения оптимальной экспозиции выполните следующие действия.

- 1 Установите селектор режимов в положение  $M$ .
- 2 Выберите на кольце диафрагм желаемую установку.
- $3$  Нажмите  $\blacksquare$ .

Будет установлено правильное значение выдержки.

4 Если экспозиция все же не является оптимальной, отрегулируйте значение ISO.

## <span id="page-120-4"></span>Ввод фокусного расстояния Первен Вестоль

Функция Shake Reduction работает на основе получаемой информации о фокусном расстоянии объектива. При съемке с объективами, не поддерживающими автоматический обмен данными с камерой, введите фокусное расстояние вручную.

## *1* **Выберите в пункте [Кольцо диафрагмы] меню** E**6 установку [Вкл.].**

*2* **Выключите камеру.**

## *3* **Присоедините объектив и включите камеру.**

Откроется экран настройки [Фокусн.расст.объект.MF].

## **Кнопками ▲▼◀▶**

**выберите фокусное расстояние.**

Фокусное расстояние можно также выбрать из списка ранее вводимых значений нажатием кнопки  $\Box$ 

<span id="page-120-1"></span>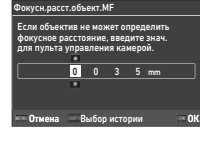

## *5* **Нажмите кнопку** E**.**

## **• Примечание**

- <span id="page-120-5"></span>• Значение фокусного расстояния можно изменить в пункте [Фокусн.расст.объект.MF] меню E6.
- При использовании зум-объектива выберите фактическое фокусное расстояние, установленное на нем.
- Чтобы не вводить фокусное расстояние при включении камеры с объективом, не поддерживающим автоматический обмен данными с камерой, выберите в пункте [Ввод расст. при запус.] меню E6 установку [Выкл.].
- <span id="page-120-0"></span>• Чтобы записать информацию о фокусном расстоянии в изображение, когда используется объектив, не поддерживающий автоматический обмен данными с камерой, выберите в пункте [Кольцо диафрагмы] меню E6 установку [Вкл.].

## <span id="page-120-2"></span>**Функции при использовании внешней вспышки**

Использование указанных ниже внешних вспышек (приобретаются отдельно) расширяет возможности съемки со вспышкой, например, P-TTL авторежим.

<span id="page-120-3"></span> $\checkmark$ : доступно #: с ограничениями  $\checkmark$ : недоступно

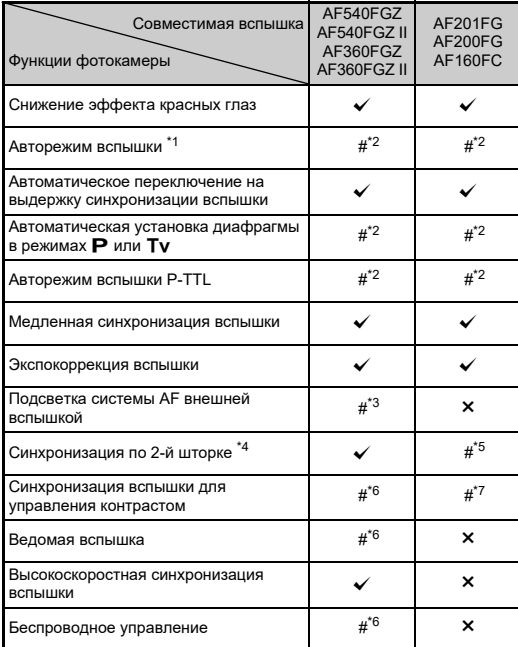

- <span id="page-121-0"></span>\*1 В качестве режима записи (съемки) доступен только режим AUTO.
- <span id="page-121-1"></span>\*2 Доступно только при использовании объективов серии D FA, DA, DA L, FA, FA J, F и A (при использовании объектива с кольцом диафрагм установите кольцо в положение  $\mathbf A$ ).
- <span id="page-121-2"></span>\*3 Вспомогательная подсветка автофокуса недоступна со вспышками AF540FGZ и AF360FGZ.
- <span id="page-121-3"></span>\*4 Выдержка 1/100 секунды или длиннее.
- <span id="page-121-4"></span>\*5 Недоступно со вспышками AF200FG и AF160FC.
- <span id="page-121-5"></span>\*6 Требуется несколько вспышек AF540FGZ, AF540FGZ II, AF360FGZ или AF360FGZ II.
- <span id="page-121-6"></span>\*7 Доступно только в комбинации со вспышкой AF540FGZ, AF540FGZ II, AF360FGZ или AF360FGZ II.

## $\n$  Внимание!

- С данной камерой нельзя использовать вспышки с обратной полярностью (центральный контакт «горячего башмака» является минусом), так как существует риск повреждения вспышки и камеры.
- Не используйте принадлежности с иным количеством контактов, так как это может вызвать неполадки в камере.
- Совместное использование вспышек разных изготовителей может привести к их поломке.

## **• Примечание**

- При съемке со вспышками AF540FGZ, AF540FGZ II, AF360FGZ или AF360FGZ II доступна высокоскоростная синхронизация вспышки для съемки с выдержкой короче 1/200 секунды. Выберите экспозиционный режим съемки **Tv. TAv или M.**
- Используя две и более внешних вспышек (AF540FGZ, AF540FGZ II, AF360FGZ или AF360FGZ II), можно фотографировать в беспроводном режиме вспышки P-TTL без соединения вспышек кабелем. В этом случае настройте канал камеры на внешних вспышках.
- <span id="page-121-9"></span>• Выдержка синхронизации вспышки выбирается в пункте [Скор. синхр. режима X] меню С5.
- <span id="page-121-8"></span><span id="page-121-7"></span>• Вы можете подключить внешнюю вспышку к камере через синхрокабель через разъем X-синхронизации. Перед подключением кабеля снимите заглушку 2P и подсоедините синхрокабель в разъем Xсинхронизации.

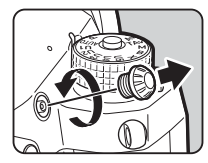

## **Использование GPS-модуля**

Когда на камере установлен GPS-модуль O-GPS1, информация GPS записывается в метаданные изображения и, более того, становится доступной функция **ASTROTRACER** 

Вы можете проверить статус GPS позиционирования на экране статуса и на экране Live View.

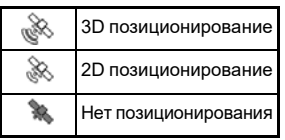

<span id="page-122-4"></span>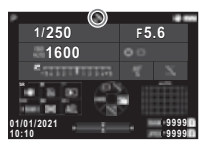

В случае фотосъемки с включенной GPS-функцией данные GPS записываются к файлу изображения.

Однако GPS-данные не записываются к видеороликам. GPS-информацию можно посмотреть в режиме воспроизведения на подробном информационном дисплее. [\(стр.15\)](#page-16-0)

## $\omega$  **Внимание!**

• С данной камерой недоступны опции электронного компаса, простой навигации и синхронизации времени через GPS.

## **• Примечание**

- Подробную информацию об установке GPS модуля и его функциях смотрите в инструкции по его использованию.
- <span id="page-122-1"></span>• Перед съемкой выполните операцию калибровки с модулем GPS с помощью функции [Калибровка] в пункте [Настройки GPS] меню 14 для получения правильных данных GPS.

## <span id="page-122-3"></span><span id="page-122-2"></span>**Фотосъемка небесных объектов (ASTROTRACER)**

Благодаря согласованию перемещения встроенного в камеру модуля Shake Reduction и движения небесных тел, их изображение на снимке получается четким даже при съемке на длинных выдержках.

#### Настройка функции ASTROTRACER **COMPLE**

- 
- *1* **Подключите к камере GPS-модуль и включите камеру.**
- *2* **Выберите [ASTROTRACER] в меню** A**<sup>4</sup> и нажмите** D**.**

Откроется экран настройки [ASTROTRACER].

 $\overline{\mathbf{3}}$  Выберите [ASTROTRACER] и нажмите ▶.

ASTROTRACER

**Ш** Тип 1 Тип 2 Выкл.

*4* **Выберите тип и нажмите кнопку** E**.**

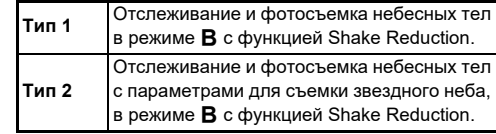

<span id="page-122-0"></span> ${\bf 5}$  Выберите [Точная калибровка] и нажмите  $\blacktriangleright$ .

Откроется экран настройки [Точная калибровка].

*6* **Поворачивайте камеру согласно инструкциям на мониторе.**

На экране появится сообщение о результате калибровки.

**7**

## *7* **Нажмите кнопку** E**.**

Опять откроется экран из пункта 4. При появлении сообщения [Сбой калибровки. Повторите калибровку.] измените положение камеры и повторите операцию калибровки.

## $8$  Дважды нажмите кнопку  $\times$

Камера вернется в режим ожидания.

## $\n *Внимани*el\n$

- Во время калибровки следите за тем, чтобы камера не выпала из рук. Для этого вы можете, например, обернуть ремешок вокруг запястья или предпринять иные меры предосторожности.
- После замены аккумулятора следует повторить операцию калибровки.
- Так как магнитное поле изменяется в зависимости от местоположения, для съемки требуется более точная калибровка.
- Замена объектива после калибровки может привести к изменению магнитного поля. В этом случае рекомендуется повторить калибровку.

#### **Если изображение на мониторе слишком яркое**

При продолжительной съемке в местах со слабым освещением измените настройку [Настр. экр. вне помеш.] в меню  $\triangle$  2 для снижения бликов. Можно также избежать расширения зрачков объекта съемки в местах со слабым освещением, выбрав в пункте [Ночной реж. дисплея] меню  $\triangle 2$  установку [Вкл.].

## **Съемка с функцией ASTROTRACER**

## *1* **Установите режим экспозиции** M**.**

Функция ASTROTRACER готова к использованию.

## *2* **Выберите параметры съемки.**

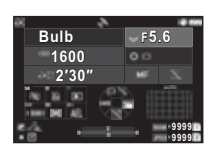

#### **Доступные операции**

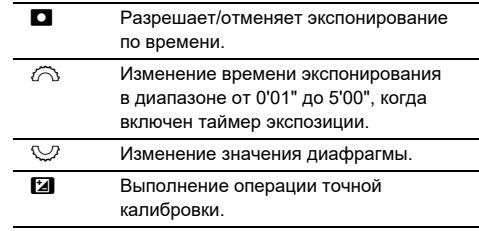

## <span id="page-123-0"></span>*3* **Сфокусируйте изображение и нажмите кнопку SHUTTER.**

Когда включен таймер экспозиции, фотосъемка автоматически останавливается по истечении заданного времени экспонирования. Когда таймер экспозиции не включен, экспонирование продолжается, пока нажата кнопка **S.UITE**.

## $\n$  Внимание!

- Данная функция не может быть использована в комбинации с некоторыми другими функциями. ([стр.115](#page-116-2))
- Съемка невозможна, если GPS-модуль не получил GPS-данные.

## **Неполадки и их устранение**

## **• Примечание**

• В некоторых случаях статическое электричество или какие-либо помехи могут быть причиной неполадок в камере. В этом случае следует извлечь и заново установить аккумулятор. Если после этой операции камера будет работать корректно, значит, что она не требует ремонта.

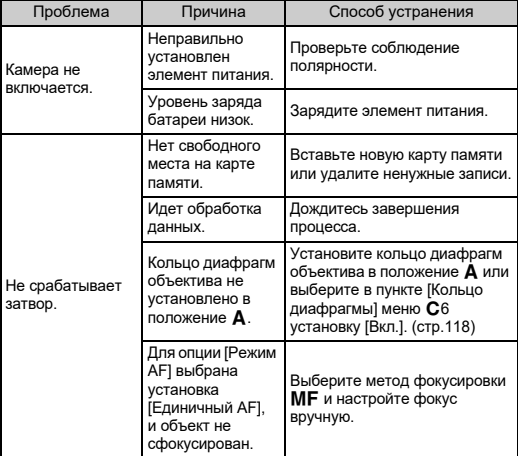

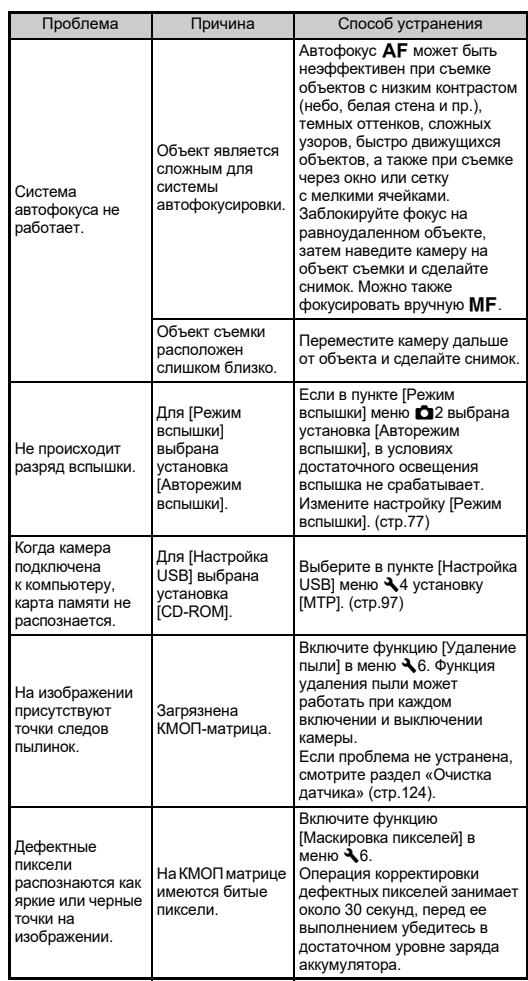

<span id="page-124-1"></span><span id="page-124-0"></span>**7**Приложение **Приложение**

## <span id="page-125-0"></span>**Очистка датчика D6 D6 A6**

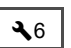

Перед очисткой датчика струей воздуха следует поднять зеркало и открыть затвор.

## *1* **Выключите камеру и снимите объектив.**

- *2* **Включите фотокамеру.**
- $3$  Выберите [Очистка датчика] в меню  $\lambda$ 6 **и нажмите** D**.**

<span id="page-125-1"></span>Появится экран подтверждения.

*4* **Выберите [Выполн.] и нажмите** E**.** Выполняется подъем зеркала.

## *5* **Удалите пыль с КМОП датчика струей воздуха.**

## *6* **Выключите камеру.**

Зеркало автоматически вернется в исходное положение.

#### $\bullet$  **Внимание!**

- Никогда не используйте для очистки пульверизатор или продувочное приспособление с кисточкой. Они могут повредить КМОП датчик. Не протирайте датчик тканью.
- Не вставляйте наконечник груши для продувки воздухом в байонет камеры. Если во время очистки произойдет отключение питания, это может привести к повреждению механизма затвора, КМОП датчика или зеркала. Проводя очистку датчика, направьте камеру байонетом вниз, чтобы пылинки не попадали обратно.
- При низком уровне заряда аккумулятора появляется сообщение [Недостаточно заряда аккумулятора для очистки датчика.]. Установите заряженный аккумулятор. Если уровень питания заметно понизится во время очистки датчика, вы услышите звуковой сигнал. В этом случае следует немедленно остановить очистку.

## **• Примечание**

- Для профессионального выполнения этой процедуры обратитесь в ближайший сервисный центр. Это платная услуга.
- Для очистки КМОП-датчика можно приобрести специальный комплект O-ICK1.

## <span id="page-126-0"></span>**Сообщения об ошибках**

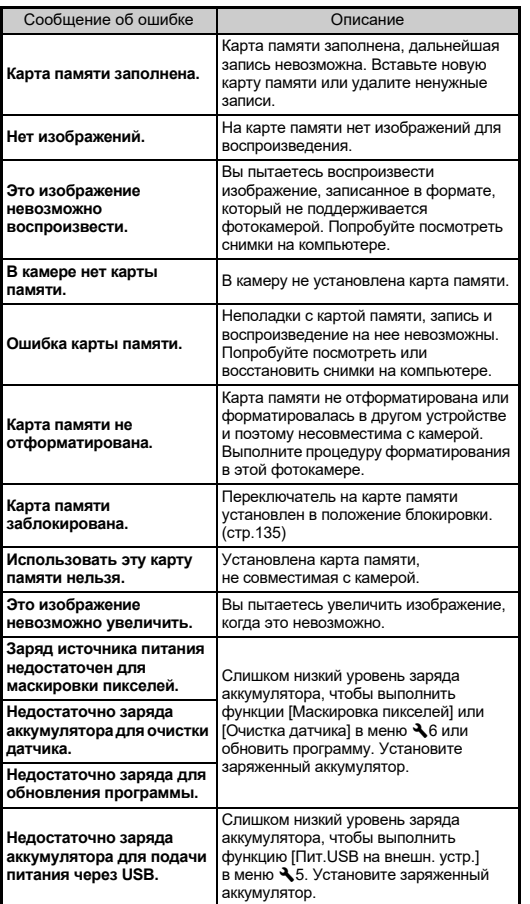

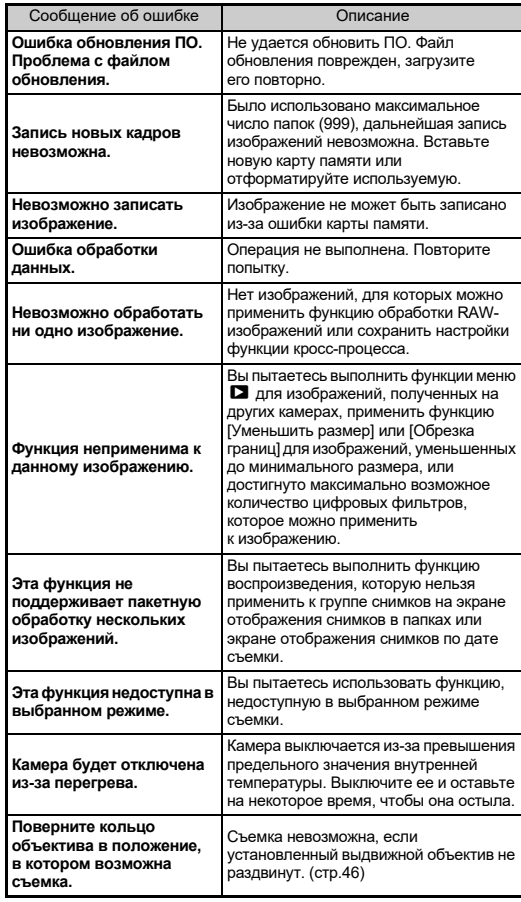

## <span id="page-127-0"></span>**Основные технические характеристики**

## **Камера**

#### **Описание модели**

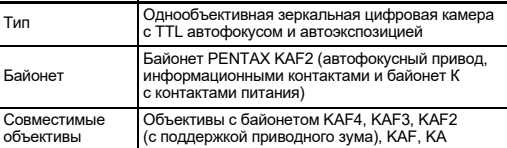

#### **Прием и обработка изображения**

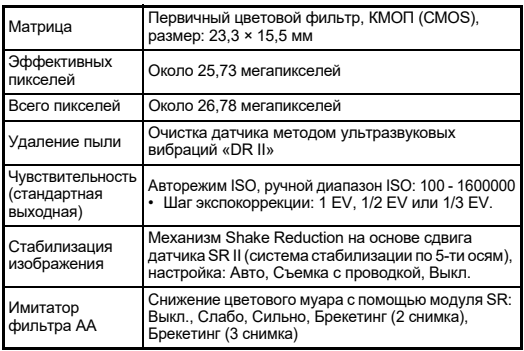

#### **Форматы записи файлов**

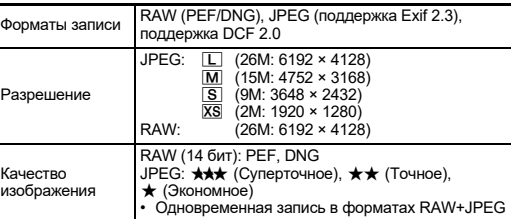

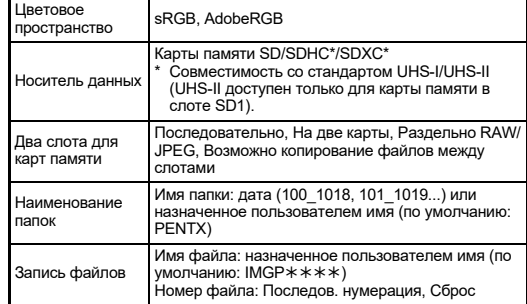

#### **Видоискатель**

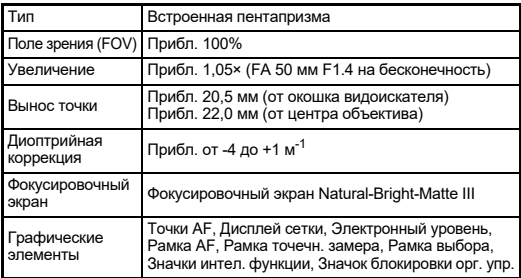

#### **Live View**

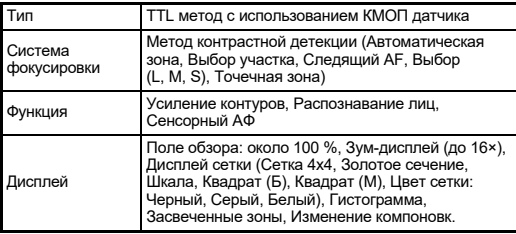

#### **ЖК монитор**

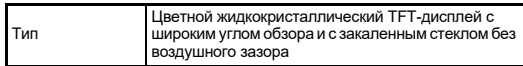

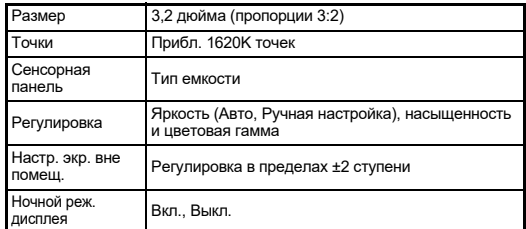

#### **Баланс белого**

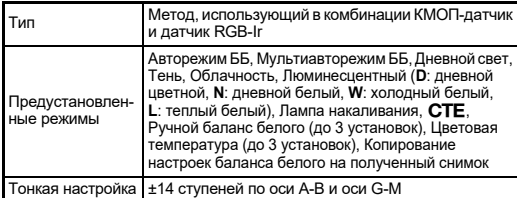

#### **Система фокусировки**

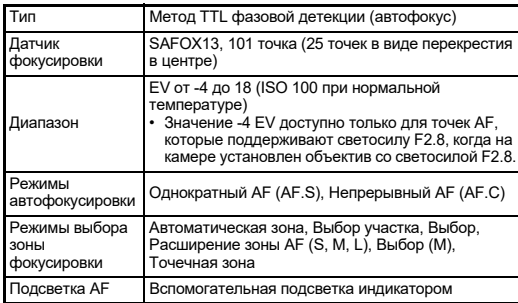

#### **Управление экспозицией**

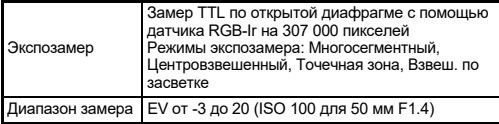

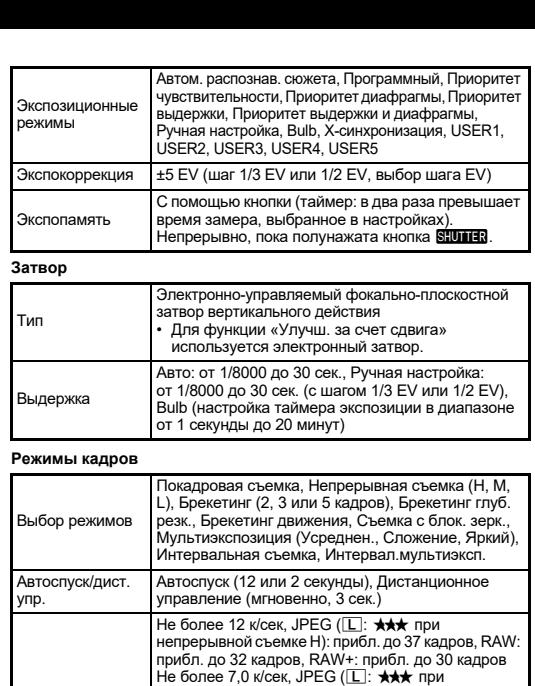

#### **Внешняя вспышка**

Непрерывная съемка

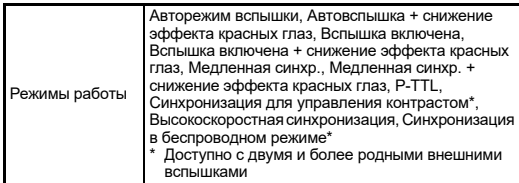

• При чувствительности ISO 100

с высокой чувствительностью.

непрерывной съемке H): прибл. до 60 кадров, RAW:<br>прибл. до 37 кадров, RAW+: прибл. до 33 кадров<br>Не более 2,5 к/сек, JPEG (Ш: ★★★ при непрерывной съемке H): прибл. до 90 кадров, RAW:<br>прибл. до 39 кадров, RAW+: прибл. до 37 кадров

• Скорость непрерывной съемки ниже при съемке

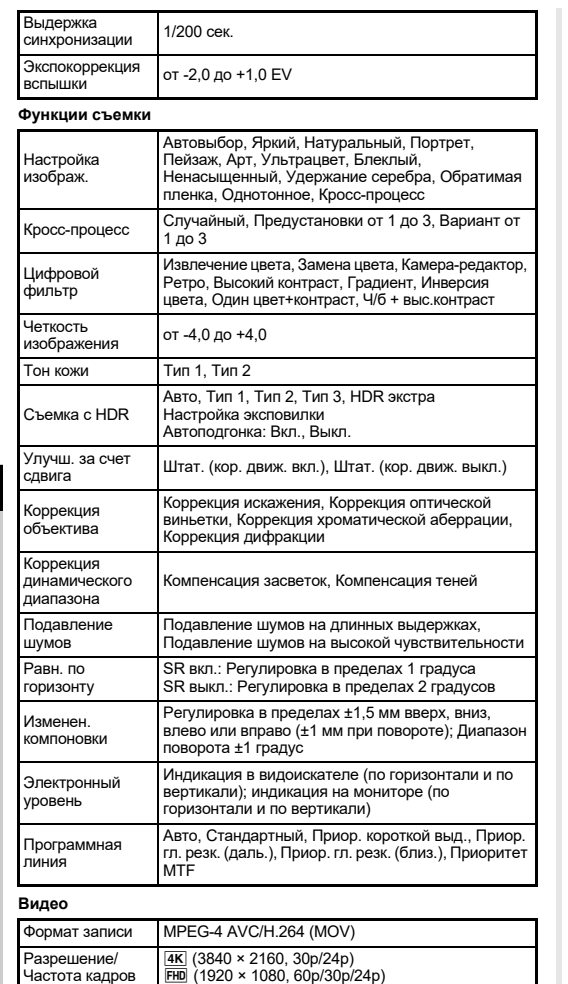

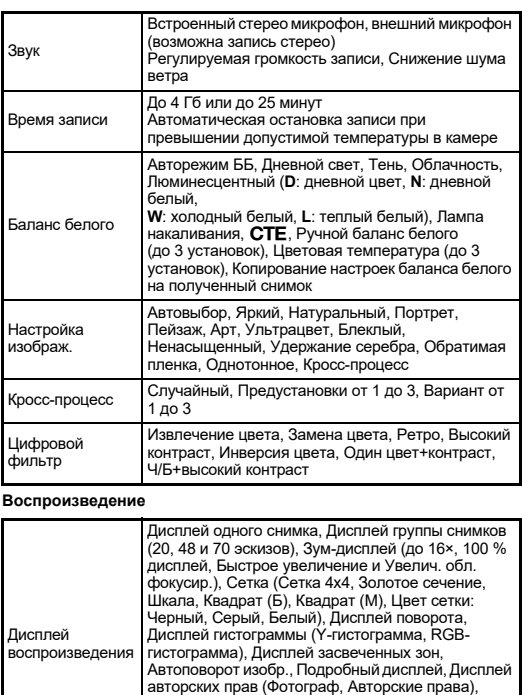

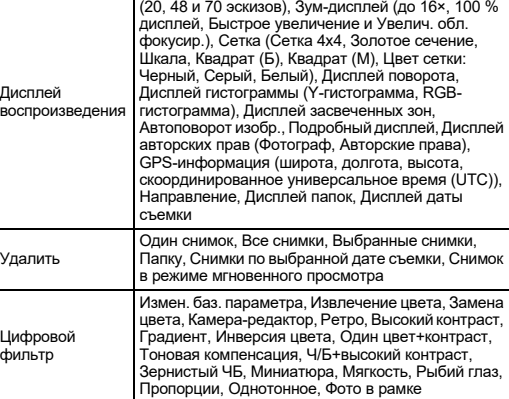

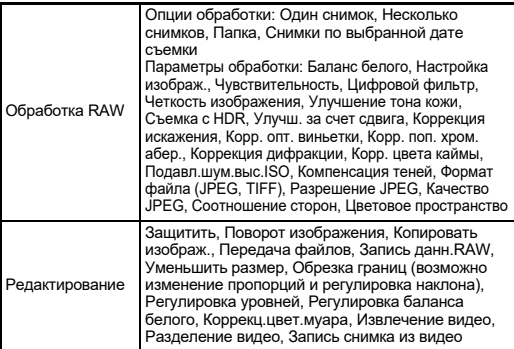

#### **Изменение настроек**

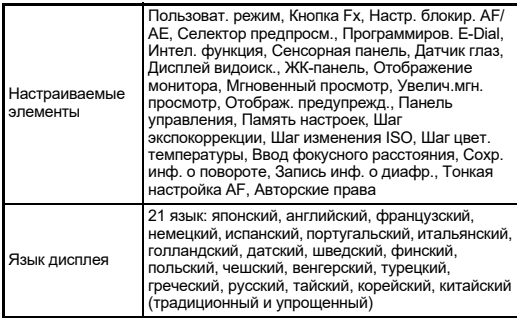

#### **Источник питания**

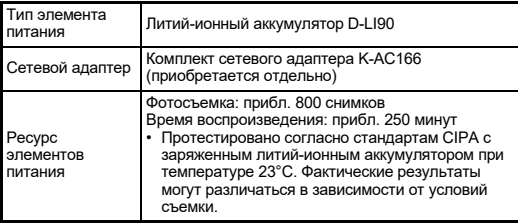

#### **Интерфейс**

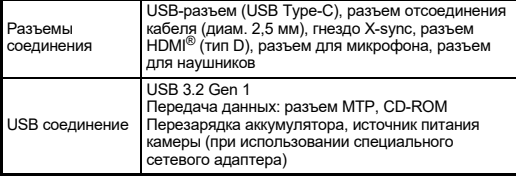

#### **Локальная беспроводная сеть LAN**

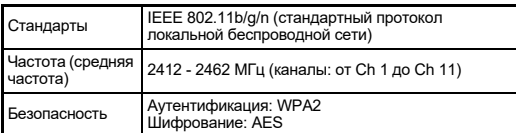

#### **Bluetooth®**

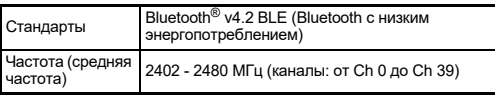

#### **Размеры и вес**

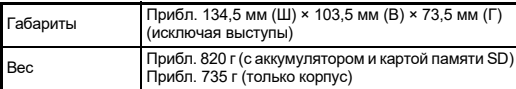

#### **Операционная среда**

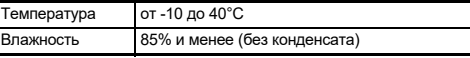

#### **Принадлежности из комплекта поставки**

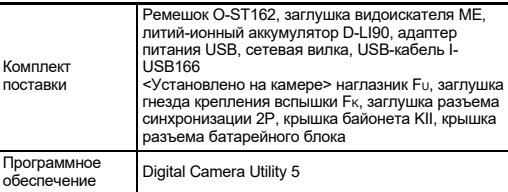

## **Адаптер питания USB AC-U1/AC-U2**

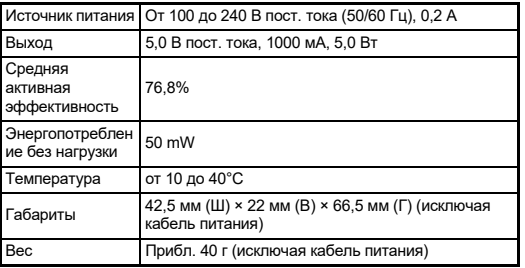

#### **Примерный ресурс записи и времени воспроизведения**

<span id="page-131-2"></span>(при полном заряде аккумулятора)

(для карты памяти объемом 8 Гб)

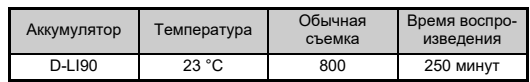

• Ресурс записи снимков (обычная съемка) определялся по стандартам CIPA, а остальные параметры – по стандартам изготовителя. На практике может наблюдаться отклонение от вышеуказанных показателей в зависимости от выбранного режима и условий съемки.

## **Примерный ресурс записи и размер изображений**

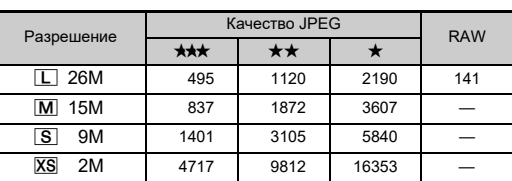

• Приведенные данные могут изменяться в зависимости от выбора объекта, условий и режима съемки, используемой карты памяти и т. п.

## <span id="page-131-4"></span><span id="page-131-1"></span><span id="page-131-0"></span>**Операционная среда для USBсоединения и программного приложения**

Системные требования для совместной работы камеры и компьютера и для корректной работы программы.

## <span id="page-131-5"></span>**Windows®**

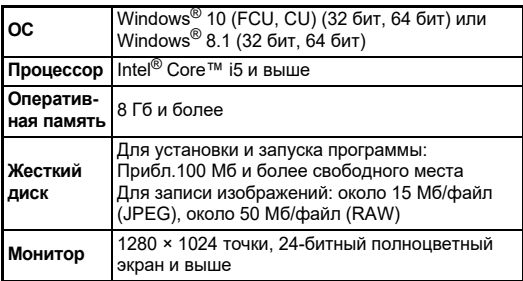

#### <span id="page-131-3"></span>**Mac**

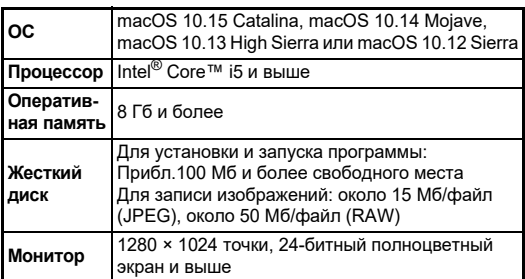

## **• Примечание**

• Для просмотра видеофайлов, загруженных в компьютер, необходимо программное обеспечение, поддерживающее формат MOV.

## **Алфавитный указатель**

## **Символы**

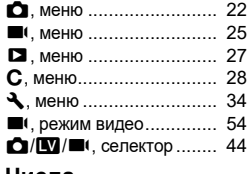

#### **Числа**

1-й кадр в режиме AF.C.... [61](#page-62-0)

## **У**

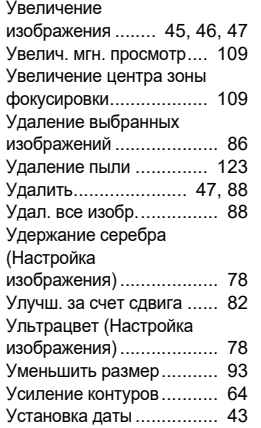

## **А**

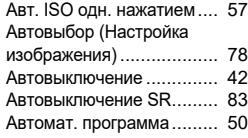

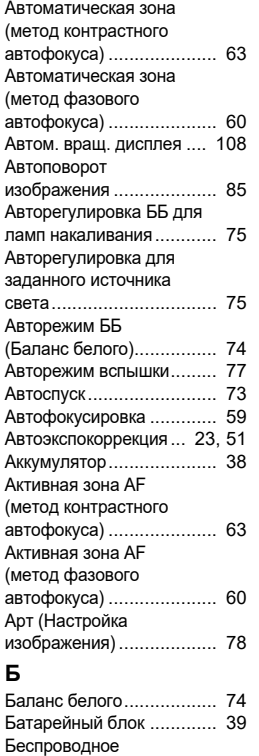

соединение LAN............... [99](#page-100-0) Блеклый (Настройка изображения) ................... [78](#page-79-4) Блокировка орг. упр.......... [46](#page-47-2) Брекетинг......................... [67](#page-68-0) Брекетинг 1 нажатием ...... [67](#page-68-1)

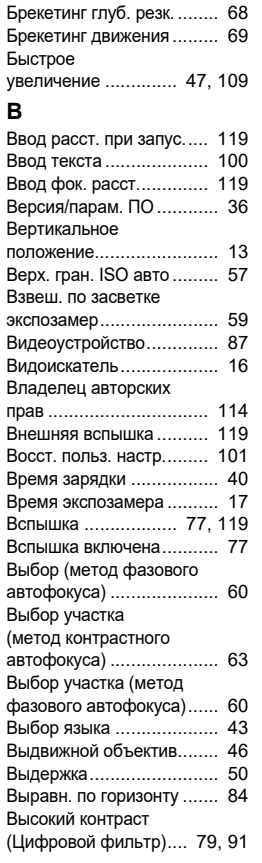

## **Г**

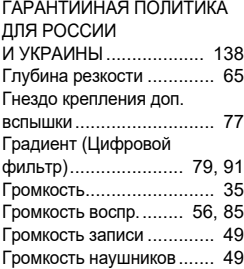

## **Д**

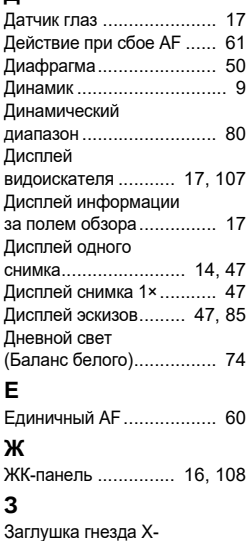

синхронизации 2P .......... [120](#page-121-7)

# **7**Приложение **Приложение**

**131**

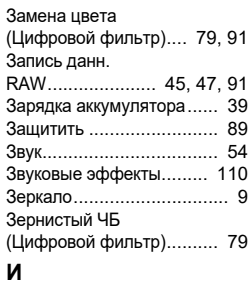

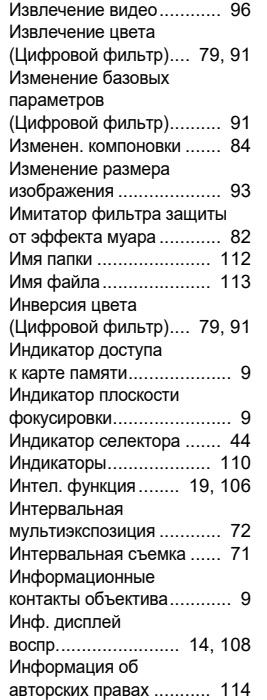

## **К**

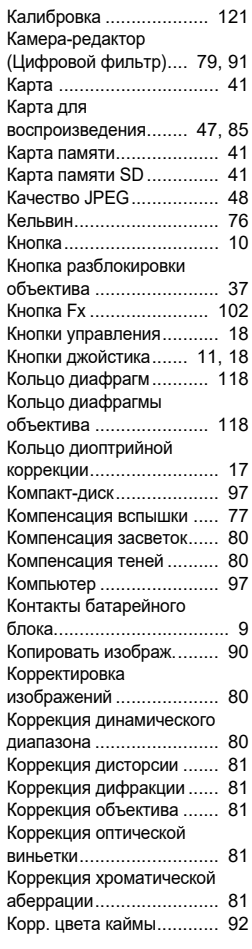

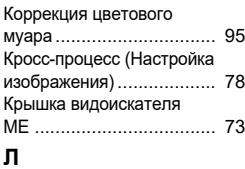

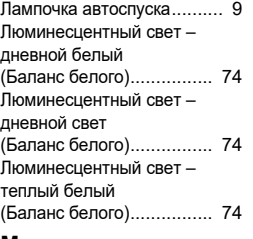

## **М**

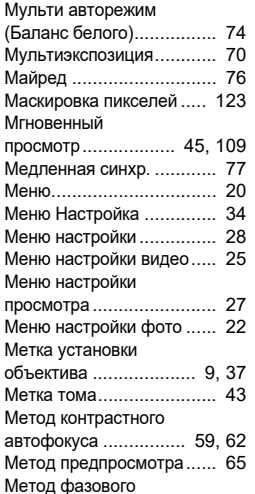

автофокуса ...................... [59](#page-60-3) Метод фокусировки.......... [59](#page-60-4)

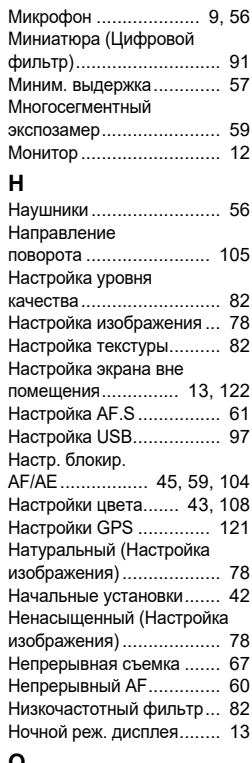

## **О**

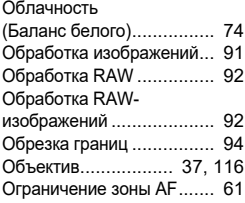

# **7** Приложение **Приложение**

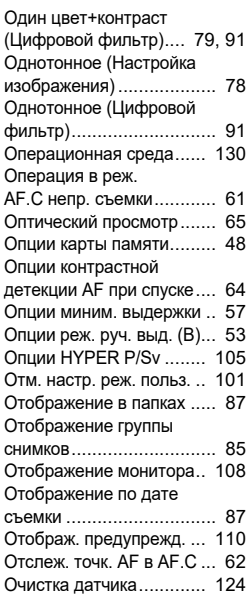

## **П**

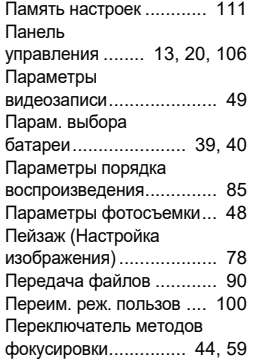

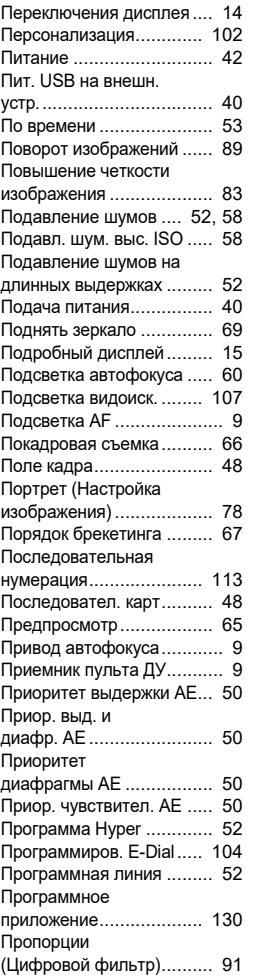

## **Р**

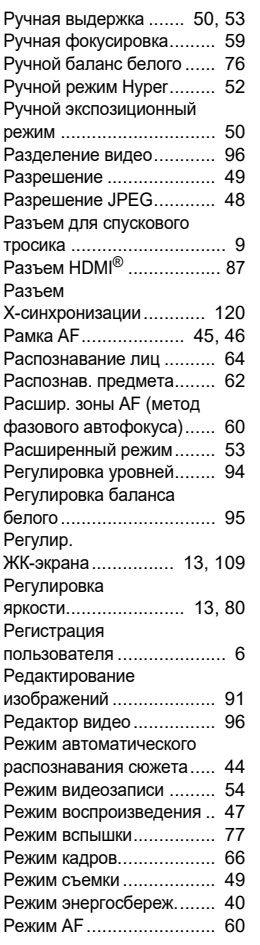

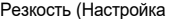

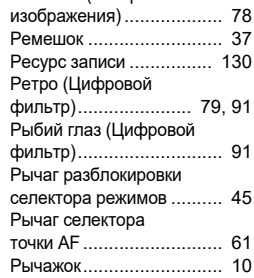

## **С**

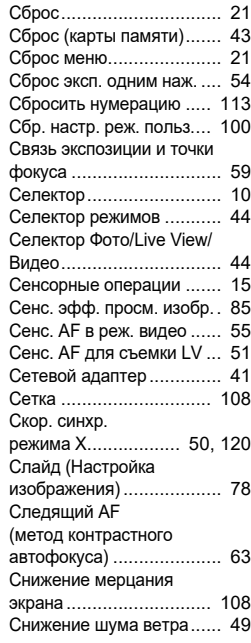

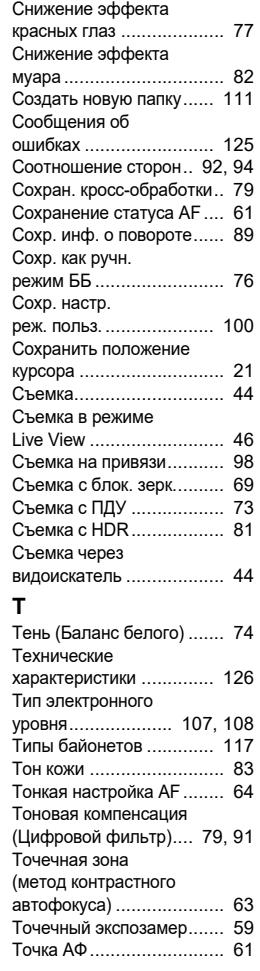

## **Ф**

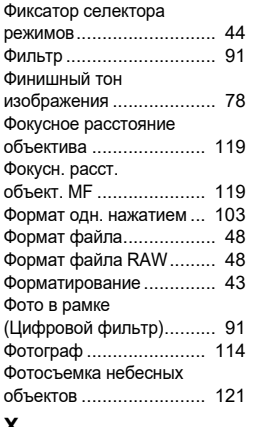

## **Х**

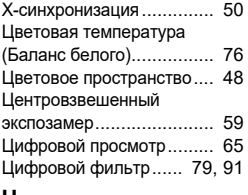

#### **Ч**

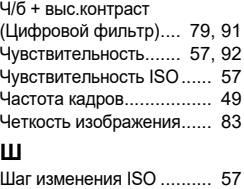

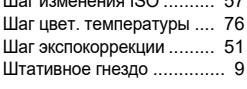

## **Э**

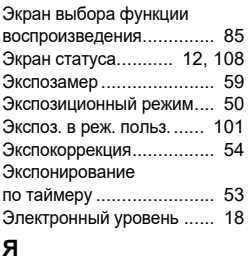

**I**

Яркий (Настройка изображения) ................... [78](#page-79-15)

## **A**

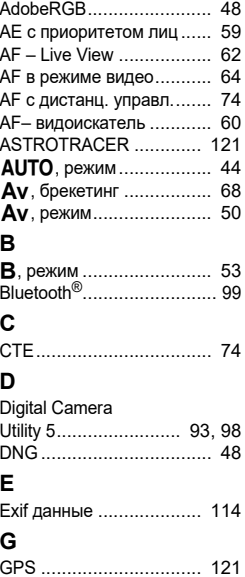

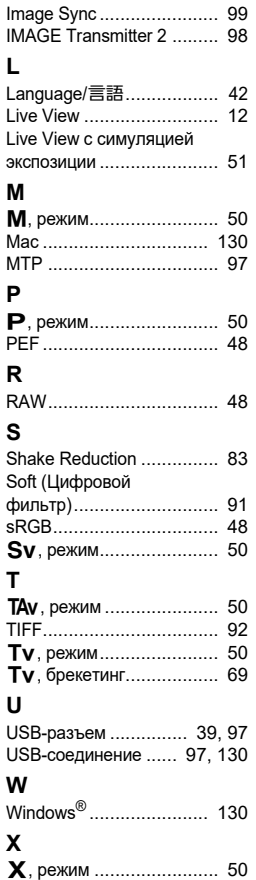

## **Советы по уходу за фотокамерой**

## **Общая информация**

• Если камера не использовалась в течение долгого времени. проверьте ее работоспособность, особенно перед важными съемками (например, на бракосочетании или в командировке). Сохранность записанной информации не может быть гарантирована, если запись, воспроизведение, передача данных на компьютер и пр. не работают должным образом из-за неполадок в работе камеры или носителя информации (карты памяти) и т. п.

#### **Об аккумуляторе и зарядном устройстве**

- Не рекомендуется хранить аккумулятор полностью заряженным, а также при высоких температурах.
- При хранении камеры с заряженным аккумулятором происходит его разрядка, что приведет к снижению срока службы элемента питания.
- Рекомендуется заряжать аккумулятор не ранее, чем за день до съемки.

#### **Правила обращения с фотокамерой**

- Не оставляйте фотокамеру в местах с повышенной температурой или влажностью, например, в закрытом автомобиле на солнце.
- Не подвергайте камеру сильным вибрациям или сдавливанию. Используйте мягкие прокладки при перевозке на мотоцикле, автомобиле, корабле.
- Температурный диапазон для использования камеры от -10°C до 40°C.
- При повышенной температуре ЖК монитор может потемнеть, но его свойства восстанавливаются в нормальных условиях.
- Работа монитора может замедляться при низких температурах. Это объясняется свойствами жидких кристаллов и не является дефектом камеры.
- При резких перепадах температуры возможна конденсация влаги как внутри, так и на поверхности фотокамеры. В таких случаях для смягчения температурного скачка в течение некоторого времени выдерживайте камеру в чехле или сумке.
- Переносите фотокамеру в чехле во избежание попадания пыли, грязи, песка и мелких насекомых на оптические поверхности и внутрь корпуса, так как это может явиться причиной неполадок в ее работе. Неисправности такого рода не являются основанием для гарантийного ремонта. При попадании на камеру капель воды протрите ее.
- Не надавливайте на монитор камеры. Это может привести к его поломке или неисправности.
- Не прилагайте излишних усилий, затягивая винт крепления на штативе.

#### **Очистка камеры**

- Не применяйте для чистки фотокамеры растворители для красок, спирт и бензин.
- Для удаления пыли с линз объектива или видоискателя используйте специальную кисточку. Никогда не применяйте для чистки пульверизатор, так как это может повредить поверхность объектива.
- Для профессиональной очистки КМОП датчика обращайтесь в сервисный центр (платная услуга).
- Для поддержания нормальной работоспособности фотокамеры рекомендуется каждый год или два проводить ее профилактику.

#### **Хранение камеры**

- Не храните камеру в местах хранения агрессивных химических реактивов, а также в помещении с высокой температурой и влажностью. Определите для нее сухое место с хорошей циркуляцией воздуха.
- Не используйте и не храните карту памяти там, где на нее может воздействовать статическое электричество или электрические помехи.
- Не используйте и не храните камеру под прямым солнечным светом, а также в местах, где возможны резкие изменения температуры и конденсация влаги.

#### <span id="page-136-0"></span>**О картах памяти SD**

• Карта памяти имеет переключатель механизма защиты записи. При установке в положение LOCK невозможна запись новых файлов, удаление имеющихся записей и форматирование в камере или компьютере.

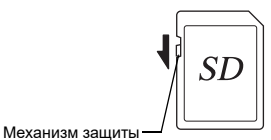

- от записи
- Карта памяти SD может быть горячей при извлечении сразу после завершения операций с камерой.
- Не извлекайте карту памяти SD и не выключайте камеру в процессе доступа к информации, записанной на карте. Это может повредить карту памяти или стереть записи.
- Запрещается изгибать карту или подвергать ее механическим воздействиям. Не допускайте попадания на карту воды и защищайте ее от высоких температур.
- Во избежание повреждений карты памяти запрещается извлекать её в процессе форматирования.
- В случаях, указанных ниже, возможно стирание данных, записанных на карту памяти SD. Компания-изготовитель не несет ответственности за потерю данных.
- 1. при несоблюдении пользователем правил обращения с картой памяти;
- 2. при воздействии на карту памяти статического электричества или электрических помех;
- 3. если карта памяти не использовалась в течение длительного времени;
- 4. если в процессе доступа к данным, записанным на карту, была извлечена карта памяти или элемент питания.
- Срок службы карты памяти SD ограничен. Если карта не используется в течение длительного времени, данные на ней могут быть утеряны. Периодически копируйте записанные изображения на компьютер.
- Отформатируйте новую карту памяти или карту памяти, использовавшуюся ранее в другой камере.
- Следует помнить, что функция удаления записей или форматирования карты памяти SD не гарантирует полного стирания записанной информации. Эти данные могут быть восстановлены с помощью специальных программ, имеющихся на рынке. Прежде чем выбрасывать, продавать или передавать кому-либо карту памяти, убедитесь в том, что записи удалены полностью и не могут быть восстановлены.
- Помните, что вы несете риски по несанкционированному доступу к информации на карте памяти.

#### **Торговые марки**

- Microsoft и Windows являются зарегистрированными товарными знаками Microsoft Corporation в США и других странах.
- Mac и macOS являются товарными знаками компании Apple Inc., зарегистрированными в США и других странах.
- IOS это товарный знак или зарегистрированный товарный знак компании Cisco в США и других странах, используемый по лицензии.
- Intel и Intel Core товарные знаки Intel Corporation в США и/или других странах.
- Логотип SDXC является товарным знаком компании SD-3C, LLC.
- Текстовый символ и логотипы Bluetooth это товарные знаки компании Bluetooth SIG, Inc., они используются компанией Ricoh Company, Ltd. в рамках лицензионного соглашения.
- USB Type-C это товарный знак, принадлежащий USB Implementers Forum.
- В данном изделии используется технология DNG по лицензии Adobe Systems Incorporated.
- Логотип DNG является торговой маркой или зарегистрированной торговой маркой Adobe Systems Incorporated в США и/или других странах.
- HDMI, логотип HDMI и термин «High-Definition Multimedia Interface» (Мультимедийный интерфейс высокой четкости) - товарные знаки или зарегистрированные товарные знаки компании HDMI Licensing, LLC в США и/или других странах.

Все прочие торговые марки и товарные знаки являются собственностью их владельцев.

- В данном изделии используется шрифт RICOH RT, разработанный компанией Ricoh Company Ltd.
- Данная продукция поддерживает технологию PRINT Image Matching III. Совместное использование цифровых камер. принтеров и программного обеспечения, поддерживающих PRINT Image Matching, гарантирует оптимальное качество печати. Некоторые функции недоступны для принтеров, не совместимых с PRINT Image Matching III.

Copyright 2001 Seiko Epson Corporation. Все права защищены. PRINT Image Matching является товарным знаком корпорации Seiko Epson Corporation. Логотип PRINT Image Matching является товарным знаком корпорации Seiko Epson Corporation.

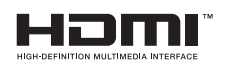

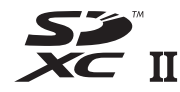

**SILKYPIX®** 

#### **Лицензия согласно патентному портфелю AVC**

Этот продукт выпускается по лицензии согласно патентному портфелю AVC для личного использования потребителем или иных вариантов использования, за которые он не получает вознаграждение, с целью (i) кодирования видеозаписей в соответствии со стандартом AVC («Видео AVC») и/или (ii) декодирования видеозаписей AVC, закодированных потребителем в ходе личной деятельности и/или полученных от провайдера видеоинформации, имеющего разрешение на предоставление видеозаписей AVC. Использование с иными другими целями, прямо или косвенно, не разрешается.

Для получения дополнительной информации обращайтесь в компанию MPEG LA, LLC. [См. http://www.mpegla.com.](http://www.mpegla.com)

#### **Сообщение об открытом программном обеспечении**

В данной камере используется программное обеспечение с открытым исходным кодом (открытое программное обеспечение) в рамках генеральной общедоступной лицензии GNU (GPL), стандартной общедоступной лицензии ограниченного применения GNU (LGPL) и / или других лицензий. Информация о лицензии по каждому открытому программному обеспечению записана во встроенной памяти камеры в формате текстового файла. Подключив камеру к компьютеру, откройте папку «oss\_license» и затем откройте текстовый файл для ознакомления с условиями использования лицензии.

Исходные коды открытого программного обеспечения, используемого в камере, раскрыты по условиям лицензий GPL, LGPL и других. Исходные коды можно найти по ссылке: <http://www.ricoh-imaging.co.jp/english/products/oss/>

#### **Сообщение об использовании программного обеспечения по лицензии BSD**

В данном изделии используется программное обеспечение по лицензии BSD. Лицензия BSD – это форма лицензионного соглашения, разрешающая передачу программного обеспечения при условии ясного заявления о том, что передача является самовольной, и наличия уведомления об авторском праве и перечне условий лицензии. В зависимости от вышеуказанных условий лицензии отображается следующая информация, не имеющая цели ограничения использования Вами продукта и т.п.

#### Tera Term

Copyright (C) 1994-1998 T. Teranishi (C) 2004-2018 TeraTerm Project Все права защищены.

Разрешается передача и использование в исходной и двоичной формах, с модификацией или без, при выполнении следующих условий:

- 1. При передаче исходного кода должно сохраняться вышеупомянутое уведомление об авторском праве, перечень условий и последующая правовая оговорка.
- 2. При передаче в двоичном формате обязательно воспроизведение вышеупомянутого уведомления об авторском праве, перечня условий и последующей правовой оговорки в документации и/или иных материалах, предоставляемых при передаче.
- 3. Имя автора необязательно для использования при рекламе или продвижении продуктов, полученных на основе данного программного обеспечения без специального предварительного письменного разрешения.

АВТОР ПРЕДОСТАВЛЯЕТ ДАННОЕ ПРОГРАММНОЕ

ОБЕСПЕЧЕНИЕ «КАК ЕСТЬ» И НЕ ДАЕТ НИКАКИХ ОБЯЗАТЕЛЬСТВ В ОТНОШЕНИИ ЯВНО ВЫРАЖЕННЫХ ИЛИ ПОДРАЗУМЕВАЕМЫХ ГАРАНТИЙ, ВКЛЮЧАЯ В ТОМ ЧИСЛЕ ГАРАНТИЙ ТОВАРНОГО КАЧЕСТВА И СООТВЕТСТВИЯ НАЗНАЧЕНИЮ. НИ ПРИ КАКИХ УСЛОВИЯХ АВТОР НЕ НЕСЕТ ОТВЕТСТВЕННОСТЬ ЗА КАКИЕ-ЛИБО ПРЯМЫЕ, КОСВЕННЫЕ, СЛУЧАЙНЫЕ, ЧАСТНЫЕ, ШТРАФНЫЕ ИЛИ СОПУТСТВУЮЩИЕ УБЫТКИ (ВКЛЮЧАЯ, В ТОМ ЧИСЛЕ, ЗАКУПКИ АЛЬТЕРНАТИВНЫХ ТОВАРОВ И УСЛУГ, УТРАТУ ЭКСПЛУАТАЦИОННЫХ КАЧЕСТВ, ДАННЫХ ИЛИ УПУЩЕННУЮ ВЫГОДУ ИЛИ ПЕРЕРЫВ В ПРОИЗВОДСТВЕННОЙ ДЕЯТЕЛЬНОСТИ) НЕЗАВИСИМО ОТ ИХ ПРИЧИН И ПО ЛЮБОЙ ТЕОРИИ ОТВЕТСТВЕННОСТИ (ВКЛЮЧАЯ ПО НЕОСТОРОЖНОСТИ ИЛИ КАК-ЛИБО ИНАЧЕ), ВОЗНИКШИЕ В РЕЗУЛЬТАТЕ ЛЮБОГО СПОСОБА ИСПОЛЬЗОВАНИЯ ДАННОГО ПРОГРАММНОГО ОБЕСПЕЧЕНИЯ, ДАЖЕ ПРИ УСЛОВИИ ИЗВЕЩЕНИЯ О ВОЗМОЖНОСТИ ТАКОГО УЩЕРБА.

## <span id="page-139-0"></span>**ГАРАНТИЙНАЯ ПОЛИТИКА ДЛЯ РОССИЙСКОЙ ФЕДЕРАЦИИ**

- 1. Продукция PENTAX и RICOH, купленная через официальную дилерскую сеть, обеспечивается гарантией в течение 2 лет с момента покупки для фотоаппаратов\*, объективов, окуляров, вспышек, 30 лет - для биноклей и зрительных труб PENTAX и 1 года - для других оригинальных принадлежностей PENTAX и RICOH, имеющих индивидуальный заводской номер. Гарантийная политика PENTAX и RICOH в отношении дополнительных оригинальных принадлежностей без индивидуального заводского номера осуществляется при следующих условиях:
- гарантийному обслуживанию в течение 1 года подлежат только сложные устройства (видоискатели, блоки питания, зарядные устройства, батарейные блоки), входящие в комплект поставки по гарантийному талону на изделие, либо в случае отдельного приобретения - по кассовому или товарному чеку;
- такие дополнительные принадлежности, как шнуры питания, удлинительные кабели, соединительные кабели, переходники, фильтры, аккумуляторы, чехлы, ремешки, прокладки для подводных боксов и т. п. гарантийному обслуживанию не подлежат.
- 2. Данная гарантия действует только на территории РФ на основании предоставления правильно заполненного гарантийного талона PENTAX RICOH - «Расширенная гарантия» (установленного образца). Распространяется на технику PENTAX и RICOH, купленную только на территории РФ.
- 3. Данная гарантия распространяется только на дефекты и поломки, произошедшие по вине завода-изготовителя.
- 4. Претензии рассматриваются при предъявлении данного гарантийного талона в заполненном виде.
- 5. В случае обнаружения недостатков в приобретенном товаре потребитель вправе предъявить требования, перечень и порядок предъявления которых установлен действующим законодательством РФ.
- 6. Гарантийный талон действителен только при наличии даты продажи, наименования изделия, серийного номера, подписей продавца и потребителя, а также печати или штампа торгующей организации.
- 7. Установленный производителем срок службы фотоаппарата, объектива, вспышки, окуляра равен 5 годам с момента покупки при условии, что изделие используется в строгом соответствии с инструкцией по эксплуатации и применимыми техническими стандартами.
- 8. При использовании аппаратуры PENTAX и RICOH соблюдайте следующие меры предосторожности:
	- Не используйте аппаратуру в таких местах, где она может контактировать с водой и другими жидкостями, поскольку она не герметична. Оберегайте аппаратуру от дождя и брызг (это не распространяется на модели, имеющие регламентированную стандартами JIS и/или IP защищенную от проникновения воды конструкцию, что указывается в технических характеристиках изделия).
	- Не подвергайте аппаратуру ударам, сотрясениям, сильным вибрациям или сдавливанию. Используйте мягкие прокладки при транспортировке аппаратуры во время движения на мотоцикле, автомобиле, катере и т.д.
	- Выдерживайте аппаратуру в чехле или сумке при внесении её с холода, для смягчения температурного перепада. Конденсация влаги внутри и на поверхности аппаратуры может привести к коррозии металлических частей и электронных компонентов. Кроме того, скопившаяся внутри влага может замёрзнуть при работе с аппаратурой на морозе. Образовавшиеся при этом частички льда на механических частях могут привести к поломке аппаратуры. Транспортируйте аппаратуру в чехле.
- Не допускайте попадания внутрь и на поверхность аппаратуры пыли, грязи, песка, влаги и насекомых, так как это может вызвать отказы в работе аппаратуры или дискомфорт в её пользовании.
- Не касайтесь элементов затвора, внутренних узлов или оптических поверхностей аппаратуры пальцами или другими предметами.
- Перед подключением цифрового фотоаппарата к телевизору убедитесь, что фотоаппарат и телевизор выключены. В противном случае цифровой фотоаппарат может выйти из строя.
- Перед подключением цифрового фотоаппарата к компьютеру выключите фотоаппарат. Не отключайте цифровой фотоаппарат от компьютера во время передачи данных. При отключении цифрового фотоаппарата от компьютера соблюдайте процедуру отключения USB устройств, описанную в справочном разделе операционной системы вашего компьютера.
- Перед установкой карты памяти убедитесь, что её положение соответствует символу в отсеке для карты памяти. Неправильное положение карты памяти во время ее установки может привести к повреждению контактов отсека для карты памяти и, как следствие, к невозможности передачи данных и/или повреждению электронных компонентов фотоаппарата.
- Не используйте дополнительные принадлежности других производителей, это может привести к выходу изделия из строя.
- Соблюдайте полярность при установке элементов питания.
- Запрещается использовать недокументированные возможности внутреннего программного обеспечения фотоаппарата (манипуляции с инженерным меню, установка нештатного программного обеспечения, программные изменения), ставшие известными из неофициальных источников производителя (Интернет-ресурсы, периодические издания). В результате неквалифицированных манипуляций с внутренним программным обеспечением работоспособность фотоаппарата или точность работы различных его систем может быть утрачена безвозвратно.

#### **Хранение аппаратуры:**

- Не храните аппаратуру в местах с высокой температурой и влажностью воздуха, например, в автомобиле.
- Не храните аппаратуру в местах хранения химических реактивов. Определите ей место с хорошей циркуляцией воздуха.

#### **Инструкция по уходу за аппаратурой:**

- Для удаления пыли с линз объектива и окуляра видоискателя используйте резиновую грушу или мягкую кисточку для оптики.
- Протирайте внешние поверхности аппаратуры чистой, мягкой и сухой тканью. Не применяйте растворители для краски, спирты или бензин для чистки аппаратуры. Неполадки в электрических цепях аппаратуры могут возникать из-за воды, пыли или грязи, попавших на электрические контакты. Проверяйте элементы питания на факт выявления подтёков и коррозии. Если Вы сами не можете решить эти проблемы, обратитесь в специализированный сервисный центр.
- Помните, что несоблюдение условий, перечисленных в п.9, условий хранения и ухода за аппаратурой, а так же правил обращения, изложенных в прилагаемой к изделию инструкции по эксплуатации, является основанием для отказа в удовлетворении претензий по качеству товара и влечет за собой отказ от гарантийного обслуживания.
- Перед началом использования аппаратуры изучите прилагаемую инструкцию по эксплуатации и строго следуйте ей.

\* Условия гарантийного обслуживания, описанные в данном разделе не распространяются на цифровые среднеформатные фотоаппараты PENTAX 645D, PENTAX 645Z. На PENTAX 645D и PENTAX 645Z действуют особые условия гарантийного сервисного обслуживания, описанные в сервисной книжке, входящей в состав оригинальной русскоязычной инструкции по эксплуатации данного фотоаппарата.

#### **For Customers in USA STATEMENT OF FCC COMPLIANCE**

This device complies with Part 15 of the FCC Rules. Operation is subject to the following two conditions: (1) This device may not cause harmful interference, and (2) this device must accept any interference received, including interference that may cause undesired operation.

#### FCC CAUTION:

Changes or modifications not approved by the party responsible for compliance could void the user's authority to operate the equipment.

This equipment has been tested and found to comply with the limits for a Class B digital device, pursuant to part 15 of the FCC Rules. These limits are designed to provide reasonable protection against harmful interference in a residential installation. This equipment generates, uses and can radiate radio frequency energy and, if not installed and used in accordance with the instructions, may cause harmful interference to radio communications. However, there is no guarantee that interference will not occur in a particular installation. If this equipment does cause harmful interference to radio or television reception, which can be determined by turning the equipment off and on, the user is encouraged to try to correct the interference by one or more of the following measures:

- Reorient or relocate the receiving antenna.
- Increase the separation between the equipment and receiver.
- Connect the equipment into an outlet on a circuit different from that to which the receiver is connected.
- Consult the dealer or an experienced radio/TV technician for help.

The available scientific evidence does not show that any health problems are associated with using low power wireless devices. There is no proof, however, that these low power wireless devices are absolutely safe. Low power Wireless devices emit low levels of radio frequency energy (RF) in the microwave range while being used. Whereas high levels of RF can produce health effects (by heating tissue), exposure of low-level RF that does not produce heating effects causes no known adverse health effects. Many studies of low-level RF exposures have not found any biological effects. Some studies have suggested that some biological effects might occur, but such findings have not been confirmed by additional research. R03010 has been tested and found to comply with FCC radiation exposure limits set forth for an uncontrolled environment and meets the FCC radio frequency (RF) Exposure Guidelines.

## Declaration of Conformity According to 47CFR, Parts 2 and 15 for Class B Personal Computers and Peripherals

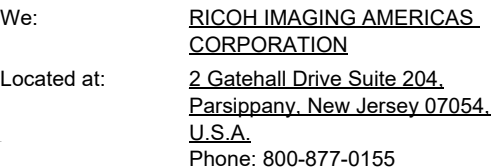

Declare under sole responsibility that the product identified herein complies with 47CFR Parts 2 and 15 of the FCC rules as a Class B digital device. Each product marketed is identical to the representative unit tested and found to be compliant with the standards. Records maintained continue to reflect the equipment being produced can be expected to be within the variation accepted, due to quantity production and testing on the statistical basis as required by 47CFR §2.909. Operation is subject to the following two conditions: (1) This device may not cause harmful interference, and (2) This device must accept any interference received, including interference that may cause undesired operation. The above named party is responsible for ensuring that the equipment complies with the standards of 47CFR §15.101 to §15.109.

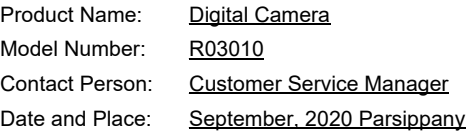

#### **For Customers in Canada Innovation, Science and Economic Development Canada (ISED) Regulatory Compliance Notice**

This Class B digital apparatus complies with Canadian ICES-003 (B).

This device contains licence-exempt transmitter(s)/receiver(s) that comply with Innovation, Science and Economic Development Canada's licence-exempt RSS(s). Operation is subject to the following two conditions:

- 1. This device may not cause interference.
- 2. This device must accept any interference, including interference that may cause undesired operation of the device.

The available scientific evidence does not show that any health problems are associated with using low power wireless devices. There is no proof, however, that these low power wireless devices are absolutely safe. Low power wireless devices emit low levels of radio frequency energy (RF) in the microwave range while being used. Whereas high levels of RF can produce health effects (by heating tissue), exposure of low-level RF that does not produce heating effects causes no known adverse health effects. Many studies of low-level RF exposures have not found any biological effects. Some studies have suggested that some biological effects might occur, but such findings have not been confirmed by additional research. The R03010 has been tested and found to comply with ISED radiation exposure limits set forth for an uncontrolled environment and meets RSS-102 of the ISED radio frequency (RF) Exposure rules.

#### **Pour les utilisateurs au Canada Avis de conformité à la réglementation d'Innovation, Sciences et Développement économique Canada (ISDE)**

Cet appareil numérique de la classe B est conforme à la norme NMB-003 (B) du Canada.

L'émetteur/récepteur exempt de licence contenu dans le présent appareil est conforme aux CNR d'Innovation, Sciences et Développement économique Canada applicables aux appareils radio exempts de licence. L'exploitation est autorisée aux deux conditions suivantes :

- 1. L'appareil ne doit pas produire de brouillage ;
- 2. L'appareil doit accepter tout brouillage radioélectrique subi, même si le brouillage est susceptible d'en compromettre le fonctionnement.

Les connaissances scientifiques dont nous disposons n'ont mis en évidence aucun problème de santé associé à l'usage des appareils sans fil à faible puissance. Nous ne sommes cependant pas en mesure de prouver que ces appareils sans fil à faible puissance sont entièrement sans danger. Les appareils sans fil à faible puissance émettent une énergie fréquence radioélectrique (RF) très faible dans le spectre des micro-ondes lorsqu'ils sont utilisés. Alors qu'une dose élevée de RF peut avoir des effets sur la santé (en chauffant les tissus), l'exposition à de faibles RF qui ne produisent pas de chaleur n'a pas de mauvais effets connus sur la santé. De nombreuses études ont été menées sur les expositions aux RF faibles et n'ont découvert aucun effet biologique. Certaines études ont suggéré qu'il pouvait y avoir certains effets biologiques, mais ces résultats n'ont pas été confirmés par des recherches supplémentaires. Le R03010 a été testé et jugé conforme aux limites d'exposition aux rayonnements ISDE énoncées pour un environnement non contrôlé et respecte les règles d'exposition aux fréquences radioélectriques (RF) CNR-102 de l'ISDE.

#### **Для потребителей в Европе**

**Информация для пользователей о хранении и утилизации приборов и элементов питания**

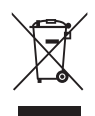

1. В странах Евросоюза

Данные символы на изделии, его упаковке или на сопроводительной документации означают, что использованное изделие или элементы питания должны утилизироваться особым образом и отдельно от бытового мусора.

Использованное электрическое/электронное оборудование и батарейки следует утилизировать отдельно, в соответствии с требованиями законодательства, предусматривающего правила утилизации, восстановления и переработки этих изделий.

Правильной утилизацией таких изделий вы помогаете выполнить необходимую обработку, восстановление и переработку этих изделий, защищая окружающую среду и людей от потенциального негативного воздействия, которое может возникнуть при неправильном обращении с отходами.

Если символ используется в сочетании с названием химического элемента, согласно Директиве по элементам питания, это сообщает о наличии в батарее тяжелых металлов (Hg = ртуть, Cd = кадмий, Pb = свинец) в концентрации, превышающей разрешенные Директивой предельные значения.

За подробной информацией о пунктах сбора и утилизации таких продуктов обращайтесь в органы местной власти, организации по утилизации отходов или в магазин, где вы приобрели это изделие.

#### 2. В странах за пределами ЕС

Данная маркировка действует только на территории Евросоюза. Правила утилизации использованных изделий уточняйте у местных представителей власти или у дилера.

Для Швейцарии: Использованное электрическое/электронное оборудование можно бесплатно вернуть дилеру, даже не покупая новое изделие. Другие пункты приемки перечислены на веб-сайтах www.swico.ch и www.sens.ch.

#### **ВНИМАНИЕ!**

ОПАСНОСТЬ ВЗРЫВА ПРИ ЗАМЕНЕ АККУМУЛЯТОРА НА АККУМУЛЯТОР НЕПРАВИЛЬНОГО ТИПА. ИСПОЛЬЗОВАННЫЕ АККУМУЛЯТОРЫ УТИЛИЗИРОВАТЬ В СООТВЕТСТВИИ С ИНСТРУКЦИЯМИ.

#### **Примечание для пользователей стран, входящих в ЕЭЗ**

Данное изделие соответствует основным требования и положениям Директивы о радиооборудовании RE Directive 2014/53/EU. Декларация соответствия нормам ЕС доступна по ссылке: [http://www.ricoh-imaging.co.jp/english/support/](http://www.ricoh-imaging.co.jp/english/support/declaration_of_conformity.html) declaration\_of\_conformity.html для конкретного изделия.

Полоса рабочих частот: 2400 МГц - 2483,5 МГц Максимальная радиочастотная мощность: 14 дБм EIRP (эквивалентная изотропная мощность излучения)

Импортер в Европе: RICOH IMAGING EUROPE S.A.S. Parc Tertiaire SILIC 7-9, avenue Robert Schuman - B.P. 70102, 94513 Rungis Cedex, FRANCE

Изготовитель: RICOH IMAGING COMPANY, LTD. 1-3-6, Nakamagome, Ohta-ku, Tokyo 143-8555, JAPAN

> CE – это знак соответствия товара требованиям по качеству и безопасности, действующим в странах Европейского союза (EC).

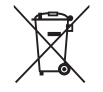

#### **For Customers in Thai**

This telecommunication equipment conforms to the requirements of the Office of the National Broadcasting and Telecommunications Commission.

#### **Цифровая камера PENTAX K-3 Mark III (модель: R03010)**

Данное изделие соответствует требованиям Технического Регламента Таможенного Союза «Электромагнитная совместимость технических средств» (ТР ТС 020/2011) и Технического

Регламента ЕАЭС «Об ограничении применения опасных веществ в изделиях электротехники и радиоэлектроники» (ТР ЕАЭС 037/2016).

Импортер: ООО «СЛП Глобал»

Адрес: 127055, г. Москва, Сущевская ул., д.21, эт.4, пом.I, офис 427

Дистрибьютор: ООО «ПЕНТАР»

Адрес: 127006, г. Москва, ул. Долгоруковская, д.40, стр.5, эт.1, комн. 1А, 1Б.

Тел.: +7 (495) 787-0550, электронный адрес: info@pentar.ru

Изготовитель: RICOH IMAGING COMPANY, LTD. Адрес: 1-3-6, Naka-magome, Ohta-ku, Tokyo 143-8555, ЯПОНИЯ (http://www.ricoh-imaging.co.jp)

Страна изготовления: Филиппины.
**Примечание**

**Примечание**

## **RICOH IMAGING COMPANY, LTD.**

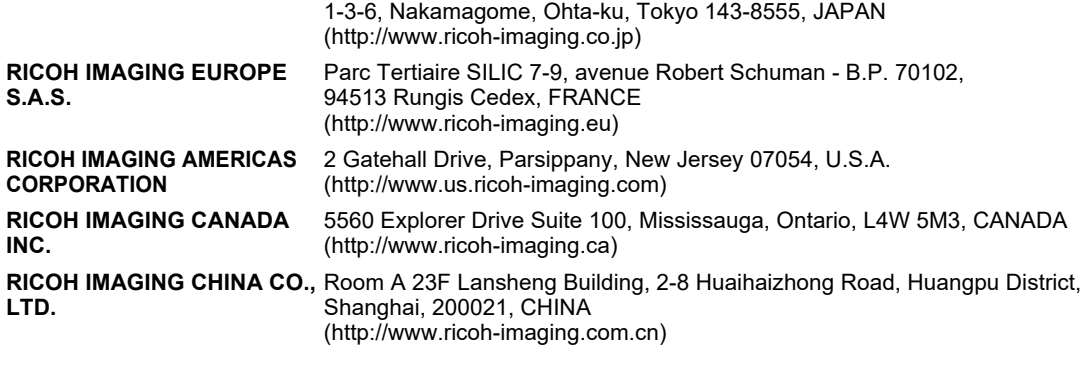

**http://www.ricoh-imaging.co.jp/english**

Данная контактная информация может изменяться без предварительного уведомления.

Проверяйте свежую информацию на сайте компании.

• Технические характеристики и габариты изделия могут быть изменены без предварительного уведомления со стороны изготовителя.